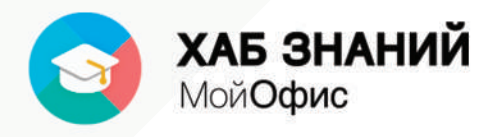

# **Учебноепособие**

Работа с текстовым редактором **"МойОфисТекст"**

(Продукт"МойОфисСтандартный")

**2020.02**

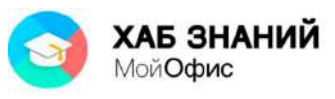

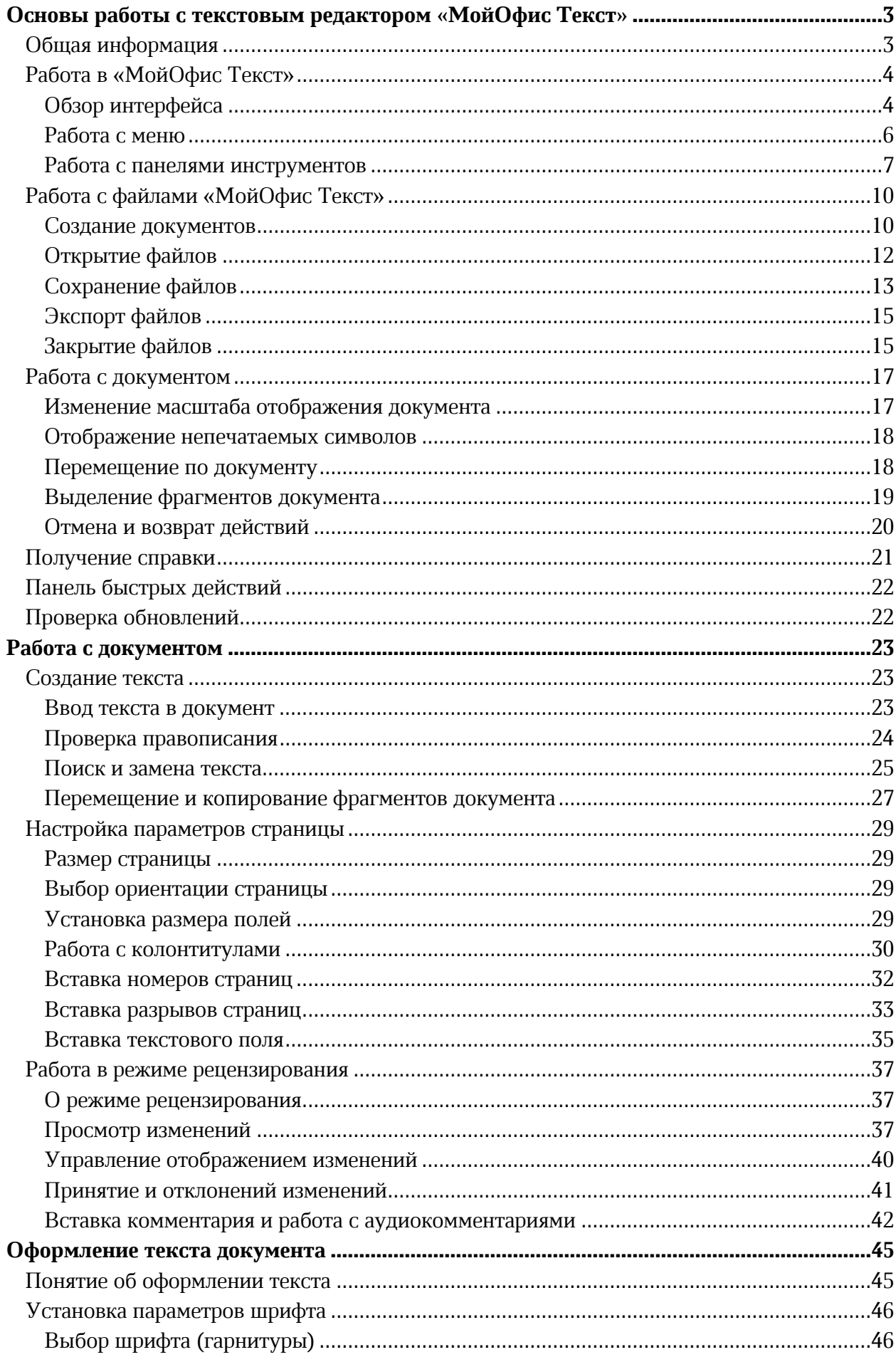

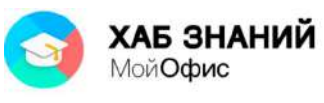

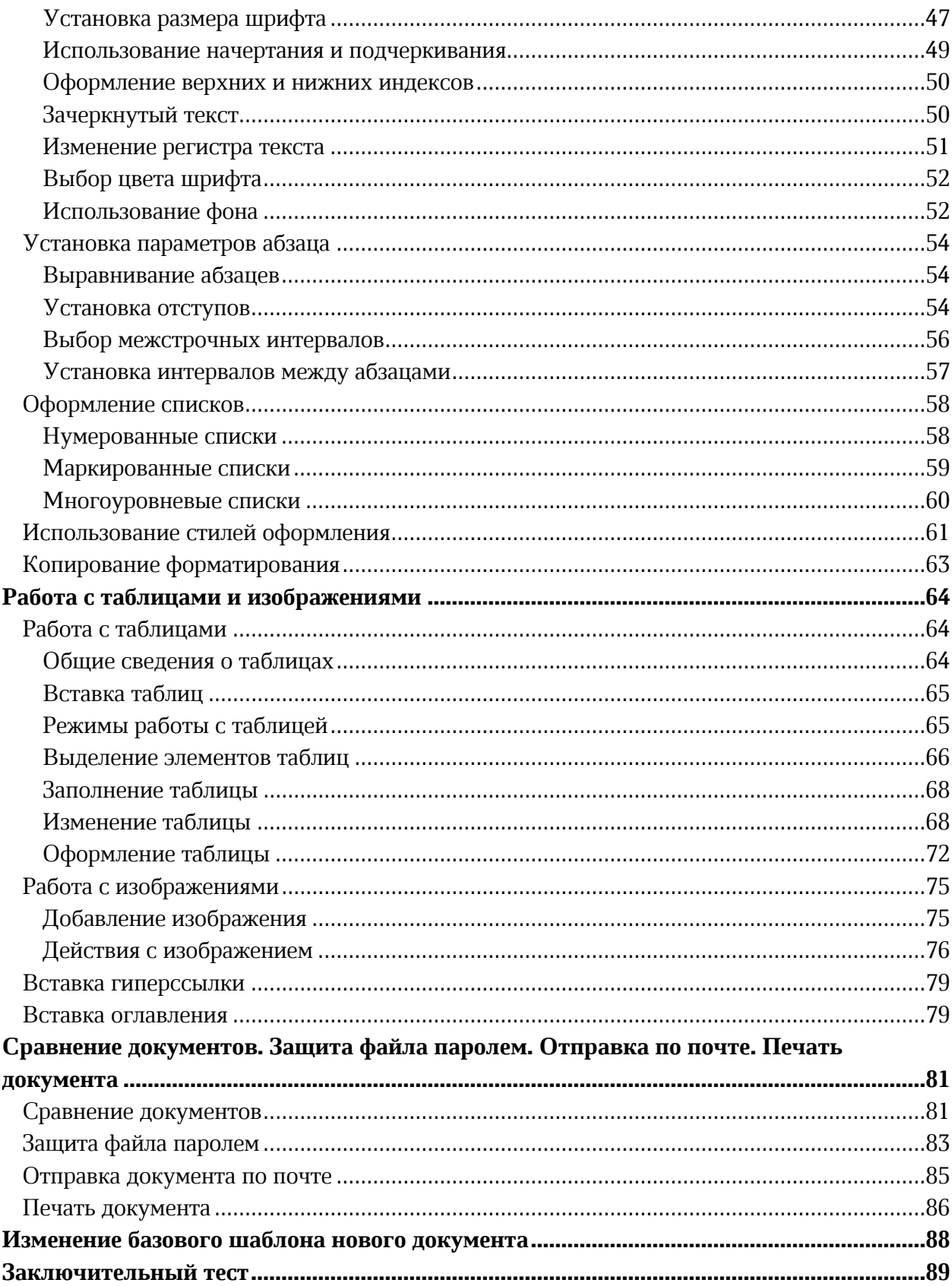

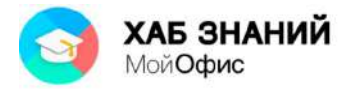

# <span id="page-3-0"></span>**Основы работы с текстовым редактором «МойОфис Текст»**

# <span id="page-3-1"></span>**Общая информация**

«**МойОфис Текст**» входит в состав продукта «**МойОфис Стандартный**», разработанного ООО «Новые Облачные Технологии» [\(https://myoffice.ru/](https://myoffice.ru/)).

«**МойОфис Текст**» позволяет создавать текстовые документы, в том числе, содержащие таблицы и изображения. Документы можно сохранять в различных форматах, включая форматы docx, odt и собственный формат xodt. Кроме того, документ можно экспортировать в формат PDF (Portable Document Format).

«**МойОфис Текст**» может быть установлен на стационарный компьютер или ноутбук.

Корректная работа «**МойОфис Текст**» поддерживается на операционных системах семейства Windows: XP, 7, 8, 8.1, 10 и операционных системах на базе GNU Linux: Astra Linux Special Edition, релизы «Смоленск»/«Орел» и Альт Линукс СП8 и др.

Продукты **МойОфис** можно приобрести исключительно через Партнерскую сеть компании ООО «Новые Облачные Технологии», состоящую из IT-компаний на всей территории России. Найти нужную компанию в конкретном регионе можно на странице <https://myoffice.ru/buy/>.

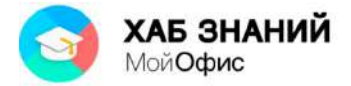

# <span id="page-4-0"></span>**Работа в** «МойОфис Текст»

## <span id="page-4-1"></span>*Обзор интерфейса*

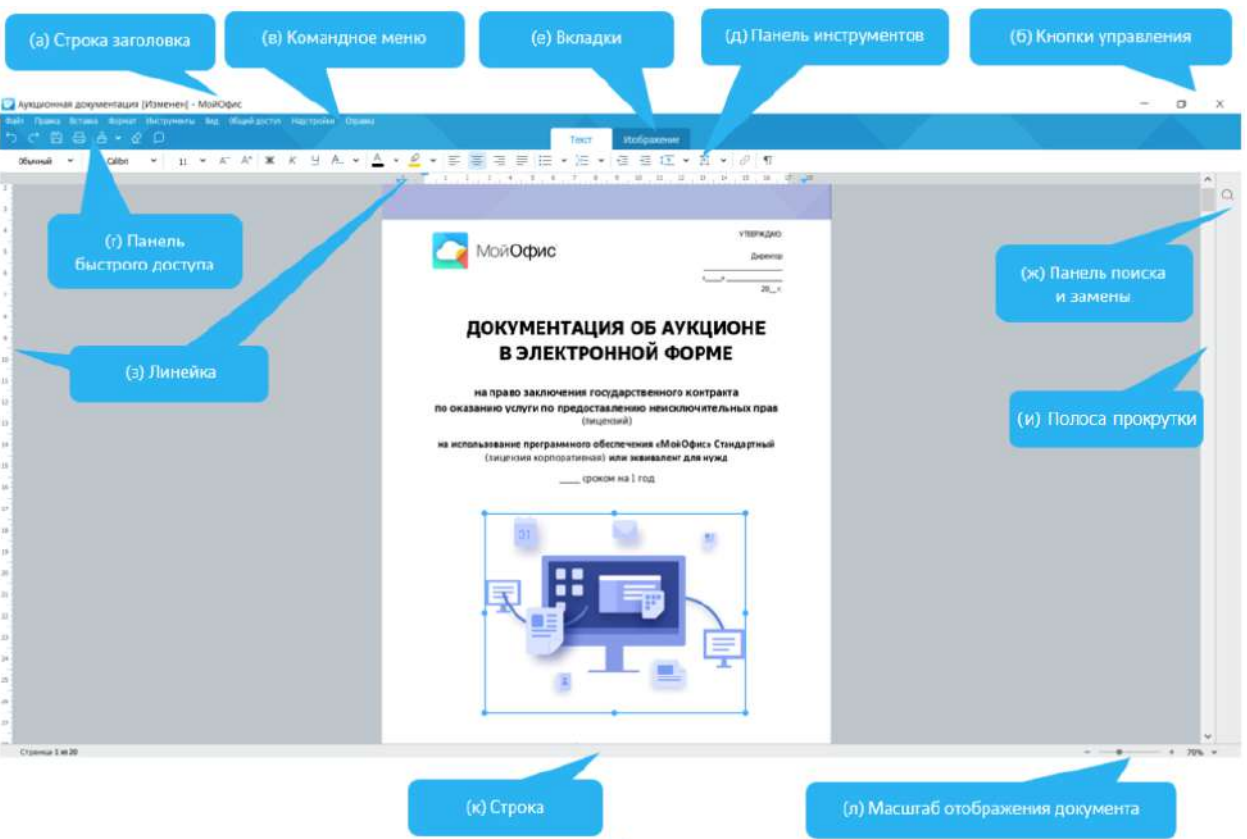

Основные элементы интерфейса «**МойОфис Текст**» показаны на рис. 1.1.

Рисунок 1.1 — Интерфейс приложения «**МойОфис Текст**»

Элементы управления собраны в верхней части окна, над рабочей областью.

В строке заголовка окна (а) отображается имя редактируемого файла. Его можно изменить при первом сохранении.

Если документ был изменен и не проводилось сохранения, то в строке заголовка после наименования файла квадратных скобках будет указан текст **Изменен**. Если активным является созданный документ, не сохраненный как файл, то в строке заголовка указано **Новый документ 1** (или другой номер созданного документа).

В левой части строки заголовка находится значок системного меню. Двойное нажатие левой кнопкой мыши по значку закроет окно.

В правой части строки заголовка расположены кнопки управления окном (б)(свернуть, свернуть в окно, закрыть).

Если окно не развернуто на весь экран, то, зажав левую кнопку мыши на строке заголовка, окно можно перемещать по экрану.

Ниже строки заголовка расположено командное меню (см. рис. 1.1 (в). Командное меню невозможно скрыть или переместить в другую часть окна.

Под командным меню располагается **панель быстрого доступа** (г) и **панель инструментов** (д), расположенная на **контекстных вкладках** (е) (см. рис. 1.1).

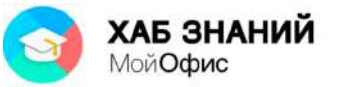

**Панель быстрого доступа ( )** включает в себя кнопки для выполнения частых операций:

- Отменить/Повторить
- Сохранить
- Печать
- Копировать форматирование и история форматирования
- Очистить форматирование
- Комментарий

В документе всегда отображена вкладка **Текст**. Вкладка **Текст** имеет панель инструментов. На панелях инструментов располагаются кнопки, раскрывающиеся кнопки, раскрывающиеся списки для выполнения различных действий с текстом (символами) документа.

Другие панели инструментов вкладок (**Таблица, Изображение, Фигуры** и **Рецензирование**) автоматически появляются при работе с соответствующими элементами. У каждой вкладки имеется своя панель инструментов, которая автоматически отображается при переходе к вкладке. Внешний вид панелей, их расположение в окне изменить невозможно.

У правой границы окна расположена панель поиска (ж) (см. рис. 1.1). По умолчанию панель свернута. Для ее отображения следует нажать левую кнопку мыши по значку с лупой. Точно также нажатием по этому значку панель поиска можно будет свернуть.

Основную часть окна редактора занимает поле с текстом открытого файла или созданного документа (см. рис. 1.1).

Сверху и слева обычно отображаются линейки (з), горизонтальная и вертикальная, соответственно. Если линейка не видна, то для отображения необходимо перейти в командное меню **Вид** - **Линейка**.

Снизу и справа от рабочей области документа располагаются полосы прокрутки: горизонтальная и вертикальная (и).

<span id="page-5-0"></span>В нижней части окна находится строка состояния (к) (см. рис. 1.1). В левой части строки состояния отображается номер текущей страницы открытого документа и общее количество страниц в нем. В правой части строки состояния отображается регулятор изменения масштаба отображения документа (л).

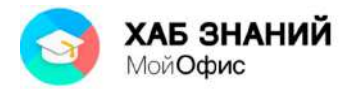

## *Работа с меню*

Меню содержит команды, сгруппированные по функциональному признаку. Например, меню **Файл** содержит команды для работы с файлами, меню **Вставка** – команды для вставки различных элементов документа, меню **Формат** – команды, используемые при форматировании элементов документа (текст, изображение, фигура).

Для открытия меню следует нажать левой кнопкой мыши по его названию (см. рис. 1.2).

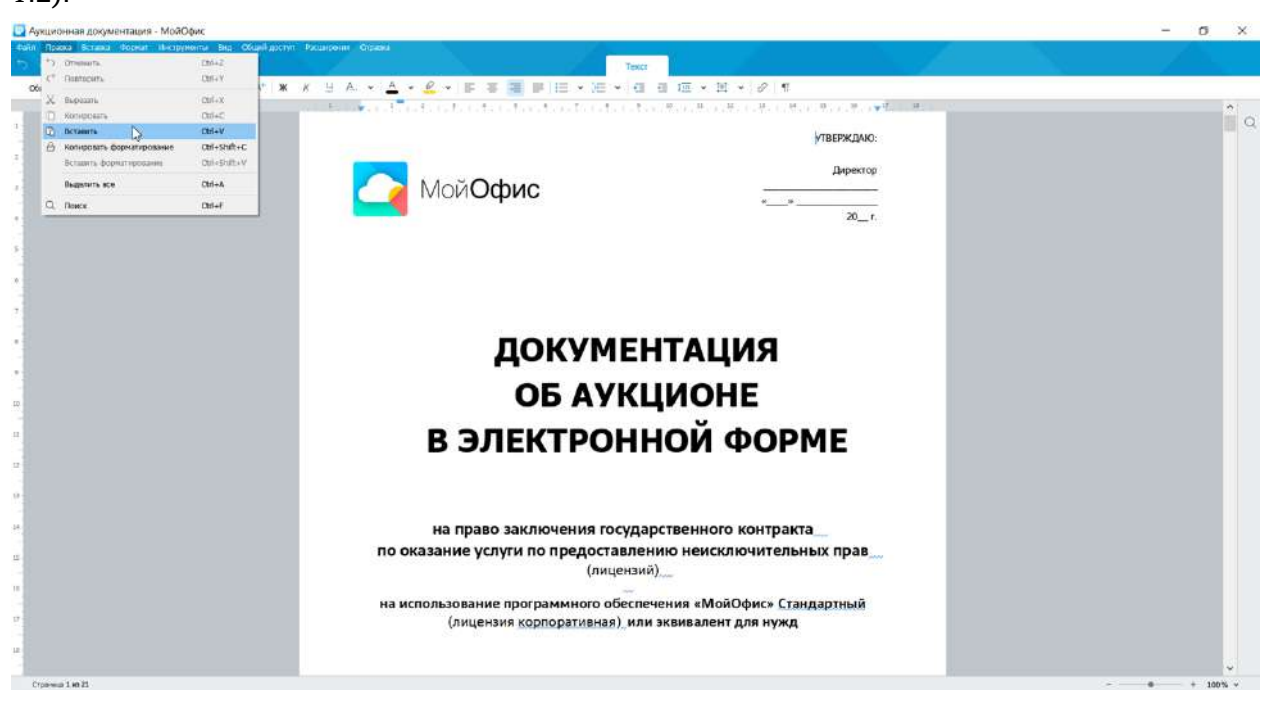

Рисунок 1.2 — Открытие меню **Правка**

Для выбора какой-либо команды в меню следует навести указатель мыши на команду и нажать левую кнопку мыши. После выбора команды произойдет соответствующее ей действие или будет отображено диалоговое окно.

Если команда отображена бледным цветом (например, команда **Вырезать** на рис. 1.2), то она в данный момент не выполнима.

Рядом с некоторыми командами указаны комбинации «горячих» клавиш.

Черная стрелка-треугольник означает наличие вложенного меню, открывающегося при наведении указателя мыши (например, команда **Шрифты** на рис. 1.3). При ссылке на вложенное меню сначала указывается наименование основного меню, а затем – вложенного. Например, меню **Формат – Шрифт**.

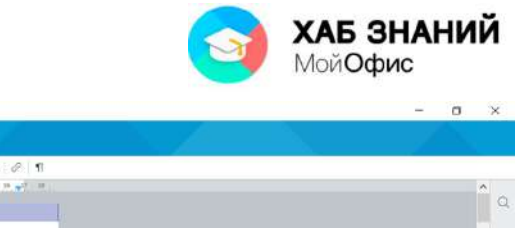

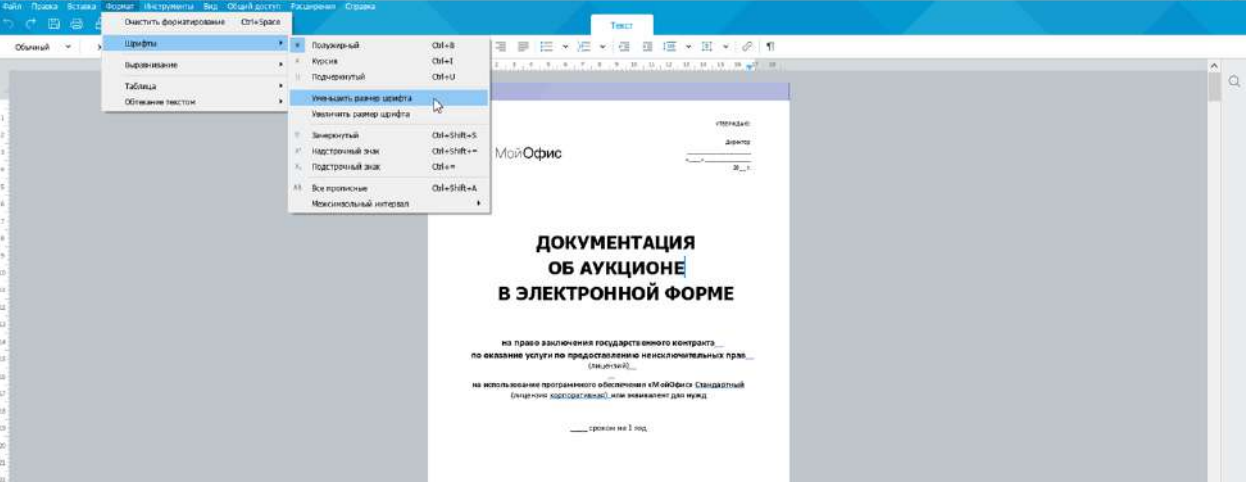

Рисунок 1.3 — Вложенное меню

Галочка слева от названия команды означает, что данная команда уже выбрана и действует (например, **Вид - Линейка** на рис. 1.4). Для прекращения действия такой команды следует нажать на ней левой кнопкой мыши.

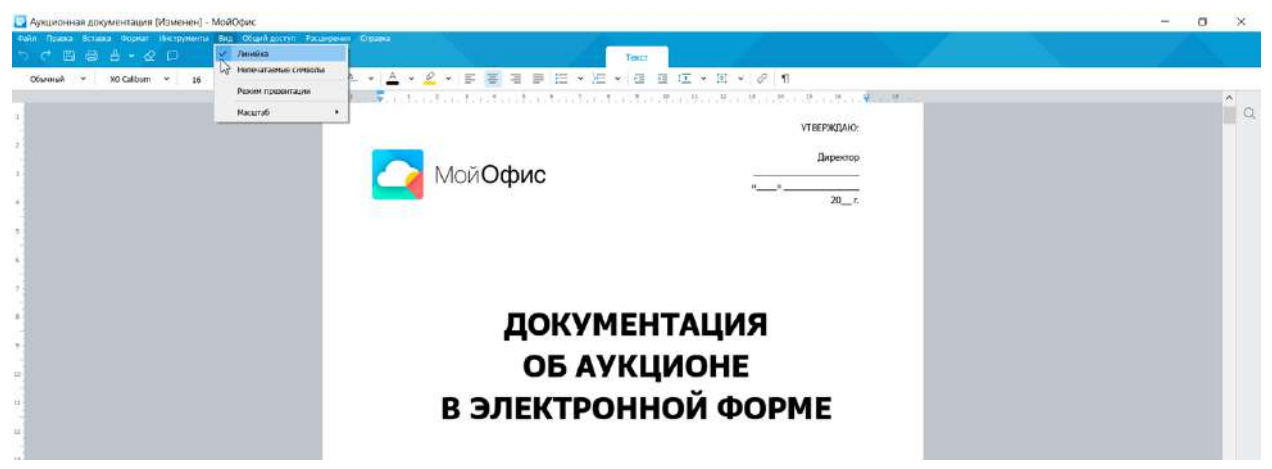

Рисунок 1.4 — Отображение **Линейки** в меню **Вид** включено

## <span id="page-7-0"></span>*Работа с панелями инструментов*

Панели инструментов предназначены для облегчения работы пользователя.

На панелях инструментов располагаются кнопки, раскрывающиеся кнопки и раскрывающиеся списки. О назначении того или иного элемента панели инструментов можно узнать, подведя к нему указатель мыши и зафиксировав указатель на некоторое время. При этом для некоторых элементов также отображается соответствующее сочетание «горячих» клавиш.

Кнопки используются для выполнения какого-либо действия. Например, кнопка **Полужирный** панели инструментов **Форматирование** устанавливает полужирное начертание шрифта. Чтобы нажать кнопку, необходимо нажать на ней левой кнопкой мыши или воспользоваться горячими клавишами **Ctrl+B** (см. рис. 1.5).

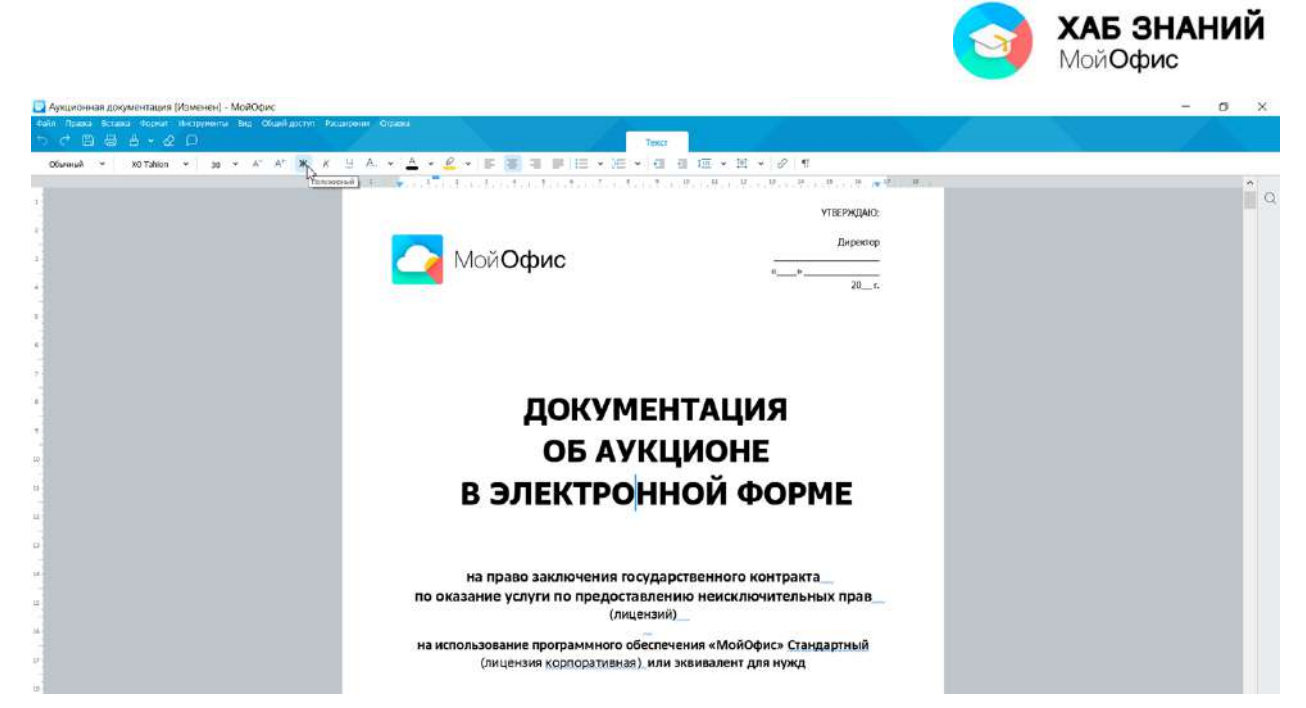

Рисунок 1.5 — Использование обычной кнопки

Часто кнопки работают в режиме переключателей. То есть, для того чтобы отказаться от назначенного кнопке действия необходимо еще раз нажать на нее. Например, для отказа от полужирного начертания необходимо еще раз нажать на кнопку **Полужирный** панели инструментов вкладки **Текст**.

Кнопка со значком стрелки (треугольника) справа имеет дополнительное меню. Чтобы воспользоваться дополнительным меню кнопки следует нажать левой кнопкой мыши по стрелке. В результате будут отображены дополнительные элементы. Например, при нажатии по стрелке раскрывающейся кнопки **Цвет текста** на панели инструментов будет отображена палитра доступных цветов (см. рис. 1.6).

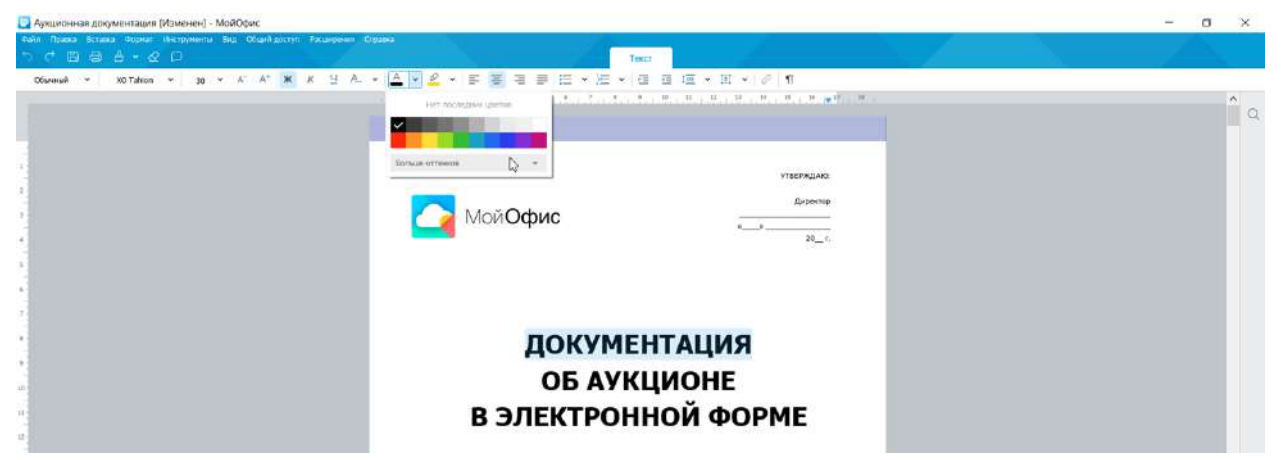

Рисунок 1.6 — Палитра цветов раскрывающейся кнопки

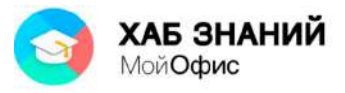

Могут быть отображены и другие элементы: кнопки, счетчики и т.п. (см. рис. 1.7).

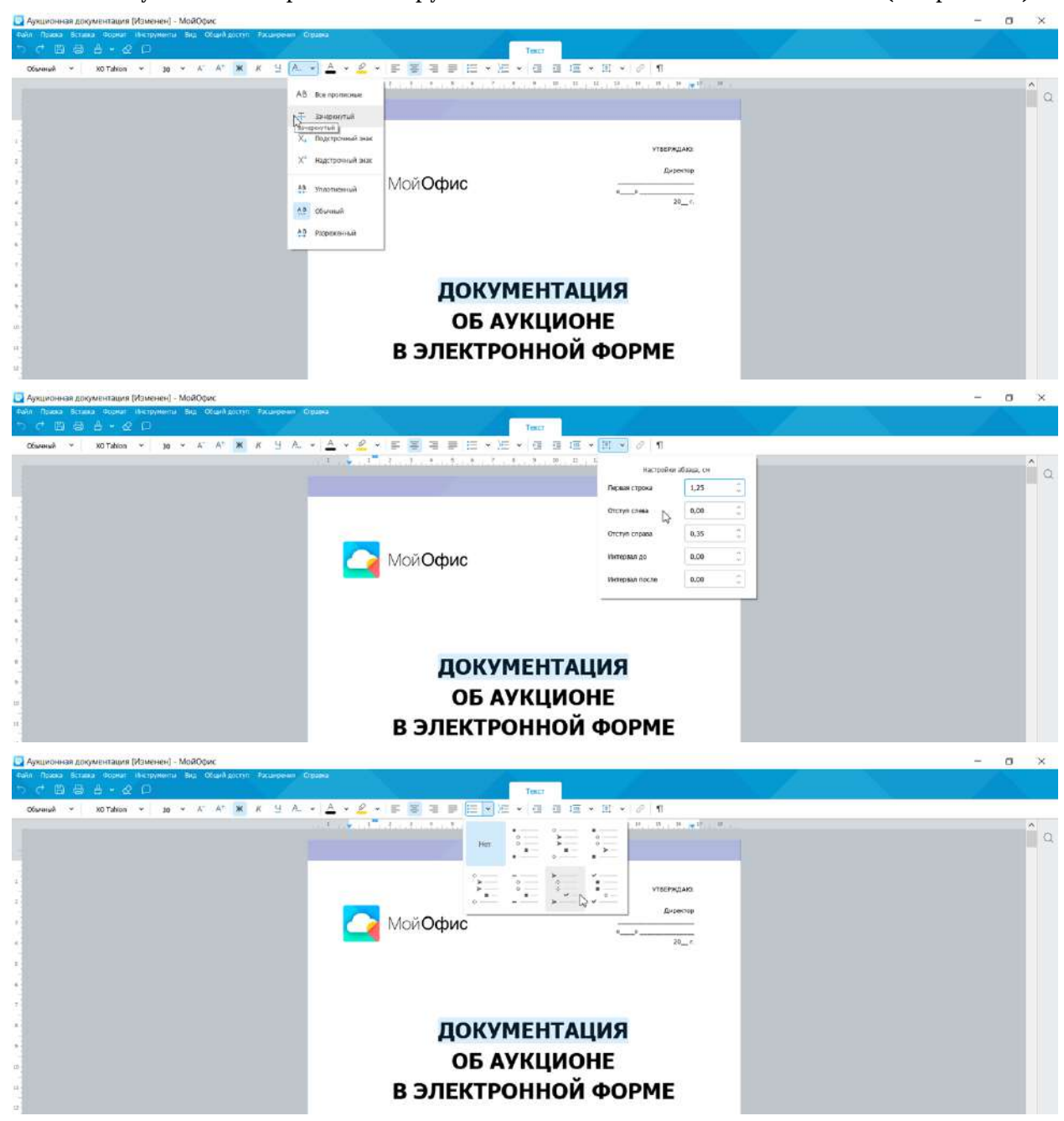

Рисунок 1.7 — Элементы раскрывающихся кнопок

После выбора какого-либо параметра в раскрывающейся кнопке, она автоматически закрывается.

Выбранный в палитре параметр запоминается, и для повторного применения не требуется открывать кнопку. Например, можно щелкнуть по стрелке кнопки **Цвет текста** и выбрать цвет (см. рис. 1.6). Назначенный цвет сохраняется в панели последних используемых цветов кнопки **Цвет текста**.

При использовании раскрывающегося списка необходимо щелкнуть по стрелке списка и выбрать требуемый параметр. Например, в раскрывающемся списке **Шрифт** можно выбрать шрифт текста (см. рис. 1.8).

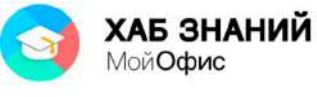

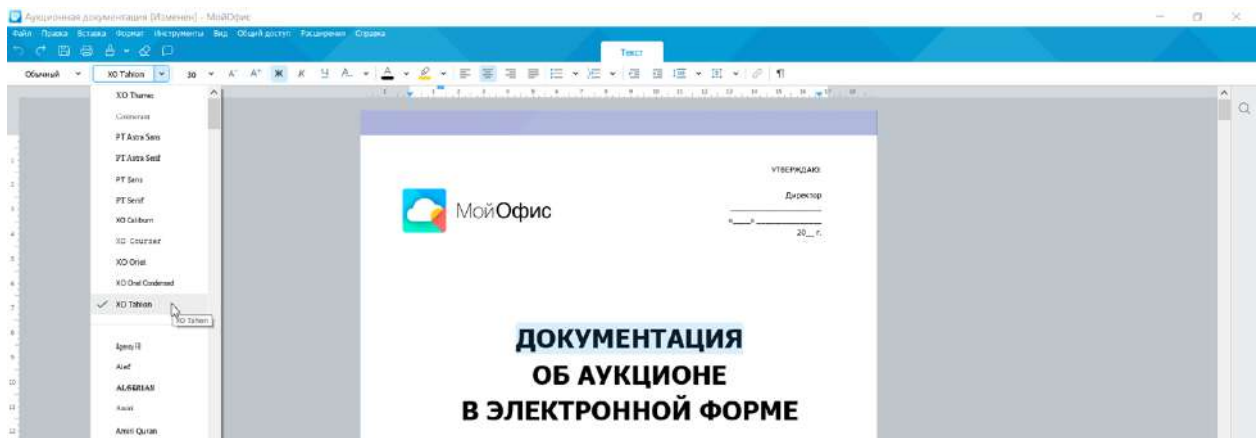

Рисунок 1.8 — Выбор шрифта в раскрывающемся списке

Выбранный параметр в раскрывающемся списке отмечен галочкой.

Если раскрывающийся список большой, он имеет в правой части полосу прокрутки. После выбора какого-либо параметра в раскрывающемся списке, он автоматически закрывается.

В большинстве случаев можно, не открывая списка, нажать левую кнопку мыши в поле раскрывающегося списка, ввести значение требуемого параметра с клавиатуры и нажать клавишу **Enter**.

# <span id="page-10-0"></span>**Работа с файлами «МойОфис Текст»**

## <span id="page-10-1"></span>*Создание документов*

Новый пустой документ создается автоматически при запуске приложения «**МойОфис Текст**».

Новый пустой документ можно создать и в процессе работы. Для этого следует в меню **Файл** выбрать команду **Новый** или воспользоваться «горячими» клавишами и нажать **Ctrl+N**.

Новый документ можно создать на основе другого файла (шаблона), если таковой имеется на компьютере. Для этого необходимо в меню **Файл** выбрать команду **Создать по шаблону**, в окне **Открытие** (см. рис. 1.9) перейти в нужную папку и дважды нажать левую кнопку мыши по файлу, на основе которого создается новый документ, или выделить его и нажать кнопку **Открыть**.

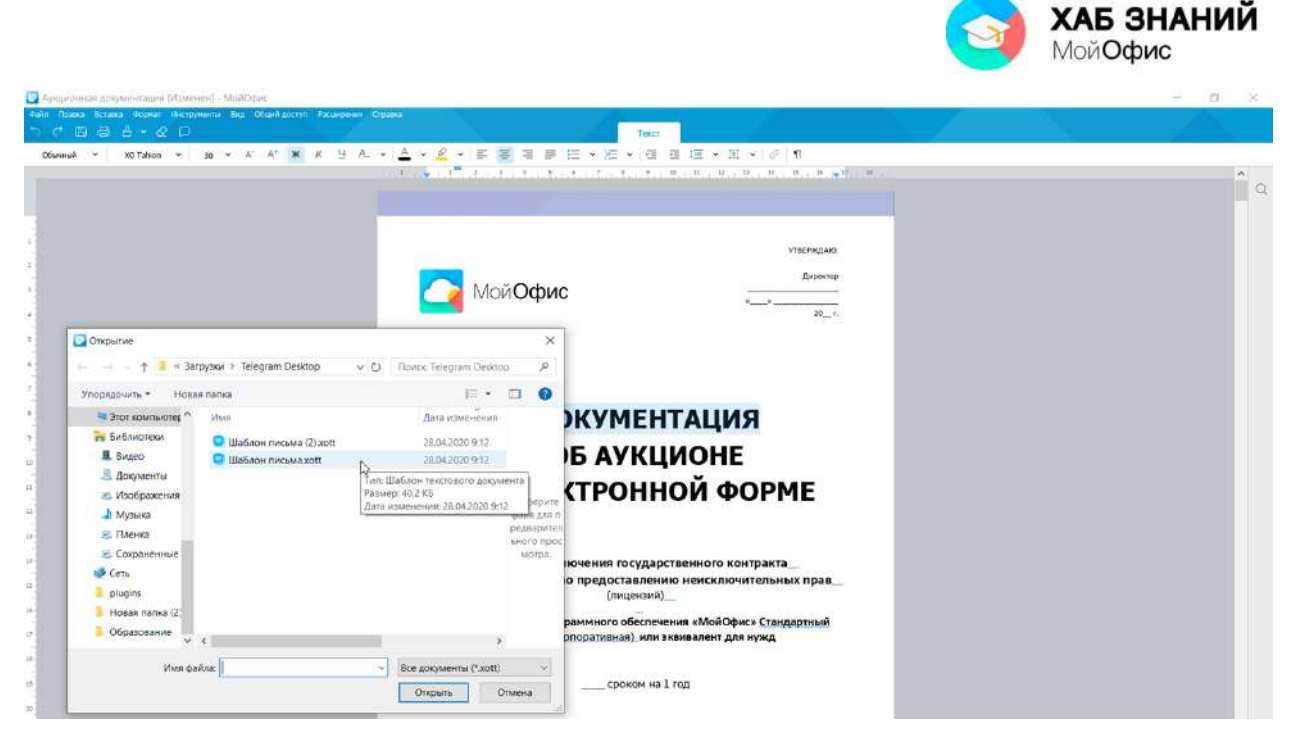

Рисунок 1.9 — Создание документа из шаблона другого файла

При этом будет создан новый документ, содержащий всю информацию файла, на основе которого он был создан.

<span id="page-11-0"></span>Обратите внимание, что в качестве шаблона могут быть использованы только файлы формата **xott**.

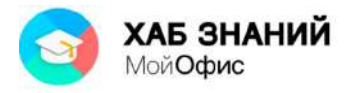

# *Открытие файлов*

«**МойОфис Текст**» позволяет открывать и редактировать текстовые файлы разных форматов: **doc**, **docx**, **odt**, **xodt**, **rtf**, **txt**.

Для открытия файла следует в меню **Файл** выбрать команду **Открыть**. В окне **Открытие** (см. рис. 1.10) перейти в нужную папку и дважды нажать левой кнопкой мыши по открываемому файлу или выделить его и нажать кнопку **Открыть**.

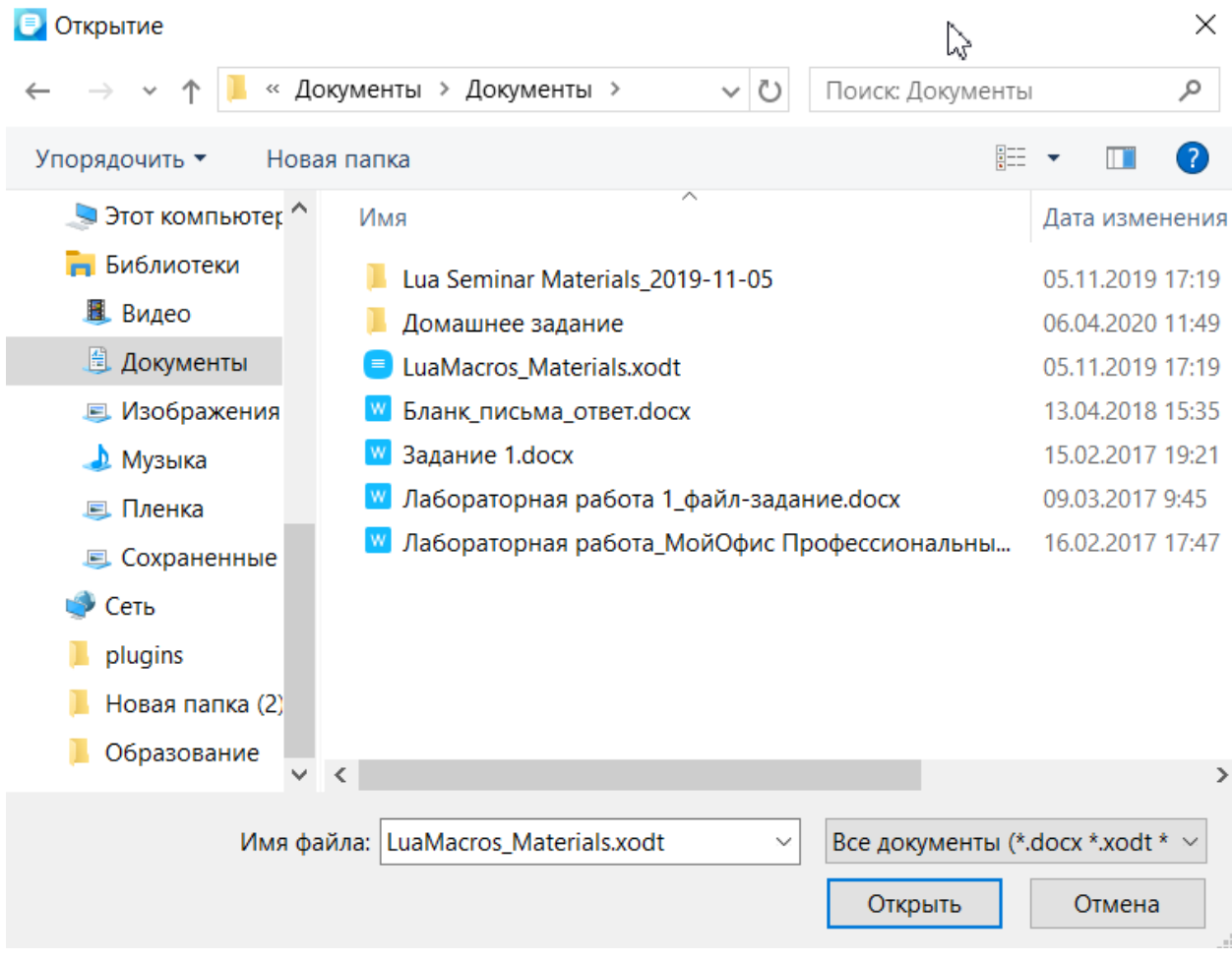

Рисунок 1.10 — Открытие файла

По умолчанию в окне **Открытие** (см. рис. 1.10) отображаются файлы всех открываемых форматов. При желании можно раскрыть список форматов и выбрать один какой-нибудь формат отображаемых в окне файлов.

«**МойОфис Текст**» запоминает имена десяти последних открывавшихся файлов. Для открытия любого из них следует в меню **Файл** выбрать команду **Недавние документы** и в появившемся списке выбрать нужный файл (см. рис. 1.11).

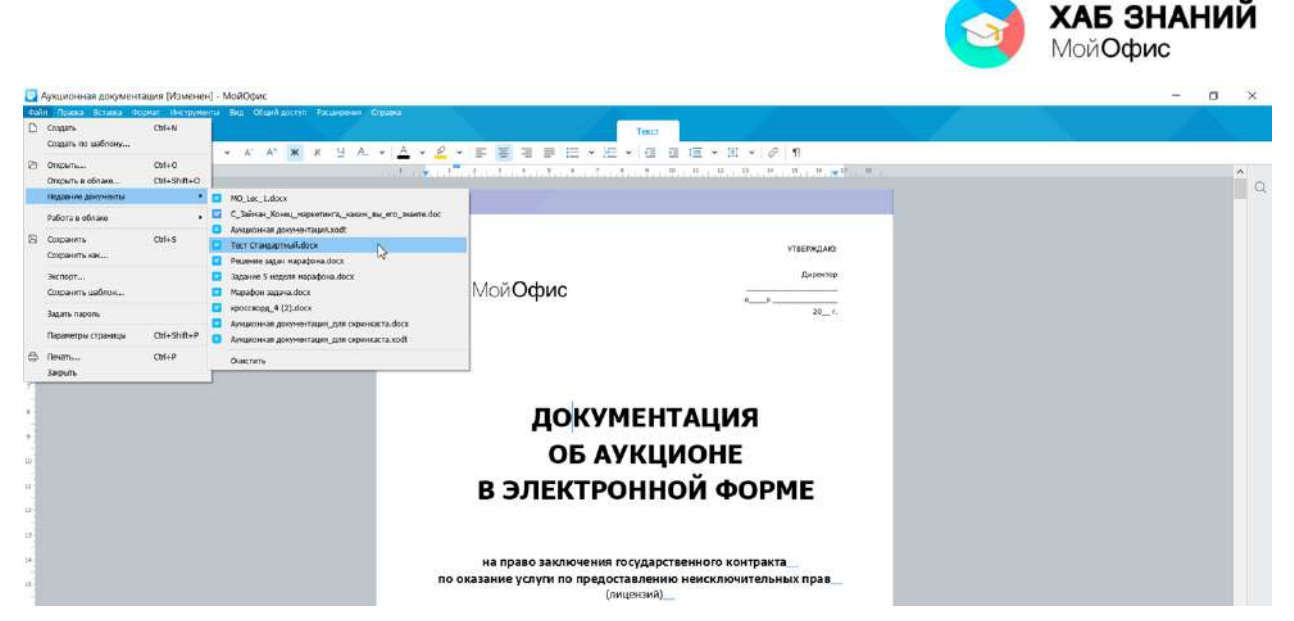

Рисунок 1.11 — Открытие одного из последних открывавшихся файлов

Список недавно открывавших файлов можно очистить. Для этого во вложенном меню **Файл – Недавние документы** (см. рис. 1.10) следует выбрать команду **Очистить**.

# <span id="page-13-0"></span>*Сохранение файлов*

Для сохранения изменений в существующем файле достаточно в меню **Файл** выбрать команду **Сохранить** или нажать на кнопку **Сохранить** ( ) на **Панели быстрого доступа.**

Если сохраняется только что созданный (новый) документ, после выбора в меню **Файл** команды **Сохранить** появится окно **Сохранить как** (см. рис. 1.12). В окне следует перейти в папку, в которую сохраняется файл, в поле **Имя файла** ввести имя сохраняемого файла и нажать кнопку **Сохранить**.

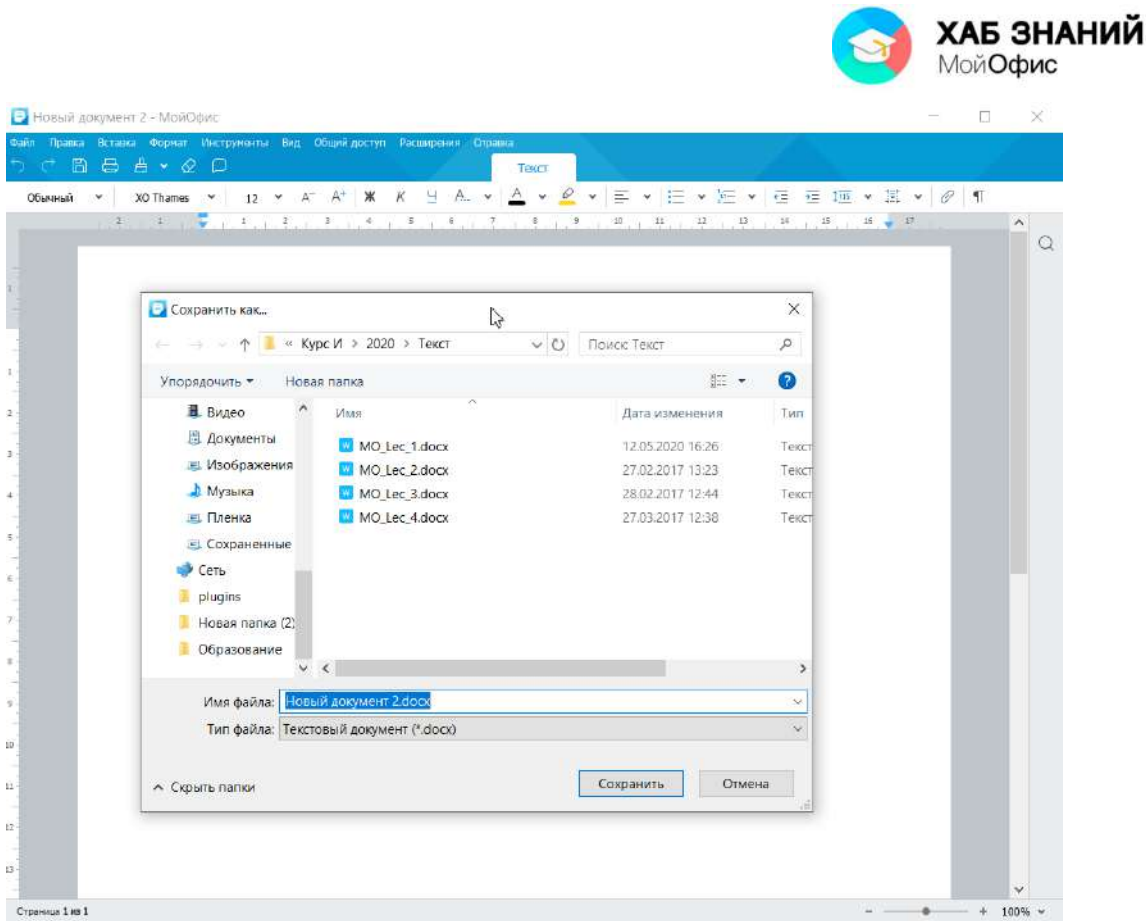

Рисунок 1.12 — Сохранение документ

При желании или необходимости перед сохранением в раскрывающемся списке **Тип файла** можно выбрать формат сохраняемого файла. «**МойОфис Текст**» позволяет сохранять в форматах: **docx**, **odt**, **xodt**.

Следует обратить внимание, что сохранить изменения в файлах, форматов **doc**, **rtf** или **txt невозможно**. При выборе в меню **Файл** команды **Сохранить** появится окно **Сохранить как** (см. рис. 1.12), в котором следует выбрать один из допустимых форматов сохраняемых файлов, а именно **docx**, **odt**, **xodt (**наиболее распространенные**)**.

Документ с внесенными изменениями можно сохранить как новый файл при этом содержание исходного документа останется без изменений. Для этого в меню **Файл** необходимо выбрать команду **Сохранить как**, после чего появится окно **Сохранить как** (см. рис. 1.12). В окне следует перейти в папку, в которую сохраняется новый файл, в поле **Имя файла** ввести новое имя сохраняемого файла и нажать кнопку **Сохранить**. Точно так же, как и в предыдущем случае, при сохранении можно выбрать формат сохраняемого файла.

Сохранить документ также можно с помощью «горячих» клавиш **Ctrl+S**.

Файл документа, например, письмо, может быть сохранен как шаблон. Шаблон используется для быстрого создания типовых документов по образцу, не изменяя сам образец.

Для сохранения шаблона документа, необходимо в командном меню **Файл** выбрать **Сохранить шаблон**. Рекомендуется все шаблоны документов хранить в специальной папке для быстрого доступа ко всем типа документов организации.

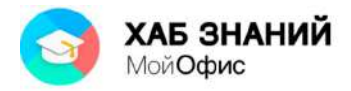

# <span id="page-15-0"></span>*Экспорт файлов*

Текстовый файл с помощью редактора «**МойОфис Текст**» можно экспортировать в формат Portable Document Format (PDF) двух типов: PDF и PDF-A, а также в txt-файл. При этом будет создан новый файл. Для этого в меню **Файл** необходимо выбрать команду **Экспорт**, после чего появится окно **Экспорт** (рис. 1.13). В окне следует перейти в папку, в которую экспортируется файл, в поле **Имя файла** можно задать имя создаваемого файла и нажать кнопку **Сохранить**.

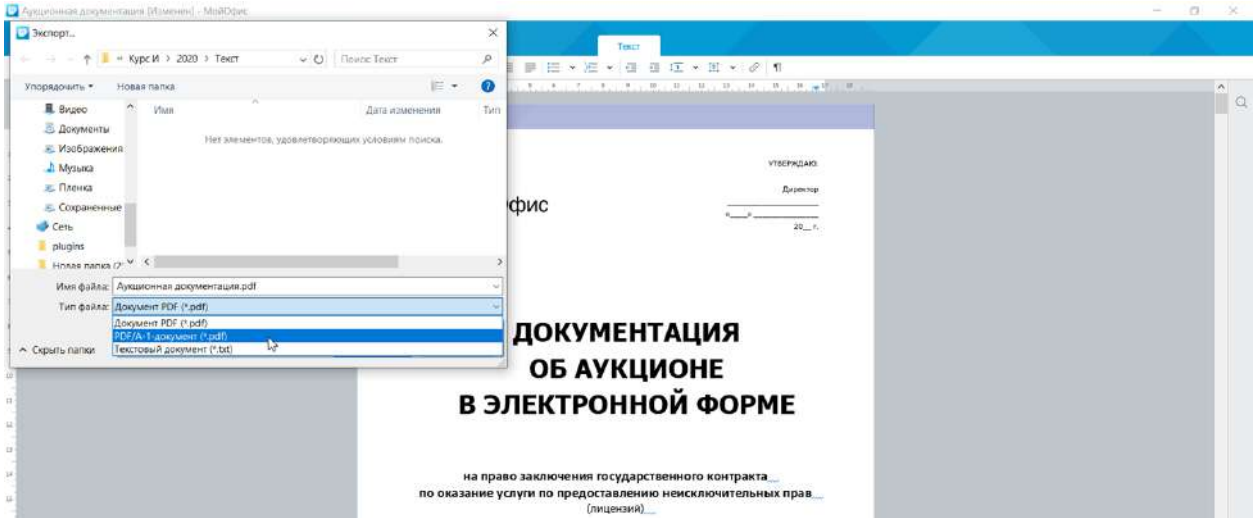

Рисунок 1.13 — Экспорт файла в формат PDF

# <span id="page-15-1"></span>*Закрытие файлов*

В «**МойОфис Текст**» одновременно может быть открыто несколько файлов. Каждый файл открывается в отдельном окне. Для закрытия любого файла достаточно закрыть его окно, нажав левой кнопкой мыши по кнопке **Закрыть** в строке заголовка окна (см. рис. 1.1). Можно также в меню **Файл** выбрать команду **Выход**. Доступно использование «горячих» клавиш. Для закрытия документа используется комбинация **Alt+F4**.

Для перемещения между открытыми документами используется комбинация **Alt+Tab**.

При попытке закрыть несохраненный документ или файл, в который были внесены изменения, появится окно запроса на продолжение действия (см. рис. 1.14).

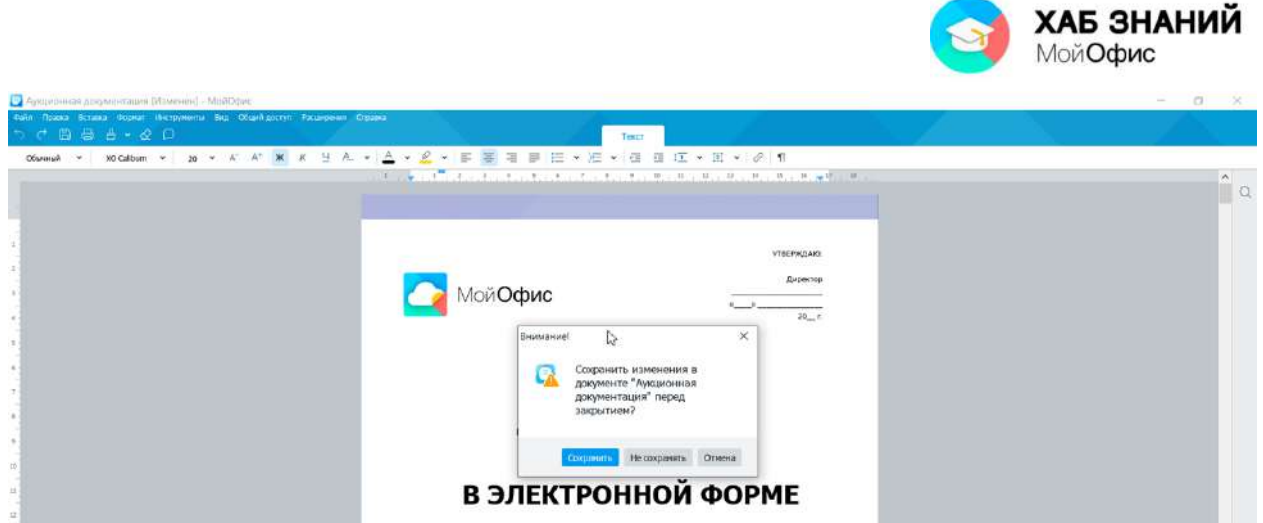

Рисунок 1.14 — Запрос на сохранение изменений в файле

<span id="page-16-0"></span>Для сохранения изменений в файле следует нажать кнопку **Сохранить**. Для отказа от сохранения изменений – кнопку **Не сохранять**. Если же требуется продолжить работу с файлом, следует нажать кнопку **Отмена**.

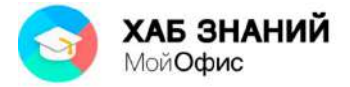

## **Работа с документом**

### <span id="page-17-0"></span>*Изменение масштаба отображения документа*

Документ «**МойОфис Текст**» может быть отображен в разном масштабе. Минимальный масштаб отображения – 10%, максимальный – 400%. Масштаб можно устанавливать с точность до 1%.

Изменить масштаб отображения документа можно перетаскиванием ползунка линейки масштаба в строке состояния (см. рис. 1.15). Можно также пользоваться кнопкой со знаком «+» (плюс) для увеличения масштаба или кнопкой со знаком «-» (минус) для уменьшения. Однократное нажатие по кнопке изменяет масштаб на 10%.

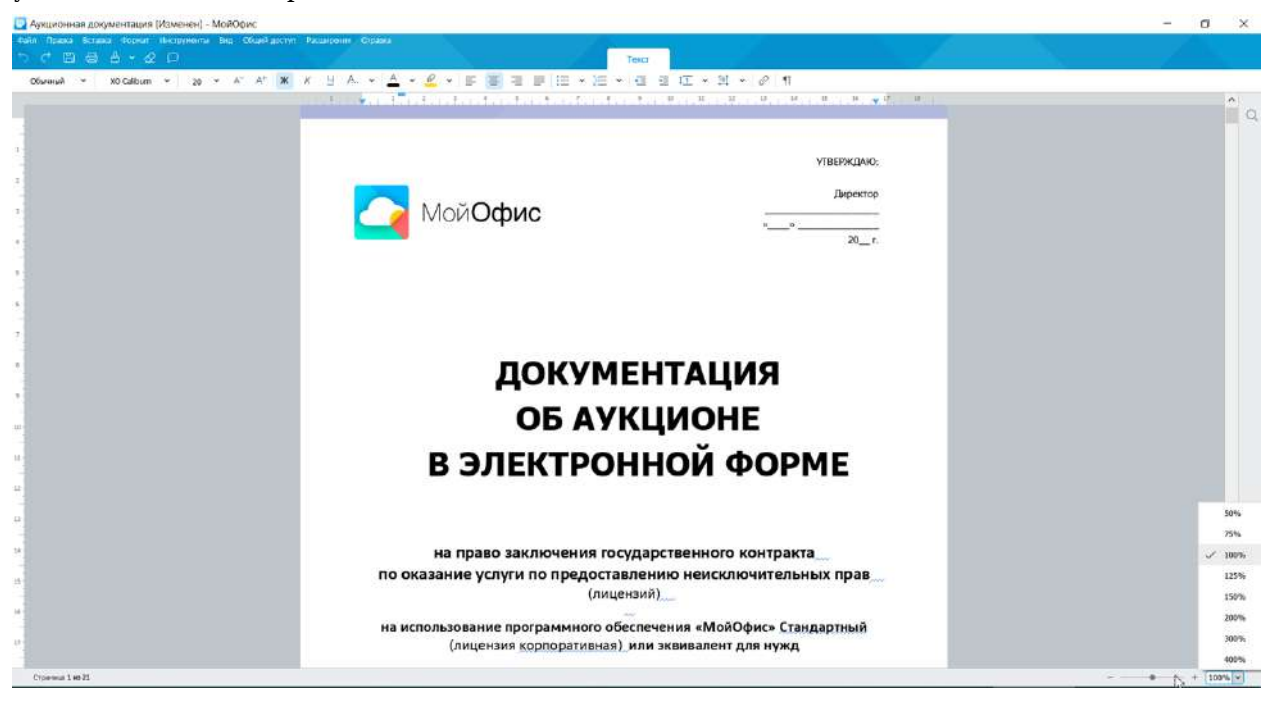

Рисунок 1.15 — Изменение масштаба отображения документа

Необходимое значение масштаба отображения документа можно также выбрать в раскрывающем списке **Масштаб** строки состояния (см. рис. 1.15). При желании в поле этого счетчика можно ввести любое значение и нажать клавишу **Enter**.

Для увеличения или уменьшения масштаба отображения можно использовать соответствующие команды меню **Вид – Масштаб**.

Для восстановления масштаба отображения 100% удобно пользоваться командой **Фактический размер** меню **Вид – Масштаб** или комбинацией **Ctrl+0**.

<span id="page-17-1"></span>Следует отметить, что изменение масштаба отображения документа никак не сказывается на его параметрах и не влияет на печать.

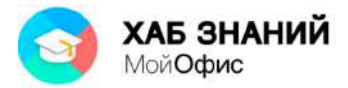

## *Отображение непечатаемых символов*

В документе помимо текста, рисунков и других объектов могут также отображаться непечатаемые знаки – знаки форматирования: знаки абзацев (**¶**), знаки табуляции (**->**), пробелы (**·**), разрывы строки (**¬**) и другие. Помимо знаков форматирования, отображаются также разрывы страниц и разделов. Устанавливается режим отображения кнопкой **Непечатаемые символы** панели инструментов вкладки **Текст** (см. рис. 1.15).

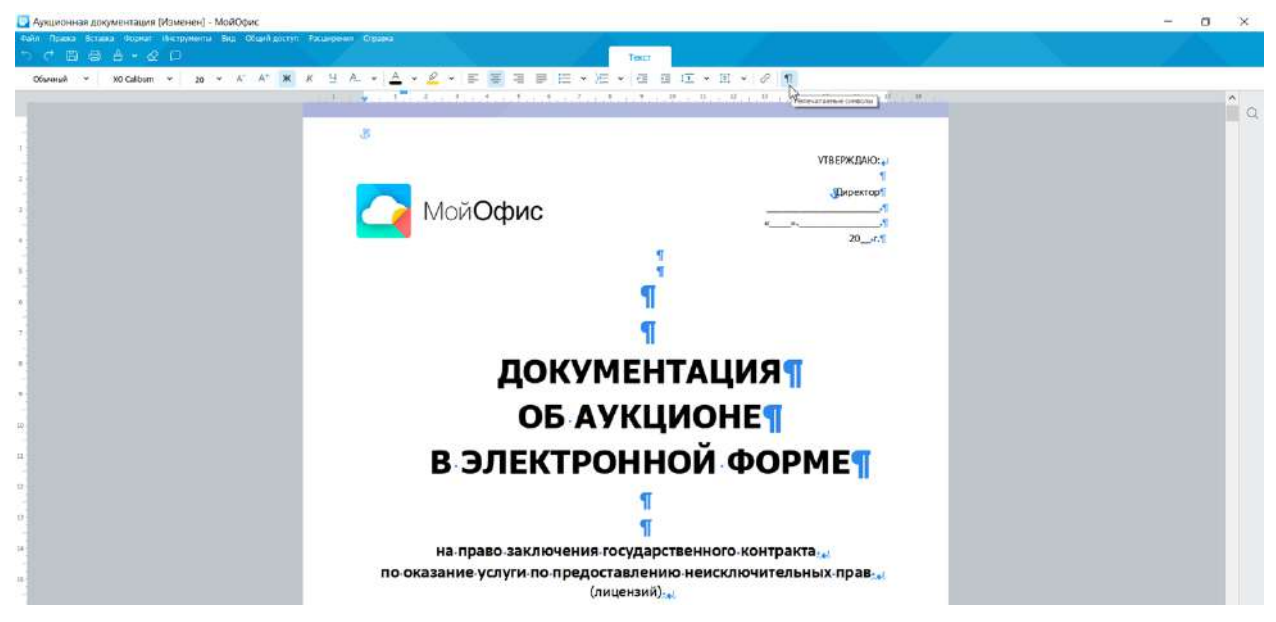

Рисунок 1.15 — Отображение непечатаемых символов

## <span id="page-18-0"></span>*Перемещение по документу*

Чтобы поставить курсор в определенное место документа, необходимо подвести указатель мыши и один раз нажать левой кнопкой мыши.

Клавиши стрелка вправо  $\rightarrow$  и стрелка влево  $\leftarrow$  переводят курсор на один символ

вправо или влево, а клавиши стрелка вниз и стрелка вверх  $T_u \big\downarrow_{-}$ на одну строку вниз или вверх.

Клавиши **Home** и **End (с нажатой Fn)** переводят курсор в начало или конец строки, клавиши **Page Up** и **Page Down** — на высоту экрана вверх или вниз.

Комбинация клавиш **Ctrl** + переводит курсор на одно слово вправо, а **Ctrl** +

– на одно слово влево. **Ctrl** + переводит курсор к началу следующего абзаца, а **Ctrl** +

<span id="page-18-1"></span> $\blacktriangleright$  – к началу текущего абзаца.

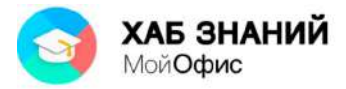

## *Выделение фрагментов документа*

Большинство действий при оформлении документа и многие действия при редактировании выполняются только с выделенным фрагментом документа. Выделять можно текст документа, таблицы и их отдельные элементы, графические объекты.

Выделенный фрагмент документа затеняется светло-cиним фоном. Цвет шрифта при этом не изменяется (см. рис. 1.16).

| - Аукционная документация [Изменен] - МойОфис                                  |                                                                                                    | $\Box$<br>$\mathbb{X}$ |
|--------------------------------------------------------------------------------|----------------------------------------------------------------------------------------------------|------------------------|
| Влюке Белина Вознат Могдовника Бир Оказбудскуг Филиприно Сирака<br>$= 4 - 8 =$ |                                                                                                    |                        |
|                                                                                | bnePushornal >   NOGaBum >   H + < A   X K H A + △ + B + E = 三 = 三 + 三 + 三 + 三 H + 7   1                                  |                        |
|                                                                                | 2日まえはおいけ コンピアにあったり げんじだいけんしき 元波 同場 コンサイン あい 勝い げんこ                                                                        | $\circ$                |
|                                                                                | Приложения, которые являются неотъемлемой                                                                                 |                        |
| Абзац текста до выделения                                                      | частью документации об электронном аукционе:                                                                              |                        |
| iù.                                                                            | Приложении № 1 к документации об электронном аукционе «Наименование объекта закупки<br>и количество (объем услуг);        |                        |
| Выделенный абзац<br>w.                                                         | Приложение Ne 2 «Описание объекта закупки»;<br>×.<br>Приложение № 3 «Обоснование начальной (максимальной)цены контракта»; |                        |
| $\mathbb{H}$                                                                   | Приложение № 4 «Рекомендуемая форма сведений об участнике»;                                                               |                        |
|                                                                                |                                                                                                    |                        |
|                                                                                |                                                                                                    |                        |
|                                                                                |                                                                                                    |                        |
|                                                                                |                                                                                                    |                        |
|                                                                                |                                                                                                    |                        |
|                                                                                |                                                                                                    |                        |
| Children 5 an 21                                                               |                                                                                                    |                        |

Рисунок 1.16 — Не выделенный и выделенный фрагменты документа

Для выделения можно использовать мышь, или клавиши клавиатуры, или и то, и другое одновременно:

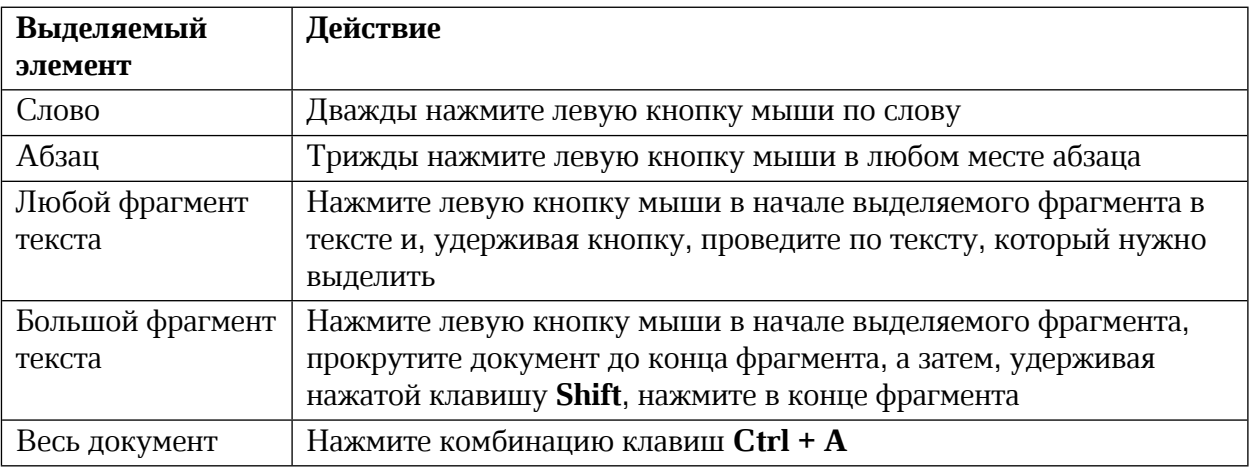

Выделять фрагменты текста можно перемещением курсора клавишами клавиатуры при нажатой клавише **Shift**. При этом можно использовать все возможные комбинации клавиш для перемещения курсора по документу.

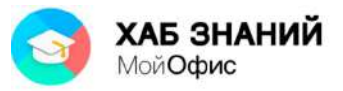

Для того чтобы снять выделение фрагмента текста, следует один раз нажать левую кнопку мыши в левом или правом поле страницы.

## <span id="page-20-0"></span>*Отмена и возврат действий*

При работе в «**МойОфис Текст**» существует возможность отмены действий, выполненных с документом.

Для отмены последнего выполненного действия необходимо нажать кнопку **Отменить** в панели быстрого доступа (см. рис. 1.17). Для отмены нескольких действий кнопку следует нажать несколько раз.

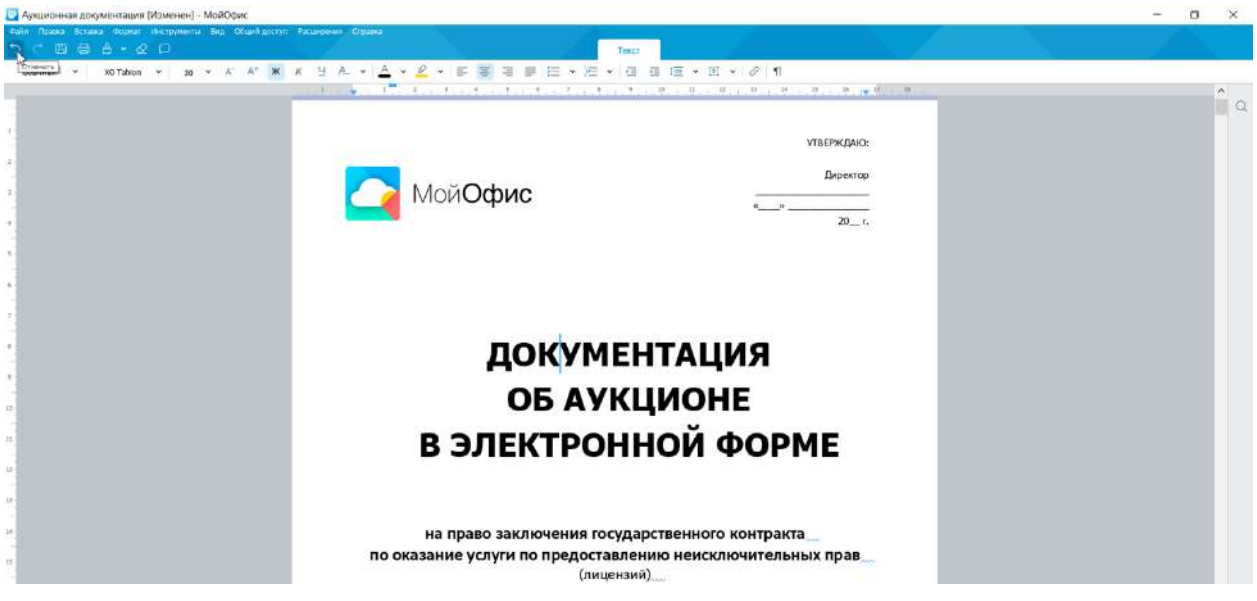

Рисунок 1.17 — Отмена последнего действия

<span id="page-20-1"></span>Отмененные действия можно вернуть. Для возврата последнего отмененного действия нажмите кнопку **Повторить** в панели быстрого доступа (см. рис. 1.17). Для возврата нескольких действий поступают аналогично отмене нескольких действий.

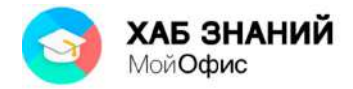

# **Получение справки**

«**МойОфис Текст**» содержит развитую справочную систему.

Краткая подсказка о назначении какого-либо элемента панелей инструментов отображается при наведении указателя мыши на этот элемент.

Для обращения к файлу справочной системы с целью получения произвольной справки следует в меню **Справка** выбрать команду **Справка** или нажать функциональную клавишу **F1**, после чего появится окно справочной системы (см. рис. 1.18).

| Текст                                                                                                    | C. Flower                                                                                                    |
|----------------------------------------------------------------------------------------------------|----------------------------------------------------------------------------------------------------|
| О приложении<br>Обзор интерфейса<br>Главное окно<br>Окно быстрых действий<br>Демонстрация новых<br>возможностей<br>Действия с файлами<br>Создать файл<br>Создать шаблон файла | О приложении<br>4<br>МойОфис® Текст - это редактор для работы с текстовыми документами разного уровня сложности и важности.<br>Основные возможности МойОфис® Текст:<br>• создание и редактирование текстовых документов:<br>• работа со всеми популярными форматами документов;<br>• использование различных шаблонов, стилей и средств форматирования;<br>• совместная работа над документами. |
| Создать файл из шаблона<br>Открыть файл<br>Открыть недавние файлы<br>Открыть файл в другом<br>приложении<br>Сохранить файл<br>Отправить файл по почте                         | © 000 »HOBHE OE/WHEE TEXHOROFWM», 2013-2020<br><b>МойОфис</b><br>МОЙОФИС® СТАНДАРТНЫЙ 2020.01                                                                                                    |

Рисунок 1.18 — Окно справочной системы «**МойОфис Текст**»

В левой части окна справочной системы содержатся вкладки с названиями разделов справочной системы. Разделы могут иметь подразделы. Для отображения содержимого разделов следует нажать левой кнопкой мыши по заголовку раздела.

<span id="page-21-0"></span>Поле **Поиск** используют для поиска нужной информации.

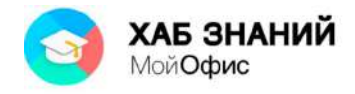

# **Панель быстрых действий**

Интерфейс приложения «**МойОфис Текст**» лаконичен и прост. Все популярные функции доступны сразу. Мгновенно находить необходимые действия позволяет панель, которая называется «Быстрые действия».

Вызов панели осуществляется нажатием комбинации клавиш **Ctrl+/**. В окне поиска необходимо начать вводить требуемую операцию (см. рис. 1.19). Для подтверждения ввода используется клавиша **Enter**.

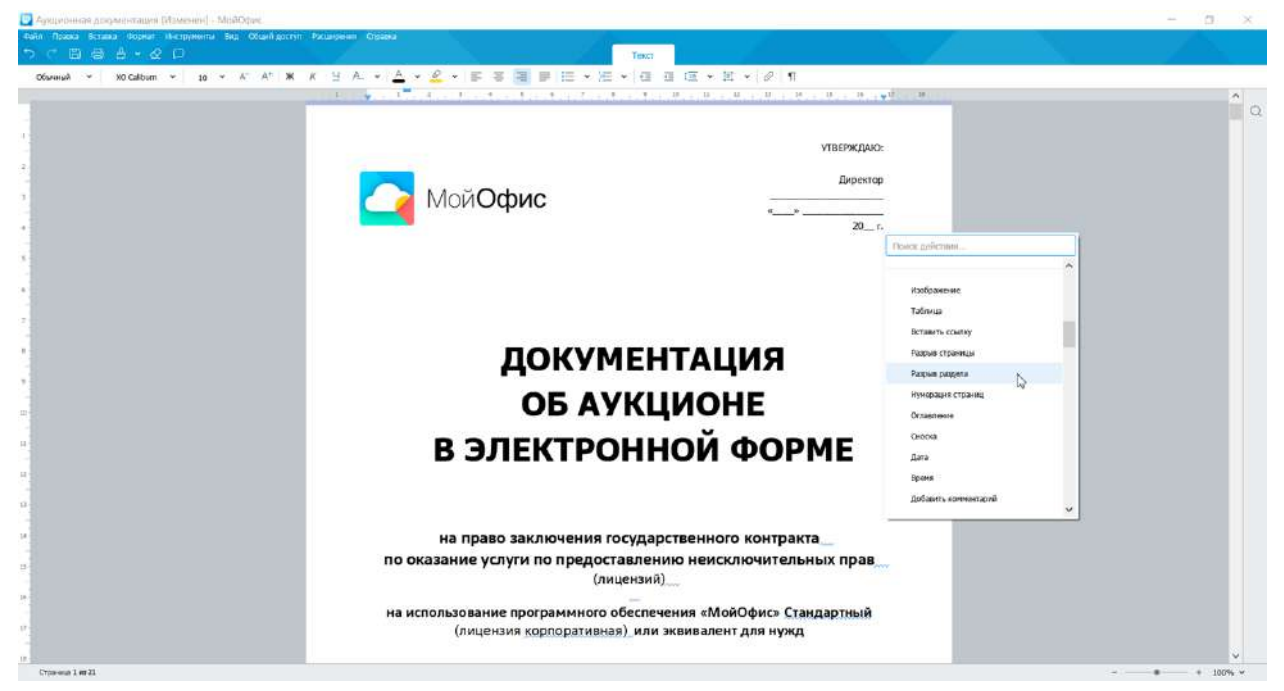

Рисунок 1.19 — Панель быстрых действий

С помощью панели быстрых действий можно выполнять операции, для которых, например, нет «горячих» клавиш. Так, можно к абзацу применять стили заголовков, вставить таблицу и другие операции.

# <span id="page-22-0"></span>**Проверка обновлений**

Разработчики ведут постоянную работу по улучшению всего пакета **МойОфис.** Обновления продукта осуществляются каждые три месяца. Чтобы убедиться, что в текущий момент установлена самая последняя версия продукта, следует в меню **Справка** выбрать команду **Проверить наличие обновлений**. Откроется окно с информацией о

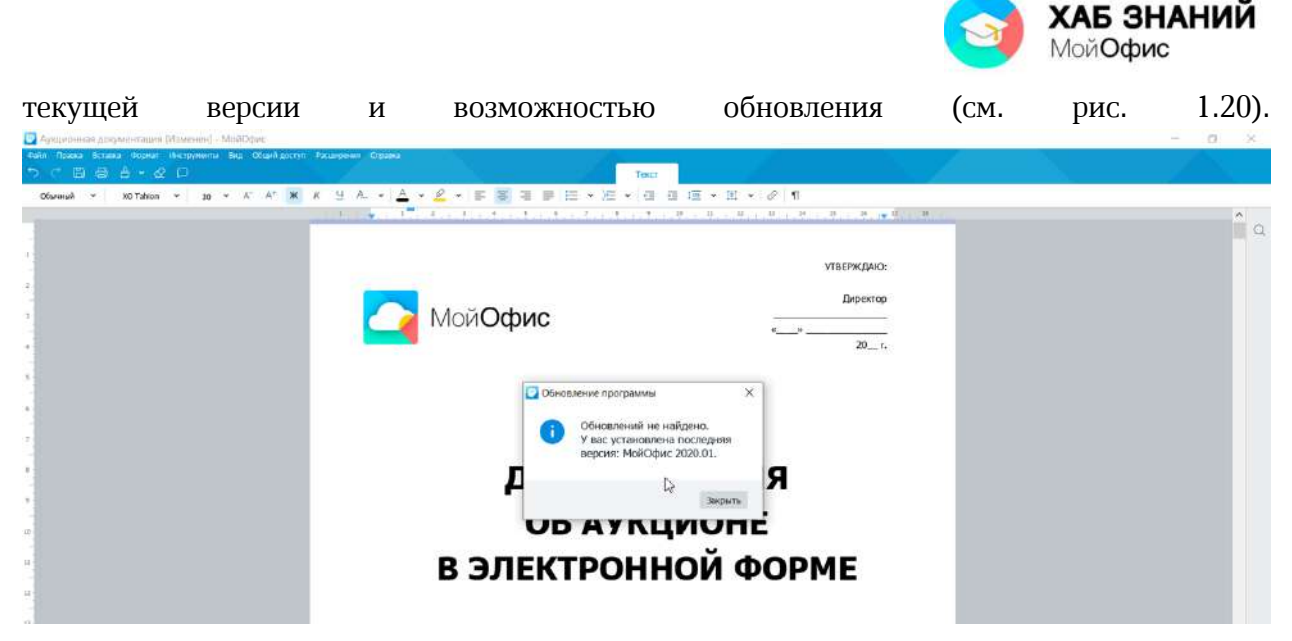

Рисунок 1.20 — Проверка текущей версии

Если же при проверке обновлений выйдет сообщение об их наличии, следует установить их на компьютер.

# <span id="page-23-0"></span>**Работа с документом**

## <span id="page-23-1"></span>**Создание текста**

## <span id="page-23-2"></span>*Ввод текста в документ*

При вводе и редактировании текста с клавиатуры следует придерживаться определенных правил и рекомендаций.

Текст всегда вводится в той позиции, где мигает текстовый курсор.

Переход на новую строку произойдет автоматически, как только будет заполнена текущая строка. Для написания текста в рамках одного абзаца не следует нажимать клавишу Enter в конце строки. Для принудительного перехода к новой строке без образования нового абзаца нажмите комбинацию клавиш **Shift + Enter**. В документ будет вставлен непечатаемый символ – разрыв строки.

Для перехода к новому абзацу следует нажать клавишу **Enter**.

Переход на новую страницу произойдет автоматически, как только будет заполнена текущая страница. Для корректного перехода к новой странице, без ее полного заполнения, используйте принудительный переход. Для этого нажмите комбинацию клавиш **Ctrl + Enter**.

Между словами ставится один пробел.

Нельзя расставлять переносы в словах с использованием клавиши дефис (-). В «**МойОфис Текст**» переносы в словах в текущей версии продукта не производятся, слово целиком переносится на новую строку.

Не рекомендуется использовать клавишу **Пробел** для получения абзацного отступа или выравнивания текста по ширине страницы. Для установки абзацного отступа

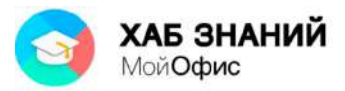

используется инструмент Настройки абзаца - Первая строка. Для выравнивания - кнопки выравнивания по горизонтали.

Знаки препинания точка, запятая, двоеточие, точка с запятой, восклицательный знак, вопросительный знак пишутся слитно со словом, за которым следуют.

После знаков препинания точка, запятая, двоеточие, точка с запятой, восклицательный знак, вопросительный знак ставится пробел, за исключением тех случаев, когда этими знаками заканчивается абзац.

Перед знаками открывающих кавычек и скобок (круглых, квадратных, фигурных) ставится пробел. Следующее за этими знаками слово пишется без пробела.

Знаки закрывающих кавычек и скобок пишутся слитно со словом, за которым следуют. После этих знаков ставится пробел, за исключением тех случаев, когда ставятся знаки препинания, которые пишутся слитно со словом, за которым следуют.

Знак дефиса (-) пишется слитно с предшествующей и последующей частями слова.

Неправильно введенный символ можно удалить. Для удаления символа, стоящего справа от текстового курсора, необходимо нажать клавишу клавиатуры **Delete**, а для удаления символа, стоящего слева от курсора, – клавишу **BackSpace**.

## <span id="page-24-0"></span>*Проверка правописания*

### **Орфографические ошибки**

«**МойОфис Текст**» может проверять правописание в документе. Для проверки используются словарь русского, английского, французского, испанского языков.

Словарь проверки правописания текста выбирается автоматически по языку первого слова в абзаце.

Отсутствующие в выбранном словаре слова, подчеркиваются волнистой красной линией (см. рис. 2.1).

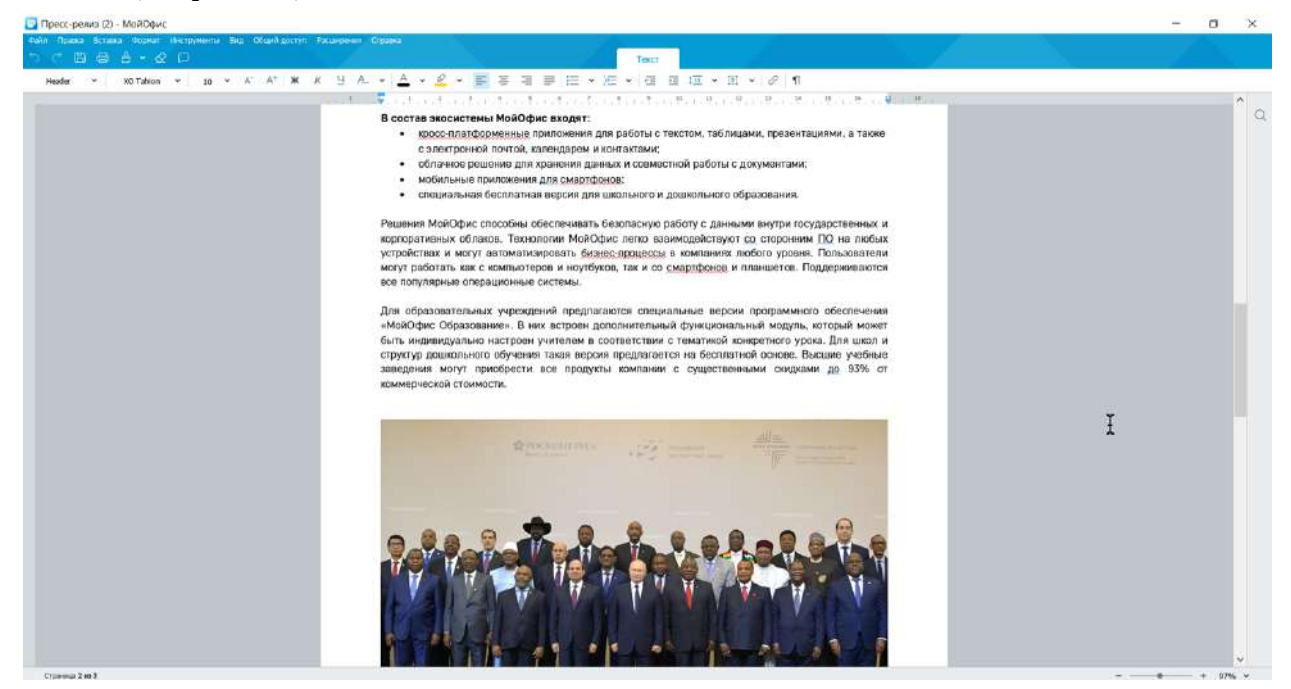

Рисунок 2.1 — Выделение слова при проверке правописания

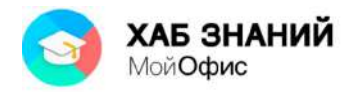

Проверку правописания можно производить как при вводе текста, так и после ввода текста сразу во всем документе. Проверка правописания включается командой **Инструменты - Правописание.** Пользователь может выбрать, что проверять: орфографию или грамматику. Для этого достаточно снять галочку в соответствующем пункте меню.

При вводе текста проверка правописания происходит для каждого отдельного слова после нажатия пробела, клавиши **Enter** или ввода другого управляющего символа. Внесение изменений в текст запускает проверку правописания во всем абзаце.

Следует обратить внимание, что слова или символы (пробел, цифра) на языках, отличающихся от языка первого слова в абзаце, будут помечены как содержащие ошибку и подчеркнуты красной волнистой линией.

### **Грамматические ошибки**

«**МойОфис Текст**» может проверять корректность построения фразы. Язык проверки грамматики выбирается автоматически по первой букве абзаца. •Проверка грамматики запускается после нажатия клавиши **Пробел** или **Enter** при условии, что предложение завершено.

Предложение с грамматической ошибкой подчеркивается синей волнистой линией. Чтобы отключить или включить проверку грамматики, в командном меню выберите **Инструменты** - **Правописание** - **Проверка грамматики**.

Включение и отключение режима проверки грамматики применяется только к текущему документу и не влияет на другие открытые документы.

Возможность автоматического исправления грамматических ошибок в «**МойОфис Текст**» в текущей версии продукта отсутствует.

### <span id="page-25-0"></span>*Поиск и замена текста*

Для поиска текста в документе используют панель поиска, расположенную у правой границы окна приложения. По умолчанию панель свернута. Для ее отображения следует нажать левой кнопкой мыши на значок с лупой или в меню **Правка** выбрать команду **Поиск**. Вызвать панель можно комбинацией клавиш **Ctrl**+**F**.

Искомый текст вводят в поле панели поиска (см. рис. 2.2).

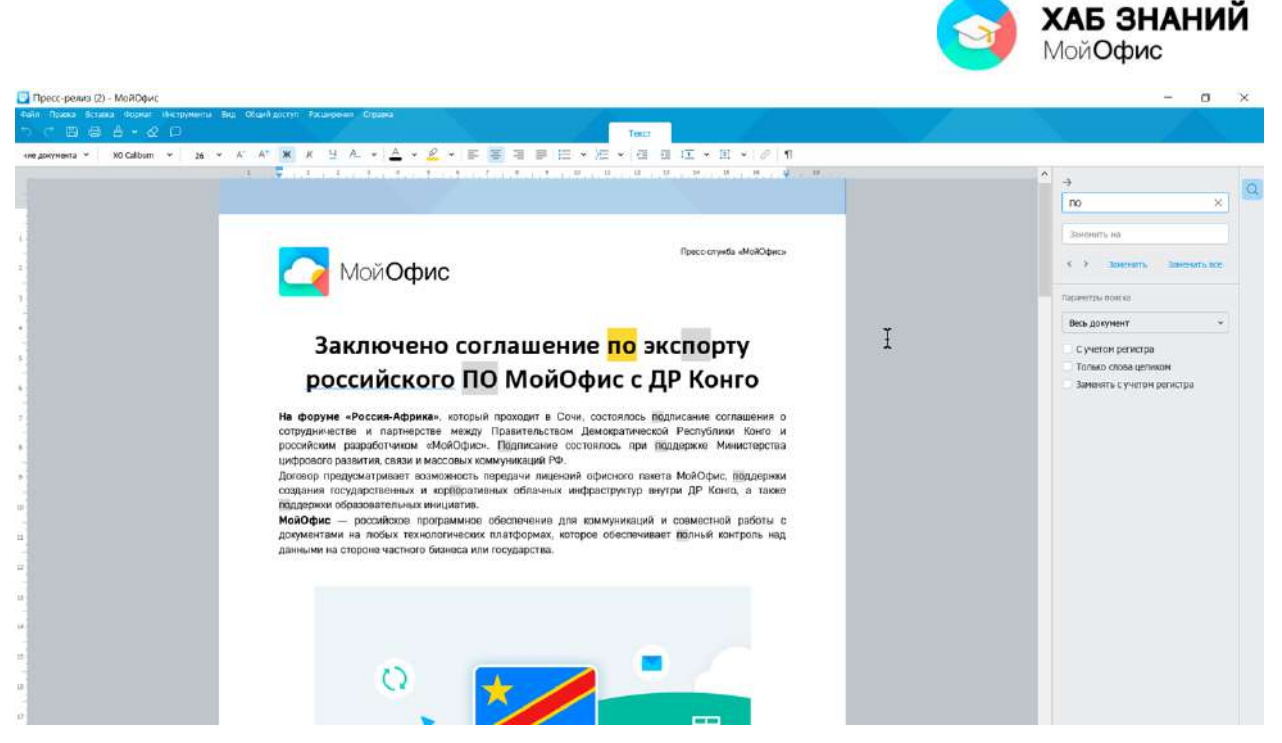

Рисунок 2.2. — Поиск текста

Поиск начинается сразу при вводе первого символа. Ближайший к текущему положению курсора в документе найденный текст выделяется желтым фоном, остальные найденные фрагменты – серым фоном (см. рис. 2.2).

Для последовательного перехода от одного найденного фрагмента к другому используют кнопки **Предыдущий** (стрелка влево) и **Следующий** (стрелка вправо), расположенные ниже поля поиска. Если искомый текст в документе не обнаружен, то ниже поля ввода на панели поиска появится надпись **Не найдено**.

Параметры поиска можно настроить.

Можно установить флажок **С учетом регистра**, и тогда «**МойОфис Текст**» при поиске будет различать прописные и строчные буквы.

Установка флажка **Только слова целиком** обеспечивает поиск именно указанного слова, а не всех слов, в которые искомое слово входит как составная часть. Например, при поиске слова **град** установка флажка позволит избежать нахождения слов: о**град**а, на**град**а, **град**остроительство, **град**ирня и др.

Для выбора области поиска можно использовать фильтр (см. рис. 2.3).

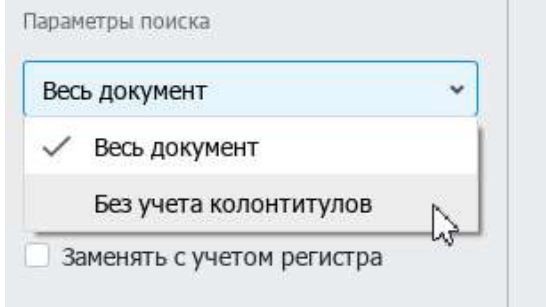

Рисунок 2.3 — Использование параметров при поиске

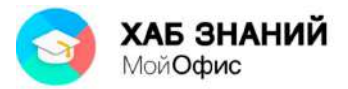

При выборе режима **Весь документ** поиск производится только собственно в тексте и таблицах документе. Режим **Весь документ** позволяет производить поиск также в колонтитулах документа. Режим **Без учета колонтитулов** исключает из области поиска зону колонтитулов.

Для очистки поля поиска можно нажать левой кнопкой мыши кнопку с крестиком в правой части поля (см. рис. 2.2) или просто удалить из него текст.

Панель поиска сворачивается нажатием левой кнопки мыши по стрелке влево, расположенной над полем поиска, или по значку с лупой (см. рис. 2.2). Если при закрытии панели поиска какой-то фрагмент текста был найден, он будет выделен.

Ввод текста в поле **Заменить на** и последующее выполнение команд **Заменить** и **Заменить все** произведет замену найденных сочетаний на введенные символы. Выбор команды **Заменить все** автоматически произведет изменения во всем документе.

## <span id="page-27-0"></span>*Перемещение и копирование фрагментов документа*

Для перемещения и копирования фрагментов документа используют буфер обмена. **Буфер обмена** – специальная область памяти компьютера, в которой могут храниться файлы или их фрагменты.

Перемещать и копировать можно только выделенный фрагмент документа.

Процедура перемещения и копирования через буфер обмена всегда состоит из двух действий. Сначала необходимо отправить фрагмент в буфер, а затем извлечь его оттуда для вставки в документ.

Для перемещения необходимо вырезать фрагмент в буфер обмена. Это можно сделать, например, следующими способами:

- на выделенном фрагменте нажать правую кнопку мыши и выбрать команду контекстного меню **Вырезать**;
- в меню **Правка** выбрать команду **Вырезать**;
- нажать комбинацию клавиш **Ctrl** + **X**.

Для копирования необходимо скопировать фрагмент в буфер обмена. Это можно сделать, например, следующими способами:

- на выделенном фрагменте нажать правую кнопку мыши и выбрать команду контекстного меню **Копировать**.
- в меню **Правка** выбрать команду **Копировать**;
- нажать комбинацию клавиш **Ctrl** + **С**.

Для того чтобы извлечь фрагмент из буфера обмена и вставить его в документ, можно, например:

- в месте вставки нажать правую кнопку мыши и в контекстном меню выбрать команду **Вставить**.
- поставить курсор в место вставки фрагмента в документ и в меню **Правка** выбрать команду **Вставить**.

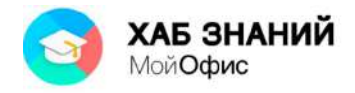

нажать комбинацию клавиш **Ctrl** + **V**.

Комбинация клавиш **Ctrl+Shift+Z** вызывает **расширенный буфер обмена**. Инструмент, который позволяет добавить в память и вставить в текст документа до десяти скопированных элементов. Чтобы вставить значение из списка, достаточно установить курсор мыши в требуемую область документа, в списке выбрать значение для вставки и нажать на него левой кнопкой мыши. Элемент (текст, изображение) будет вставлено.

<span id="page-28-0"></span>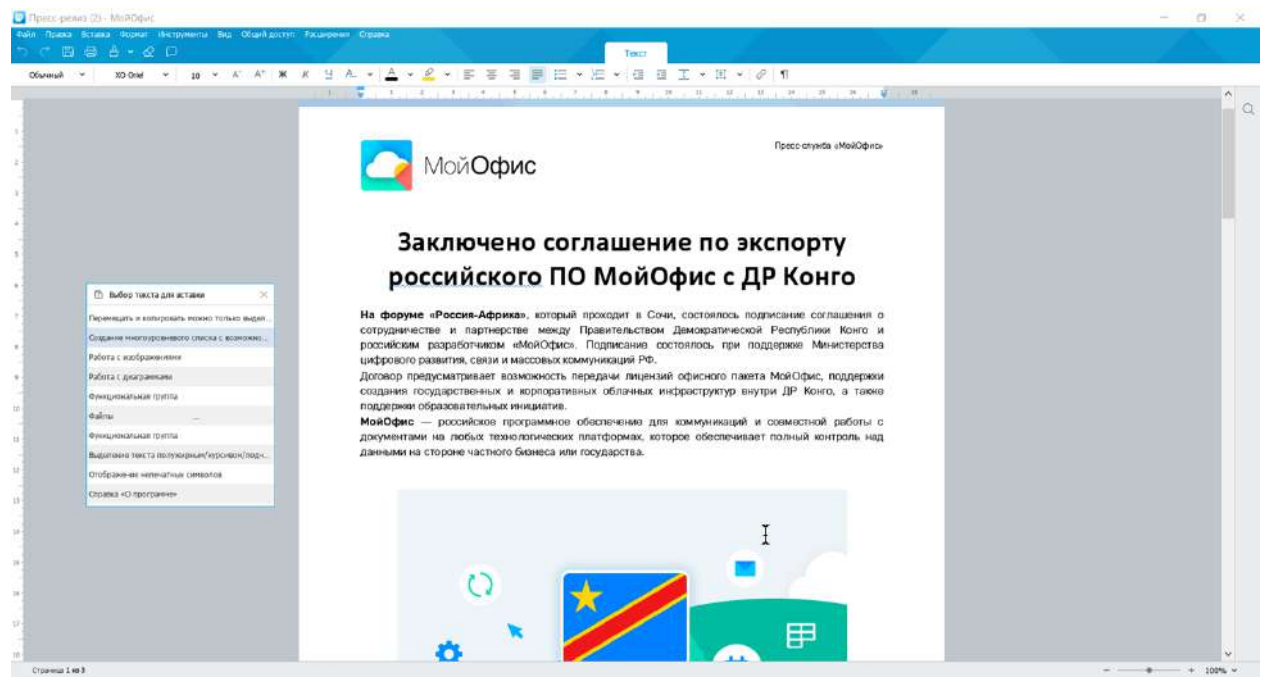

Рисунок 2.4 — Расширенный буфер обмена

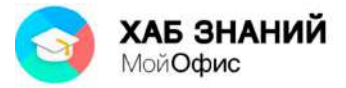

# **Настройка параметров страницы**

## <span id="page-29-0"></span>*Размер страницы*

По умолчанию для вновь созданного документа «**МойОфис Текст**» установлен формат страницы **А4** (21х29,7 см).

Для выбора другого размера страницы следует в меню **Файл** выбрать команду **Параметры страницы**, после чего появится диалоговое окно с доступными настойками. Размер бумаги выбирается в соответствующем раскрывающемся списке **Размер бумаги** (см. рис. 2.5).

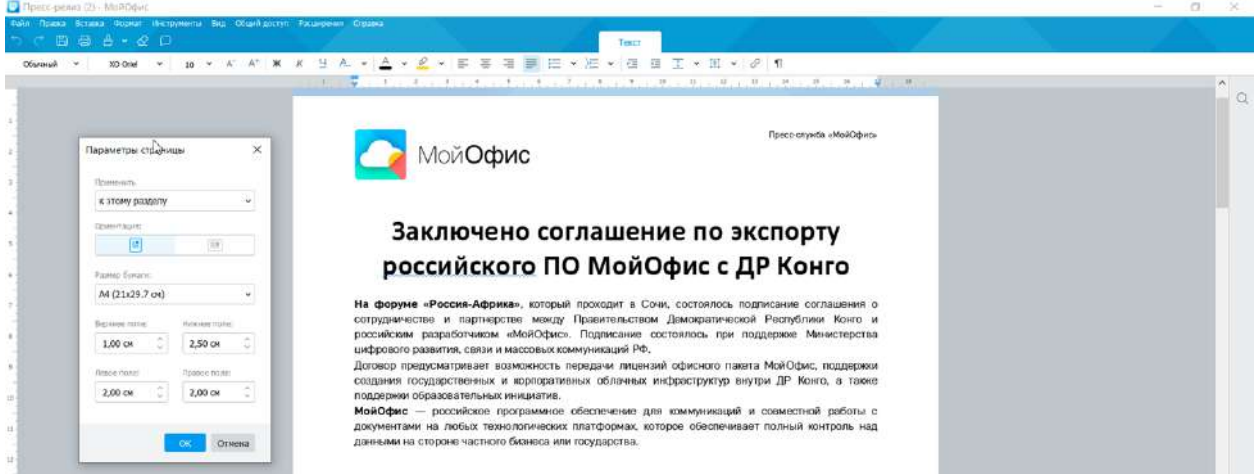

Рисунок 2.5 — Настройки параметров страницы

Выбрать можно один из десяти имеющихся форматов. Произвольный размер страницы установить невозможно.

### <span id="page-29-1"></span>*Выбор ориентации страницы*

По умолчанию для вновь созданного документа «**МойОфис Текст**» установлена книжная (вертикальная) ориентация страницы.

Для выбора альбомной (горизонтальной) ориентации страницы следует в меню **Файл** выбрать команду **Параметры страницы**, после чего появится диалоговое окно с настройками. Ориентация страницы выбирается в соответствующем поле (см. рис. 2.5).

### <span id="page-29-2"></span>*Установка размера полей*

По умолчанию для вновь созданного документа «**МойОфис Текст**» установлены следующие поля: верхнее – 2 см, нижнее – 2 см, левое – 3 см, правое – 1,5 см.

Быстро изменить размеры полей можно перетаскиванием границ полей на горизонтальной и вертикальной линейках окна документа. Следует навести указатель мыши на границу между белой и серой частью линейки и, когда он превратится в двунаправленную стрелку, при нажатой левой кнопке мыши перетащить границу (см. рис. 2.6.).

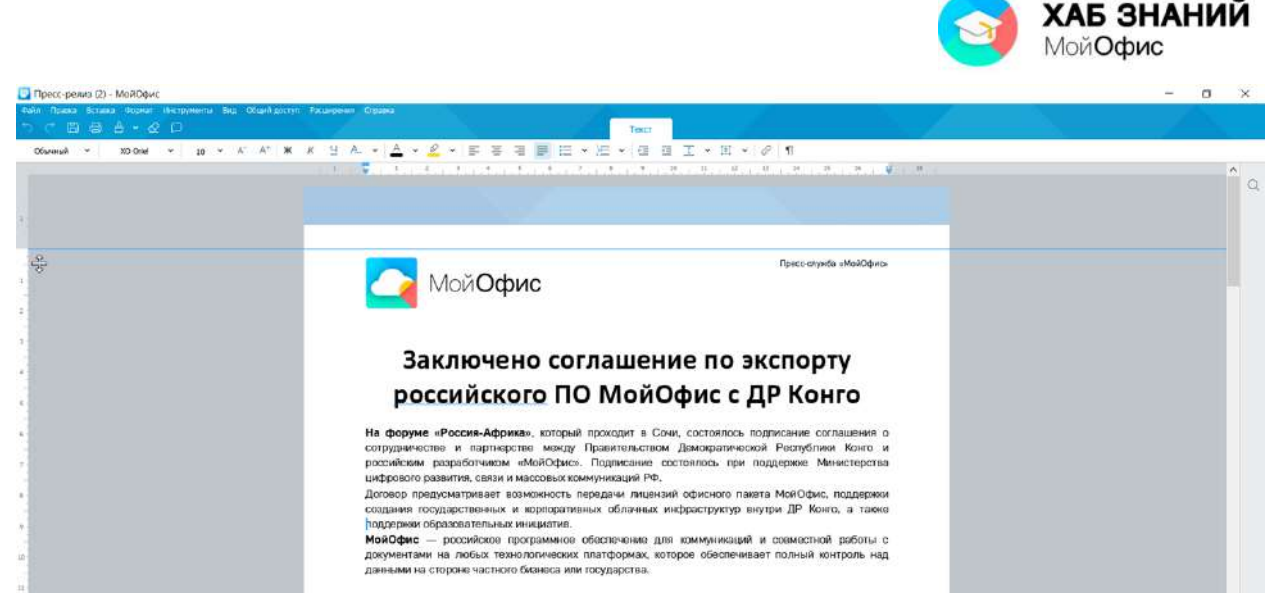

Рисунок 2.6 — Изменение размера верхнего поля страницы

Для установки точных размеров полей страницы следует в меню **Файл** выбрать команду **Параметры страницы**, после чего появится диалоговое окно с настройками. Размеры полей устанавливаются в соответствующих счетчиках (см. рис. 2.7).

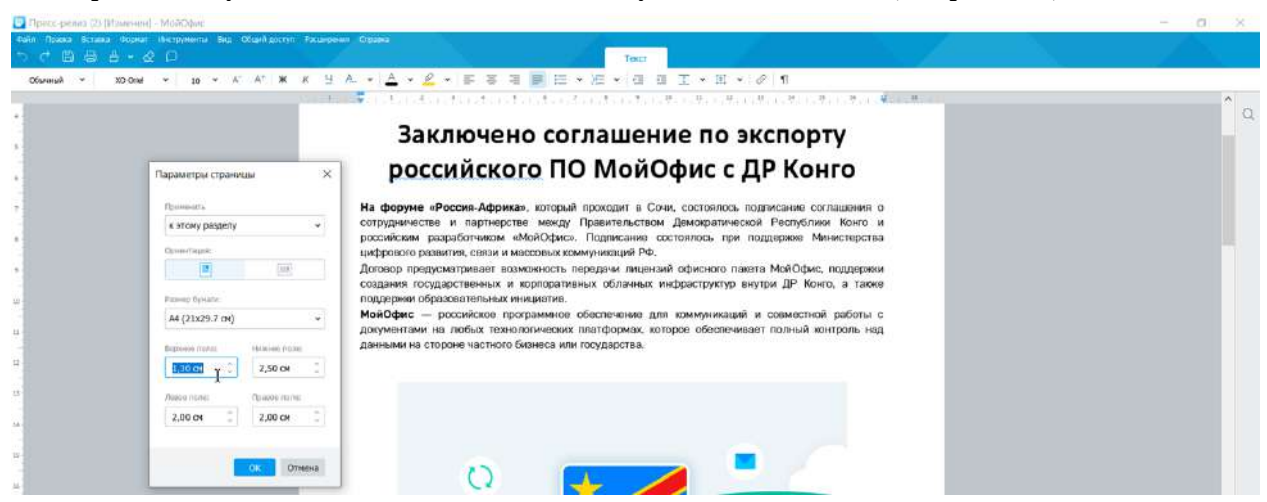

Рисунок 2.7 — Точная установка размеров полей страницы

Однократное нажатие по стрелке счетчика изменяет размер полей на 0,1 см. При желании необходимое значение полей можно ввести с клавиатуры.

## <span id="page-30-0"></span>*Работа с колонтитулами*

Колонтитулами называют области верхнего и нижнего полей страницы.

Колонтитулы могут содержать текст, таблицы, графические элементы. Например, в колонтитулы можно включать номера страниц, время, дату, эмблему компании, название документа, имя файла и т.д.

В документе все страницы могут иметь только одинаковые колонтитулы.

Для перехода к созданию и/или редактированию колонтитула необходимо навести указатель мыши на область верхнего или нижнего поля страницы так, чтобы он отображался в виде страницы (см. рис. 2.8), и дважды щелкнуть левой кнопкой мыши.

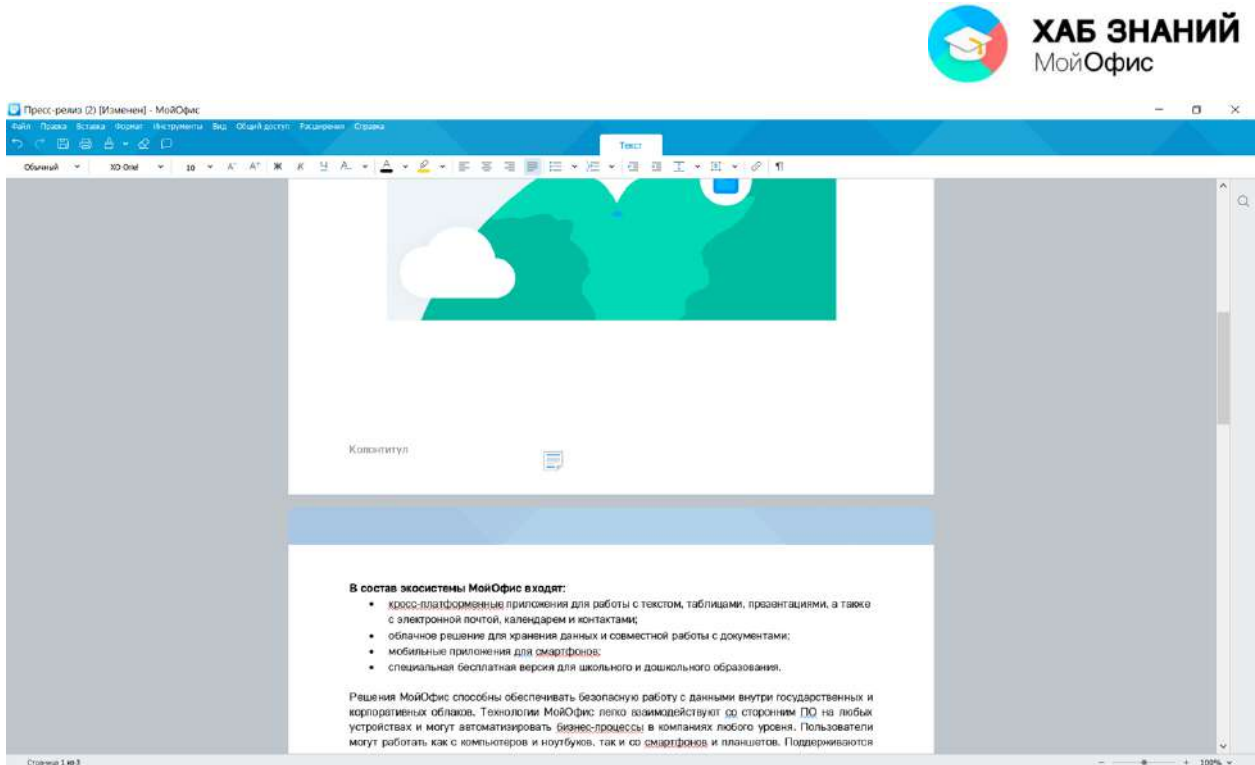

Рисунок 2.8 — Переход к созданию (редактированию) колонтитула

В режиме работы с колонтитулами основная часть документа несколько затенена, тонкой пунктирной синей линией отображается граница колонтитула (см. рис. 2.9). Следует обратить внимание, что в режиме работы с колонтитулами горизонтальная и вертикальная линейки не отображаются.

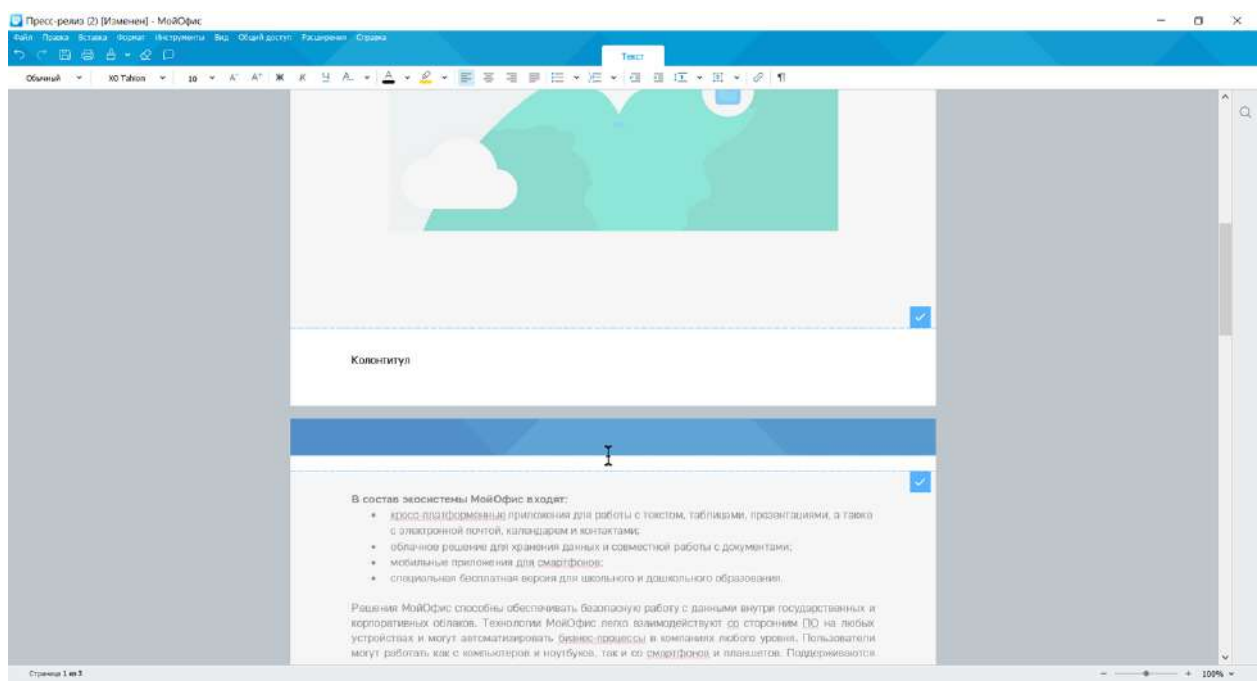

Рисунок 2.9 — Режим работы с колонтитулами

В колонтитул можно вводить текст, вставлять таблицы и рисунки (изображения). Текст и таблицы в колонтитуле можно оформлять в обычном порядке. Следует иметь ввиду, что одновременно работать с основной частью документа и его колонтитулами невозможно.

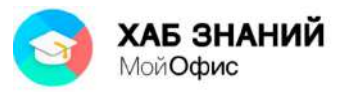

Переход от верхнего к нижнему колонтитулу производится простой прокруткой страницы.

Колонтитул можно создавать, находясь на любой странице документа. В любом случае все колонтитулы будут одинаковыми.

Следует обратить внимание, что первая строка текста верхнего колонтитула (верхняя граница таблицы или рисунка) всегда имеет отступ от верхнего края страницы примерно в 1 см. Точно также, нижняя строка текста нижнего колонтитула (нижняя граница таблицы или рисунка) всегда имеет отступ от нижнего края страницы примерно в 1 см. Изменить это расстояние невозможно.

Если содержимое не помещается в колонтитул, его размер автоматически увеличивается, одновременно уменьшая размер основного поля страницы документа. Размеры полей страницы при этом формально не изменяются.

Для окончания работы с колонтитулом проще всего нажать на клавиатуре клавишу **Esc**. Можно также нажать левую кнопку мыши по кнопке с галочкой, расположенной в правой части границы колонтитула (см. рис. 2.9) или дважды нажать левую кнопку мыши в основной части документа.

## <span id="page-32-0"></span>*Вставка номеров страниц*

Номера страниц можно вставлять в верхние или в нижние колонтитулы страниц.

Для вставки номеров страниц следует в меню **Вставка** выбрать команду **Нумерация страниц**, после чего появится соответствующее диалоговое окно (см. рис. 2.10).

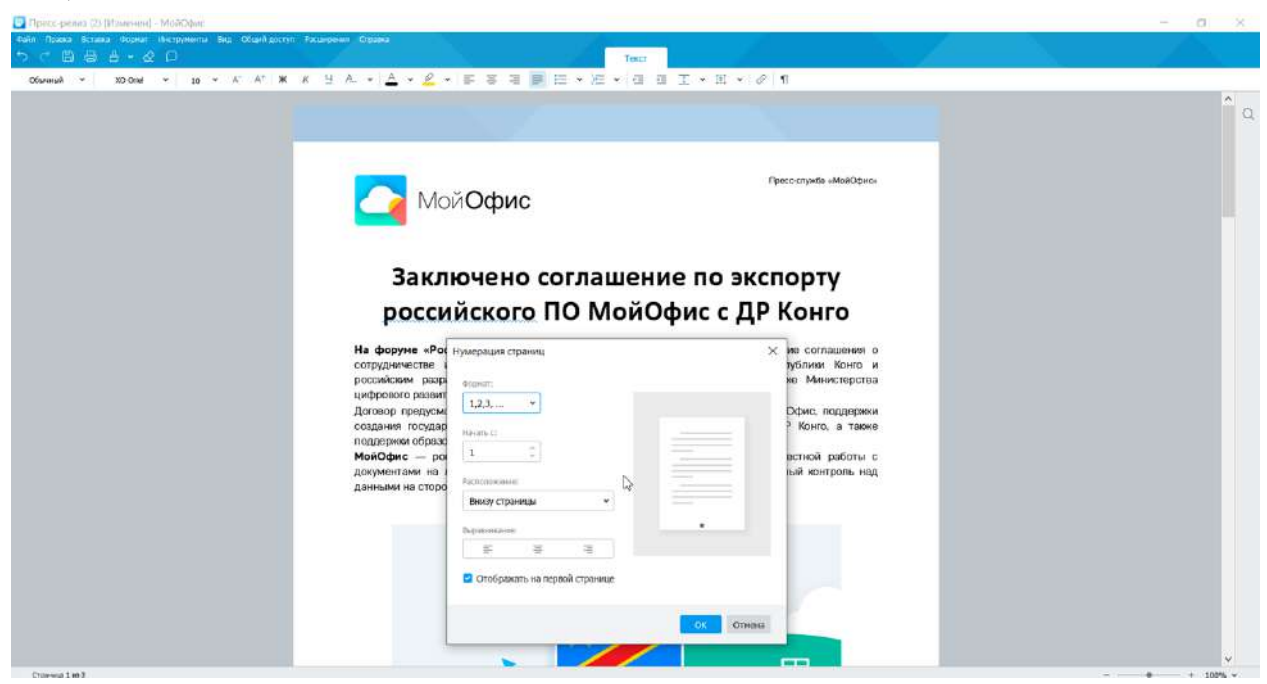

Рисунок 2.10 — Вставка номеров страниц

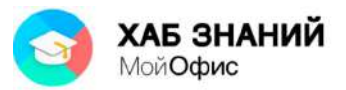

В раскрывающемся списке **Формат** можно выбрать один из пяти способов нумерации: арабскими цифрами, римскими прописными или строчными цифрами, латинскими прописными или строчными буквами.

С помощью поля **Начать с:** доступен выбор первого символа нумерации страницы.

В раскрывающемся списке **Расположение** выбирают расположение номеров: в верхнем колонтитуле (**Вверху страницы**) или в нижнем колонтитуле (**Внизу страницы**).

В разделе **Выравнивание** выбирают выравнивание номера относительной страницы: по левому краю, по центру или по правому краю.

Если требуется не отображать номер на первой странице документа, следует установить соответствующий флажок (см. рис. 2.10).

Номера страниц оформлены шрифтом XO Thames размером 12 пт. Цвет шрифта черный, начертание – обычное. Изменить эти параметры невозможно.

Следует обратить внимание, что если в колонтитуле имеется какой-нибудь текст, таблицы или рисунки, то они будут располагаться независимо от номера страницы и, возможно, заслонят его.

Для удаления нумерации страниц следует в меню **Вставка** выбрать команду **Номер страницы**, после чего в диалоговом окне **Номер страницы** (см. рис. 2.10) в раскрывающемся списке **Формат номера** можно выбрать параметр **Нет**.

## <span id="page-33-0"></span>*Вставка разрывов страниц*

При работе с документом может потребоваться перейти на новую страницу без необходимости полного заполнения текущей страницы текстом или другими фрагментами документов.

Это можно сделать, если добавить разрыв страницы.

Для добавления разрыва страницы необходимо поставить курсор перед текстом, с которого должна начинаться новая страница и нажать комбинацию клавиш **Ctrl+Enter**. Можно также в меню **Вставка** выбрать команду **Разрыв страницы**.

В результате в документ будет вставлен специальный символ разрыва страницы, который можно увидеть в режиме отображения непечатаемых символов (см. рис. 2.11).

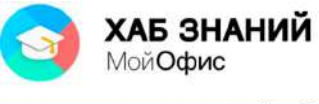

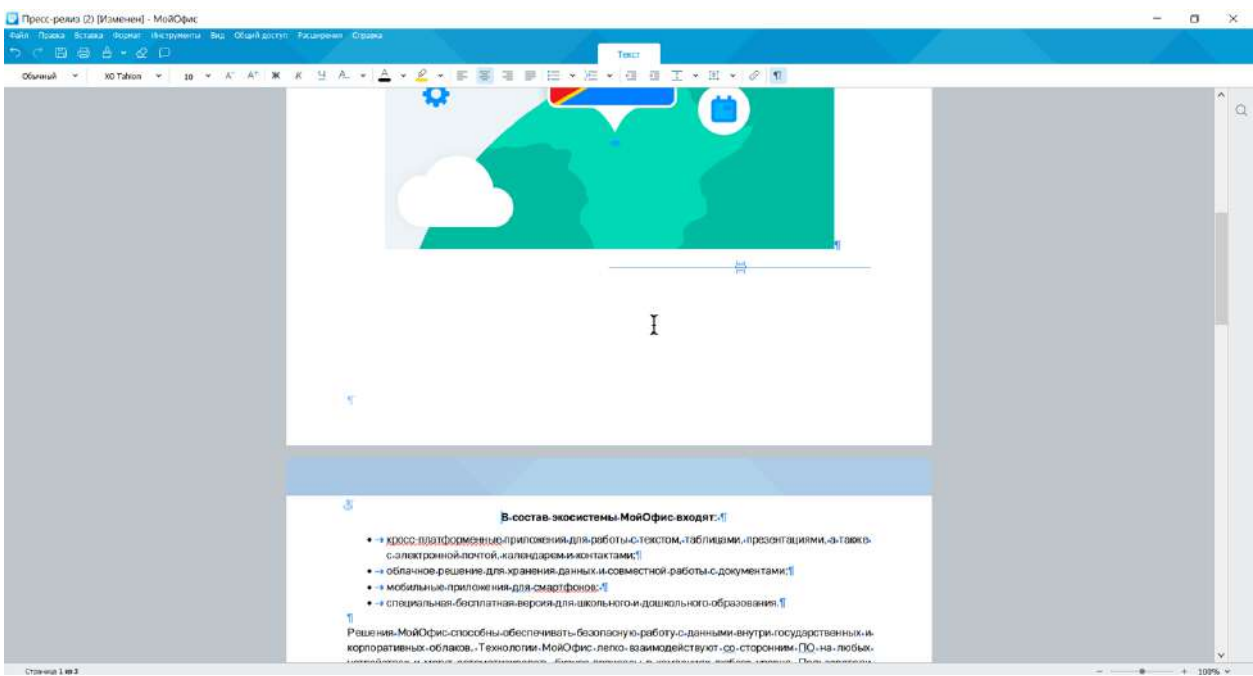

Рисунок 2.11 — Разрыв страницы

Для удаления разрыва страницы можно поставить курсор перед ним или выделить символ разрыва двойным нажатием левой кнопки мыши и нажать клавишу **Delete**.

**Разрыв раздела** используют для формирования внутри документа листов с иным оформлением. Например, если внутри документа нужно вставить лист в альбомной ориентации. Чтобы выполнить операцию, необходимо создать с помощью разрыва раздела особое пространство.

Если поворот листа используется в середине многостраничного документа, то разрыв должен быть вставлен в начале блока текста, оформленной в альбомной ориентации, и в конце, т.е. разрыв раздела должен начинаться и заканчиваться.

Для добавления разрыва раздела необходимо поставить курсор перед текстом, с которого должна начинаться страница, например, оформленная в альбомной ориентации, и нажать **Вставка - Разрыв раздела**. Так как операция парная, необходимо ввести несколько абзацев на странице и вставить еще один разрыв раздела. Установив курсор мыши в абзац между двумя разрывами, можно перейти к настройке параметров страниц и оформить лист в альбомной ориентации.

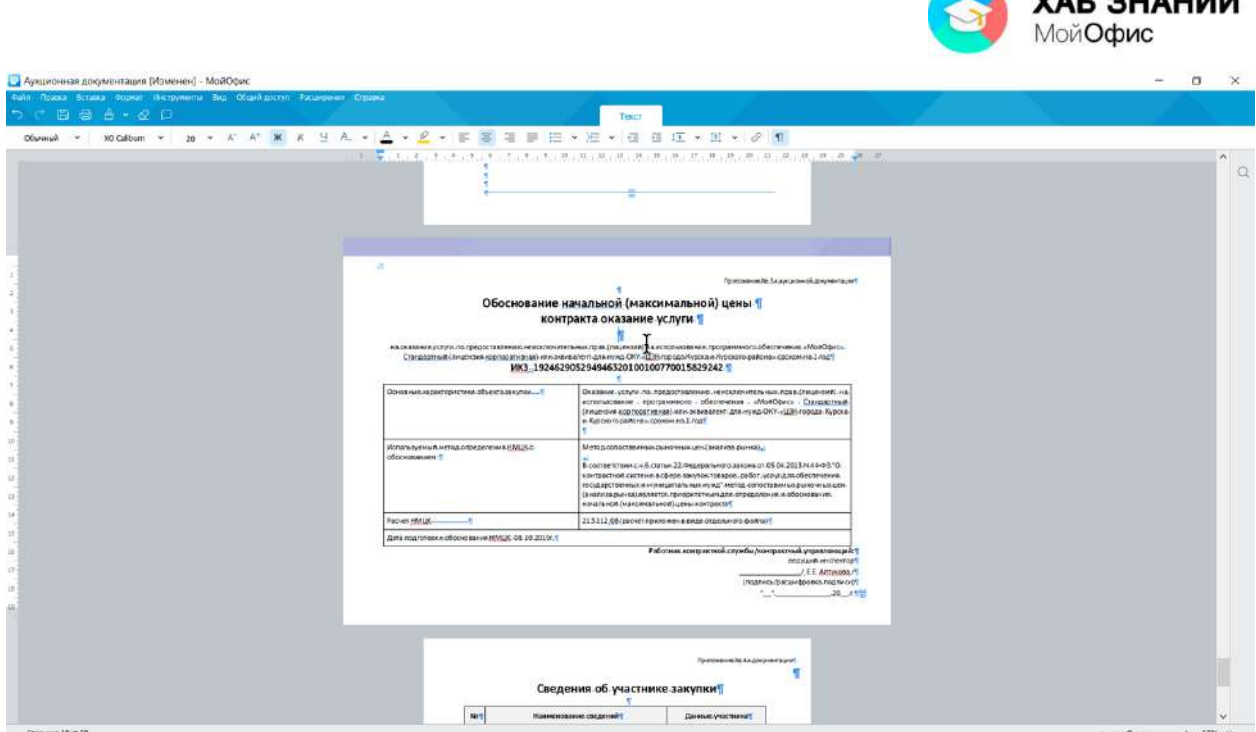

 $XAP$   $Q1111114$ 

Рисунок 2.12 — Разрыв раздела

## <span id="page-35-0"></span>*Вставка текстового поля*

Текстовое поле позволяет дополнить документы специальными блоками с информацией, размещением которой можно управлять, аналогично изображению.

Чтобы вставить текстовое поле требуется выполнить команду **Вставка - Текстовое поле**. В документе появится прямоугольный блок, в который можно вводить текст, форматировать и настраивать шрифт, размер и иные настройки.

Инструменты, доступные для текстового блока располагаются на **Панели инструментов** контекстной вкладки **Фигура**.

|                | Файл Правка Вставка Формат Инструменты Вид Общийдоступ Надстройки Справка |  |  |       |        |
|----------------|---------------------------------------------------------------------------|--|--|-------|--------|
|                | $5 C B B + 2 D$                                                           |  |  | TekcT | Фигура |
| $E = B$ тексте |                                                                           |  |  |       |        |

Рисунок 2.13 — Контекстная вкладка **Фигура**

Текстовый блок может быть размещен относительно текста с настройками, аналогичными изображению.

Доступны следующие варианты:

- В тексте
- Вокруг рамки
- Сверху и снизу
- Перед текстом
- За текстом.
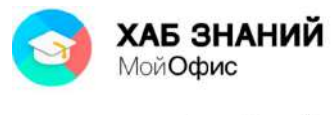

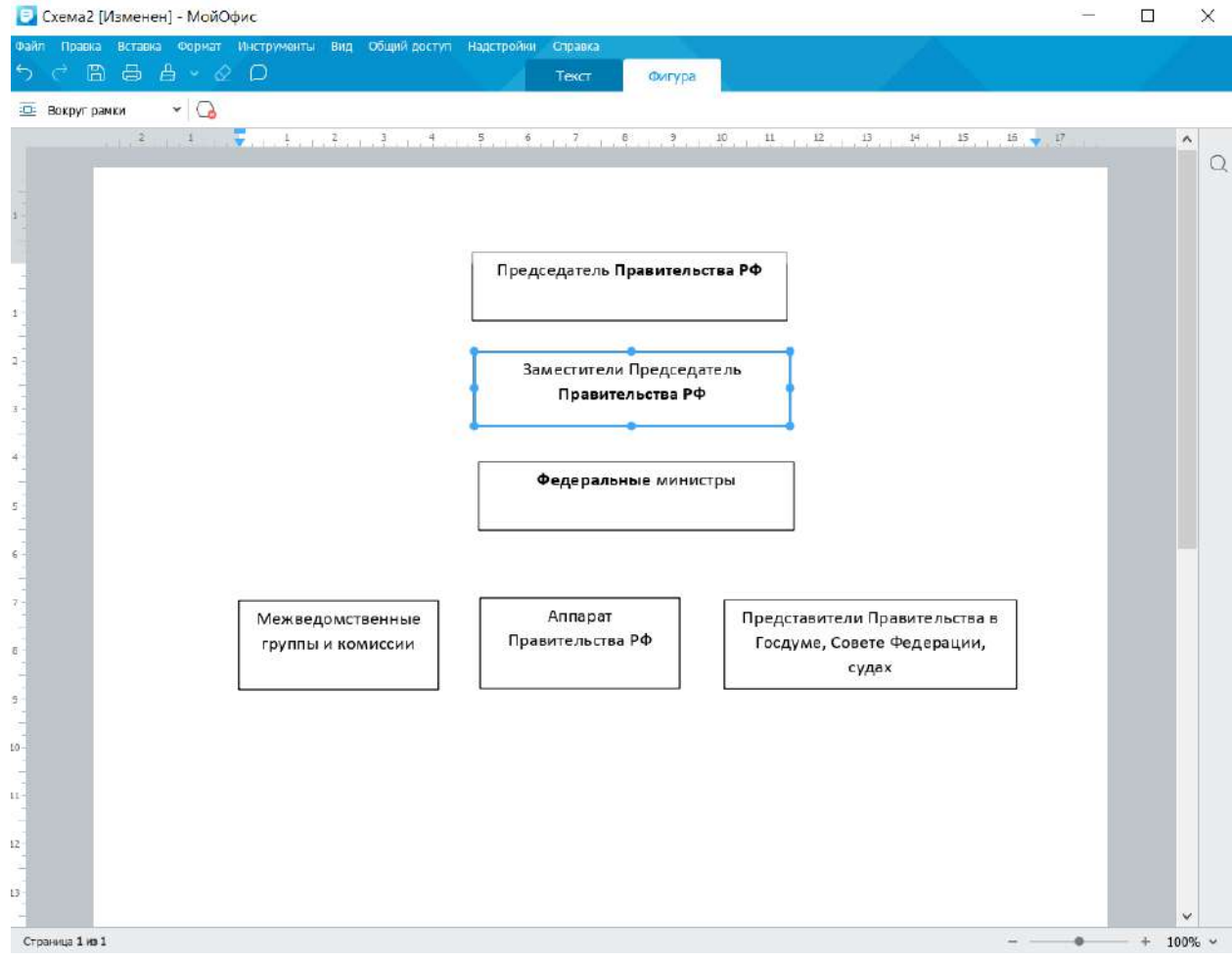

Рисунок 2.14 — Текстовый блок внутри документа

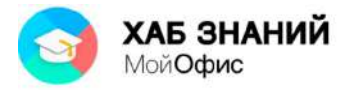

## **Работа в режиме рецензирования**

#### *О режиме рецензирования*

Режим рецензирования предназначен для просмотра и обработки изменений, выполненных участниками редактирования документа, и регистрации новых изменений.

Режим рецензирования включается командой **Запись исправлений** меню **Инструменты - Режим отображения исправлений**. Признаком включенного режима регистрации изменений является появление раздела **Рецензирование** в панели вкладок. После включения режима, внесенные в документ изменения будут регистрироваться.

Регистрируются следующие изменения:

- ввод и удаление текста;
- изменения параметров шрифта;
- удаление изображений.

Вкладка **Рецензирование** после включения режима появляется только при наличии изменений в документе. Эта вкладка отображается и после отключения режима рецензирования, если в документе остались необработанные изменения или комментарии.

Файл, закрытый в режиме рецензирования, при следующем открытии также будет находиться в этом режиме.

Команда **Запись исправлений** меню **Инструменты** работает как переключатель. При включенном режиме она отмечена галочкой. Для выключения режима следует снова выбрать эту команду.

#### *Просмотр изменений*

По умолчанию информация об изменениях отображается в специальном поле, расположенном справа от страницы документа (см. рис. 2.13).

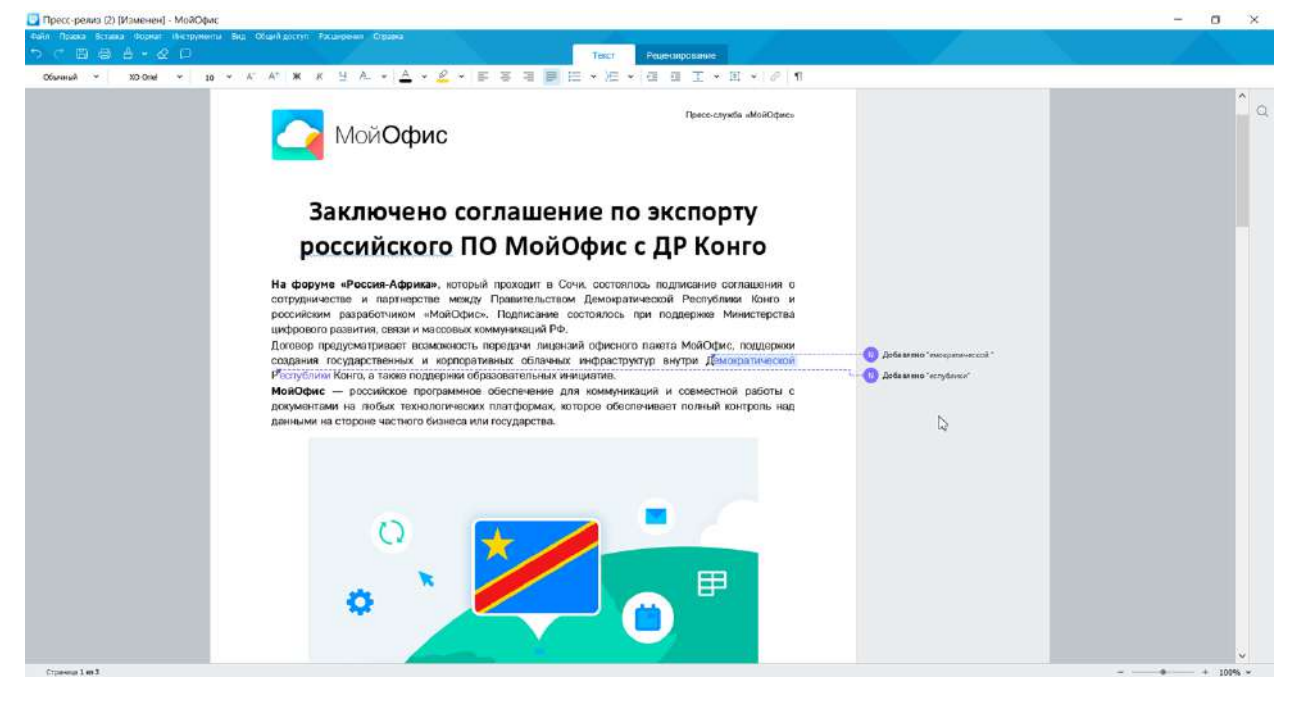

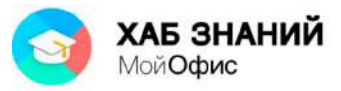

### Рисунок 2.13 — Информация об изменениях в документе

Запись об изменении содержит аватар пользователя, выполнившего изменение (в виде круга с его инициалами), и краткое описание изменения. Пунктирная линия со стрелкой указывает место в документе, где произведено изменение.

Введенный в режиме рецензирования текст выделен в документе цветом шрифта.

При работе с документом нескольких пользователей каждому из них автоматически назначается цвет, которым будут отмечены его изменения. Этим цветом будет оформлен его аватар, линия, показывающая место изменения в документе, и шрифт введенного им текста.

При нажатии левой кнопки мыши по записи об изменении отображается более подробная информация: имя пользователя и дата внесения изменения (см. рис. 2.14). Кроме того, в панели исправлений справа формируются записи об изменении, там же расположены кнопки, позволяющие быстро принять (галочка) или отклонить (крестик) это изменение.

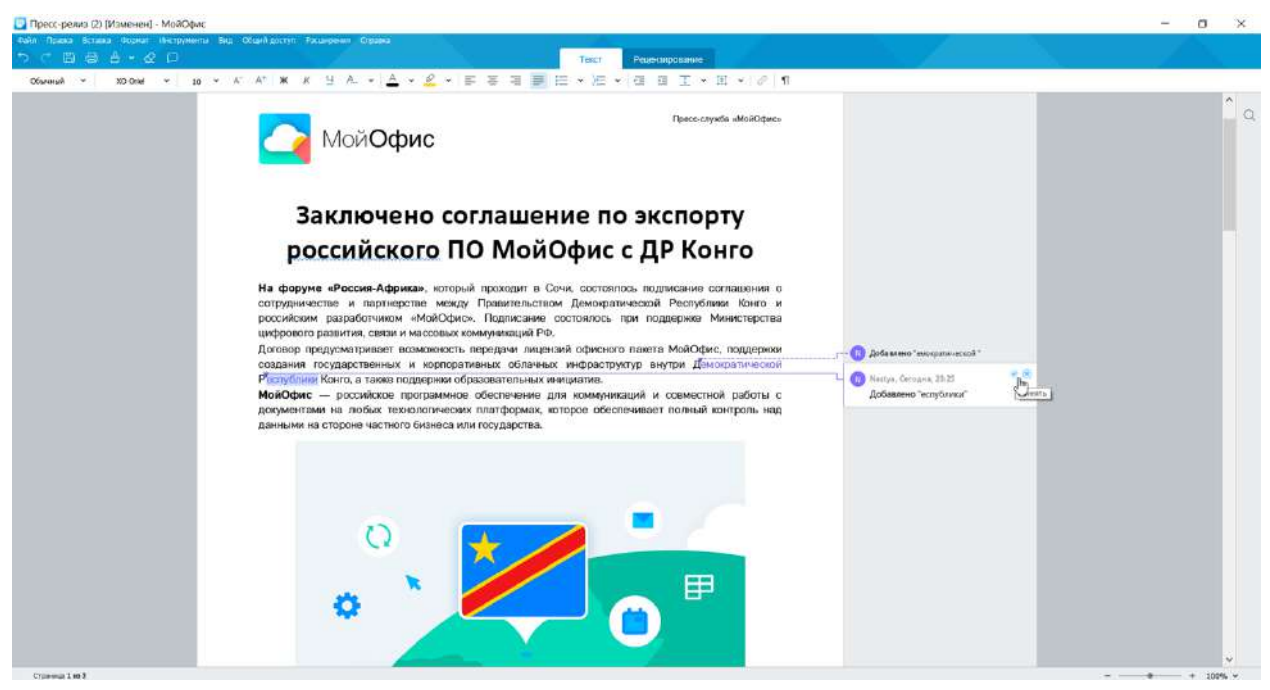

Рисунок 2.14 — Подробная информация об изменении

Если удален или добавлен большой фрагмент текста, в полном описании изменения отображаются начальные пять строк и завершающие пять строк измененного фрагмента (см. рис. 2.15). Для просмотра всего изменения следует нажать левую кнопку мыши по ссылке **Показать больше**.

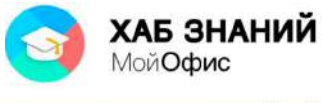

|                            | Файл Правка Встава Формат Инструменты Вид Общий доступ Расширения Стервна                                                                                                    |         |
|----------------------------|----------------------------------------------------------------------------------------------------|---------|
| <b>BBB-QD</b><br>Обычный - | Terch<br>Рецептрование                                                                                                    |         |
|                            |                                                                                                    | $\circ$ |
|                            | В состав экосистемы МойОфис входят:<br>• кросс-платформенные приложения для работы с текстом, таблицами, презентациями, а также<br>с электронной почтой, календарем и контактами:<br>облачное решение для хранения данных и совместной работы с документами;<br>мобильные приложения для смартфонов:<br>специальная бесплатная версия для цкюльного и дошкольного образования.                                                                                                    |         |
|                            | 高度<br>Nastyx, Orregea, 23-27<br>Радвида МойСфис способны обытанивать безопасную работу с данными внутри государственных и<br>Удалено "Решения МойОфис"<br>копполативных облаков. Технологии МойОфис легко кзаимодействуют со сторонном ПО не любых<br>способны обеспечивать бехопасную-<br>устройствох и могут, автомативизации, бизнес-фроцессы и компанию, любого усюзые. Пользователи<br>работу с данными внутри<br>могут работать как с компьютеров и ноутбуков, так и со смартфонов и планшетов. Поддерживаются<br>государственных и корпоративных<br>облаков. Технологии МойОфис легко<br>все популярные операционные системы<br>взаимодействуют со сторонним ПО-                                                                                                    |         |
|                            | на любых устройствах и могут<br>Для образовательных укреждений предлагаются специальные версии программного обеспечения.<br>Показать Фользан<br>«МойОфис Обессование». В них встроек дологваетствий фонкциональный модуль, который может<br>- руктур дошкомбного обучения такая<br>быть индивидуально настроен учителем в соответствии с тематикой конфетного урова. Для школ и<br>вероин предлагается на бесплатной<br>структур доциольного обучания такая версия предлагается на бесплатной основе. Высшие унабные<br>основе. Высшие учебные заведения<br>заводним могут приобрасти все продукты компании с существенными скидении до 93% от<br>могут приобрасти все продукты.<br>коммерчаской стоимости.<br>компании с существенными скидками<br>до 93% от коммерческой стоимости- |         |

Рисунок 2.15 — Подробная информация о большом изменении

При наличии большого количества изменений в документе их удобно последовательно просматривать с использованием кнопок **Назад** и **Вперед** панели инструментов вкладки Р**ецензирование** (см. рис. 2.16).

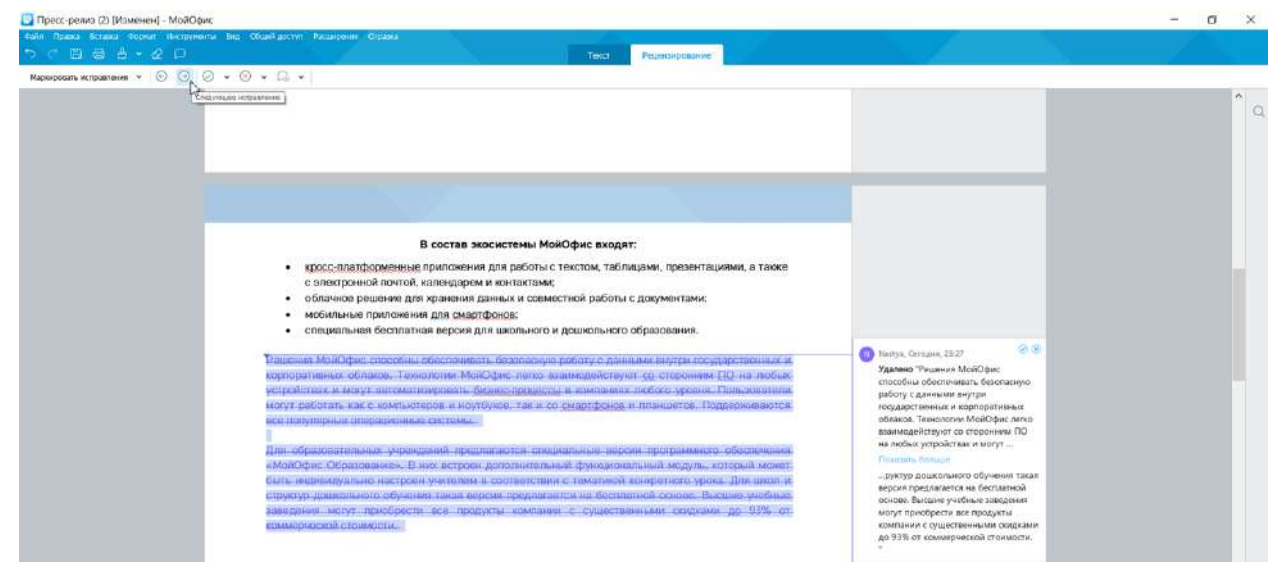

Рисунок 2.16 — Последовательный просмотр изменений

#### *Управление отображением изменений*

По умолчанию все изменения отображаются в документе, а информация о них – на панели исправлений.

Для того, чтобы просмотреть документ в том виде, который он получит после принятия всех изменений, следует нажать левую кнопку мыши по стрелке раскрывающегося списка **Режим отображения исправлений** панели инструментов вкладки **Рецензирование** (см. рис. 2.17) и выбрать соответствующий параметр.

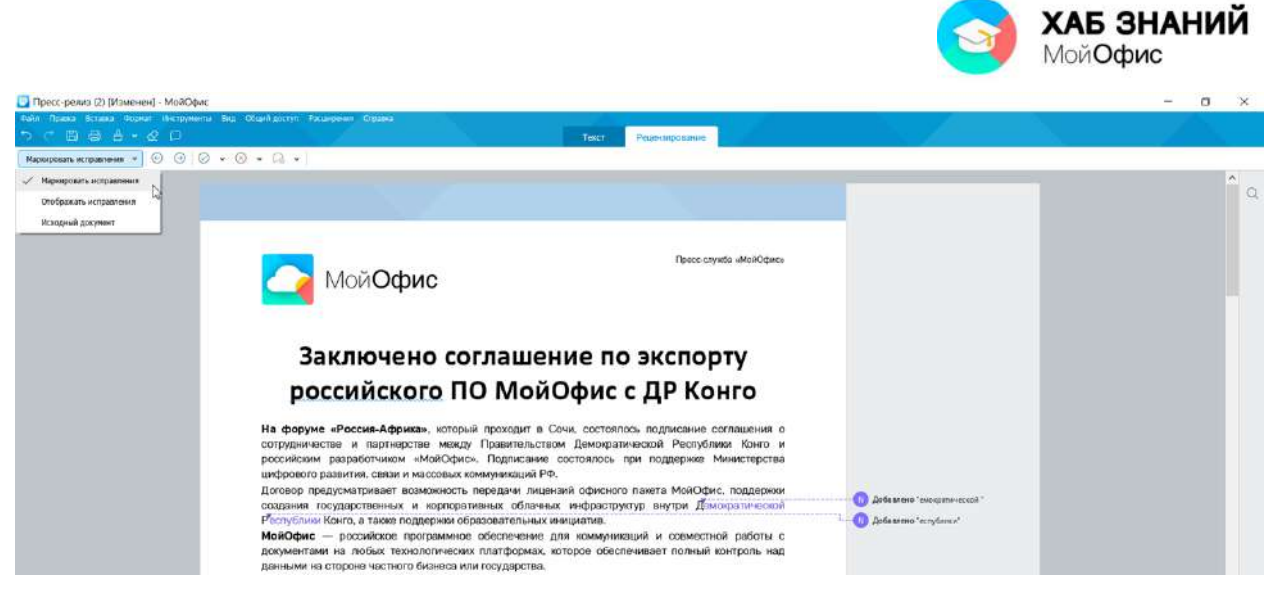

Рисунок 2.17 — Управление отображением изменений

По умолчанию установлен режим **Маркировать исправления**. Исправления видны на панели исправлений.

Режим **Отображать исправления** фиксирует изменения. При этом все внесенные изменения будут отображены (но не выделены) в документе, а панель исправлений скроется.

Существует еще один вариант отображения документа в режиме рецензирования. Если в раскрывающемся списке выбрать параметр **Исходный документ**, то документ будет отображаться так, как он выглядел до включения режима рецензирования. Одновременно при этом блокируется возможность внесения любых изменений в документ. При попытке внести любое изменение, которое в режиме рецензирования не регистрируется, появится предупреждающее сообщение (см. рис. 2.18).

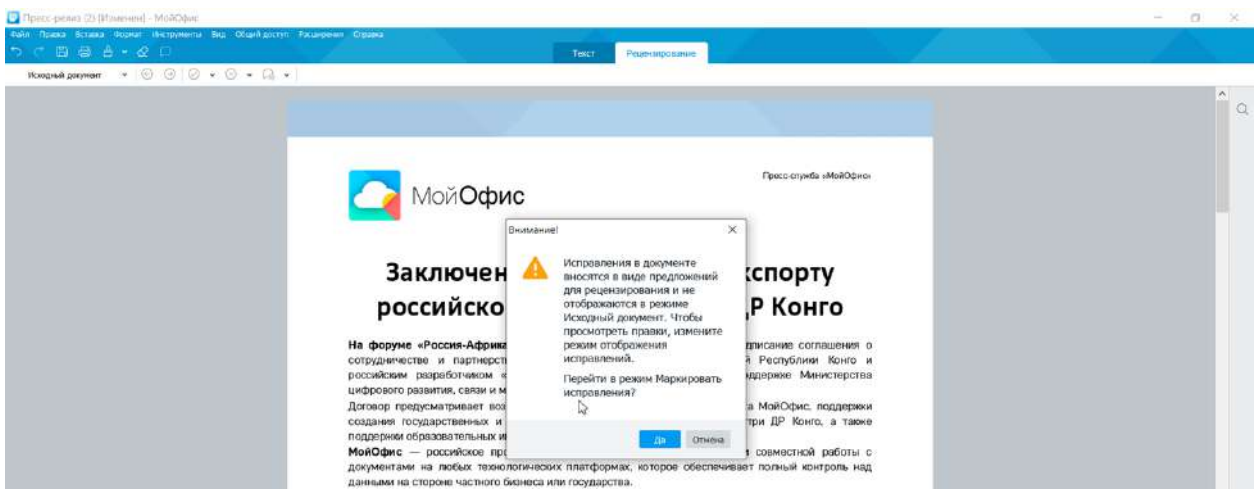

Рисунок 2.18 — Предупреждение о невозможности внесения изменений в документ

Для возможности внесения изменений в окне сообщения следует нажать кнопку **Да**, после чего документ будет снова отображен со всеми изменениями.

Управлять отображением изменений можно также с использованием команд **Инструменты – Режим отображения изменений**.

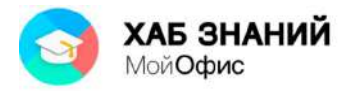

#### *Принятие и отклонений изменений*

Можно принять или отклонить каждое изменение в отдельности. Принимать и отклонять изменения можно вне зависимости от того, включен или нет режим рецензирования.

Для этого удобнее всего последовательно перемещаться по изменениям с использованием кнопок **Назад** и **Вперед** панели инструментов вкладки **Рецензирование** (см. рис. 2.15). Если в области изменений отображается полная информации об изменении, то для принятия или отклонений его в панели инструментов вкладки **Рецензирование** следует нажать кнопку **Принять изменение** или **Отклонить изменение** (см. рис. 2.19).

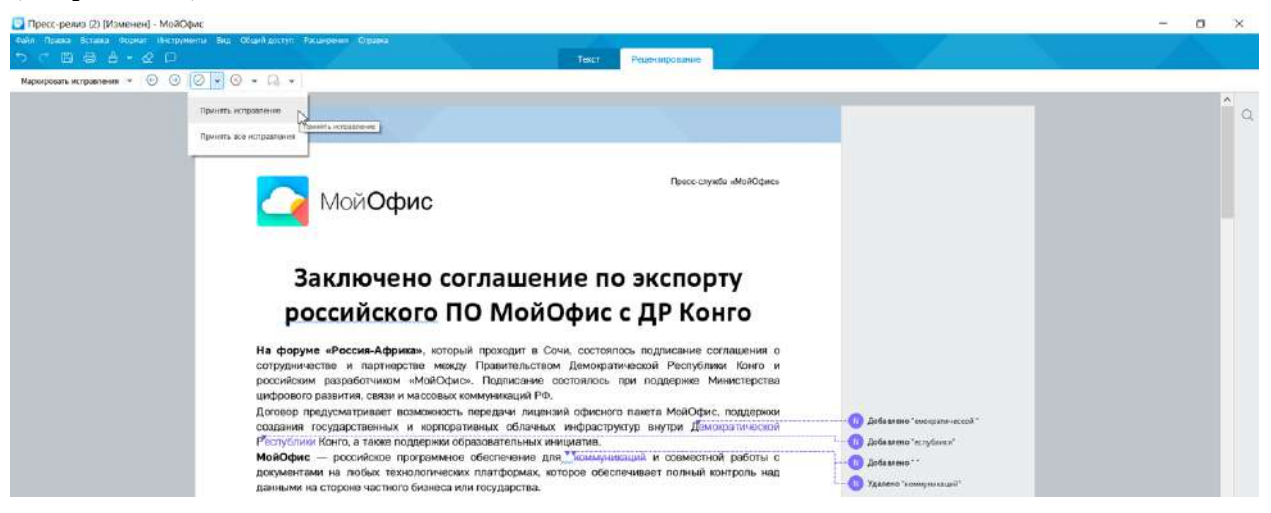

Рисунок 2.19 — Принятие или отклонение исправление

Не обязательно последовательно перемещаться по изменениям. Можно в области изменений выделить информацию об изменении, а затем воспользоваться этими же кнопками панели инструментов или, что еще удобнее, кнопками, расположенными в правой части записи об изменении: галочка (принять) или крестик (отклонить).

Можно принять или отклонить одновременно все изменение в документе.

Для принятия всех изменений следует щелкнуть по стрелке кнопки **Принять исправление** (см. рис. 2.19) и выбрать параметр **Принять все исправления**. Аналогично, для отклонения всех изменений следует щелкнуть по стрелке кнопки **Отклонить исправление** (см. рис. 2.18) и выбрать параметр **Отклонить все исправления**.

После принятия или отклонения всех изменений в документе вкладка **Рецензирование** скроется, но сам режим отслеживания будет включен. Любое изменение вновь вызовет контекстную вкладку **Рецензирование** с панелью инструментов.

#### *Вставка комментария и работа с аудиокомментариями*

Комментарии позволят добавить к рецензируемому тексту небольшие дополнения, которые будут видны на панели исправлений и доступны для ознакомления, не меняя исходный текст документа. Комментарий позволяет проводить детальную работу с текстом группе авторов.

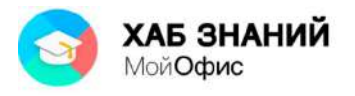

Вставка комментария выполняется с помощью кнопки **Комментарий** на панели быстрого доступа или через командное меню **Вставка - Комментарий**. Чтобы добавить комментарий в документ, необходимо выделить символ, слово или иной элемент и выполнить вставку комментария (см. рис. 2.20).

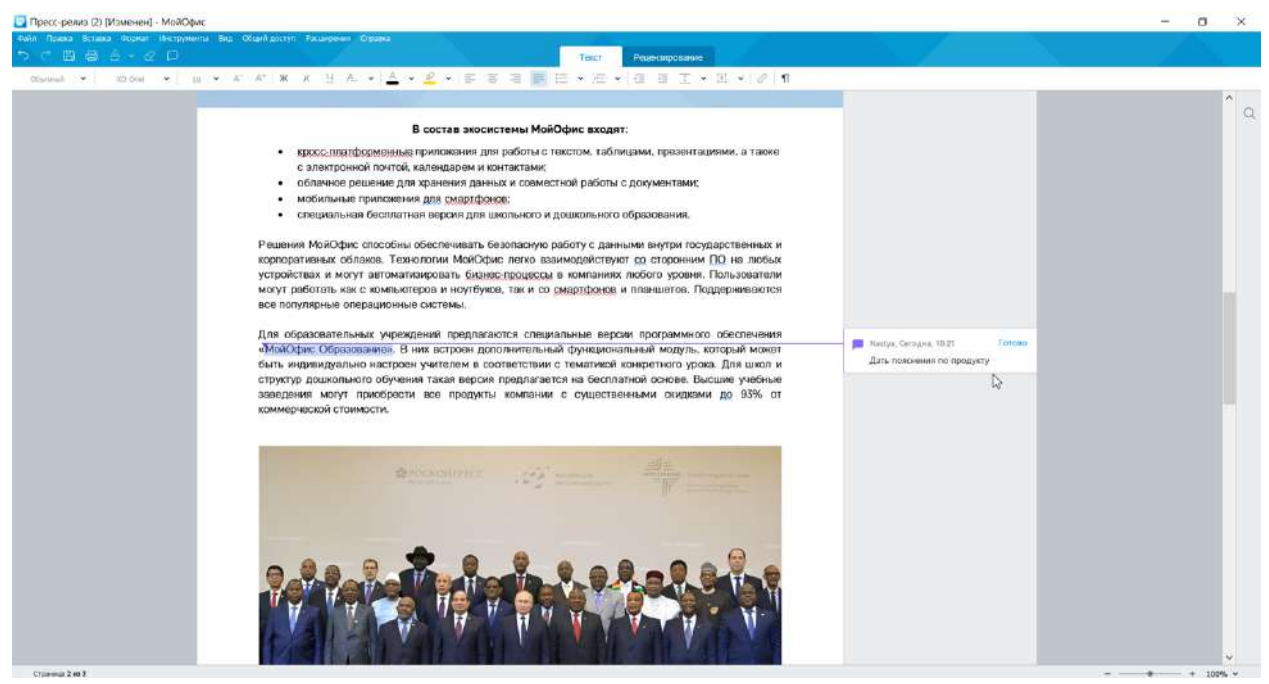

Рисунок 2.20 — Вставка комментария

На панели исправлений появится поле для ввода текста комментария, а также линия, соединяющая блок с дополнительной информацией с основным текстом. При этом на панели вкладок появляется вкладка **Рецензирование**. Сохранить комментарий можно нажав кнопку **Готово** или нажав левую кнопку мыши вне поля комментария - изменения также будут сохранены. Удалить комментарий можно с помощью кнопок **Удалить**

**комментарий** на панели инструментов вкладки **Рецензирование** или символа **Удалить** на панели исправлений (см. рис. 2.21).

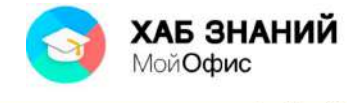

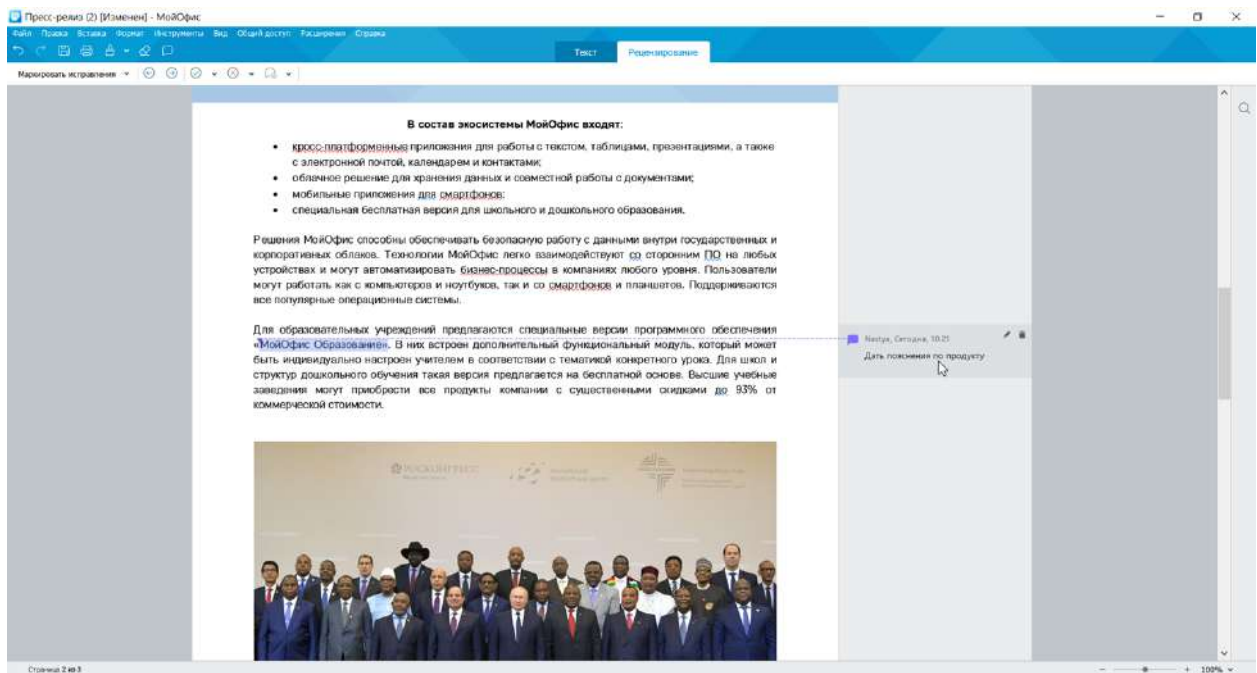

Рисунок 2.21 — Вставка комментария

В текст документа с помощью мобильного устройства может быть добавлен аудиокомментарий. Прослушивание комментария доступно в настольном редакторе **«МойОфис Текст»**. Действия аналогичны работе с текстовым комментарием. Аудикомментарий располагается на панели исправлений справа от текста документа (см. рис. 2.22).

 $-$ 

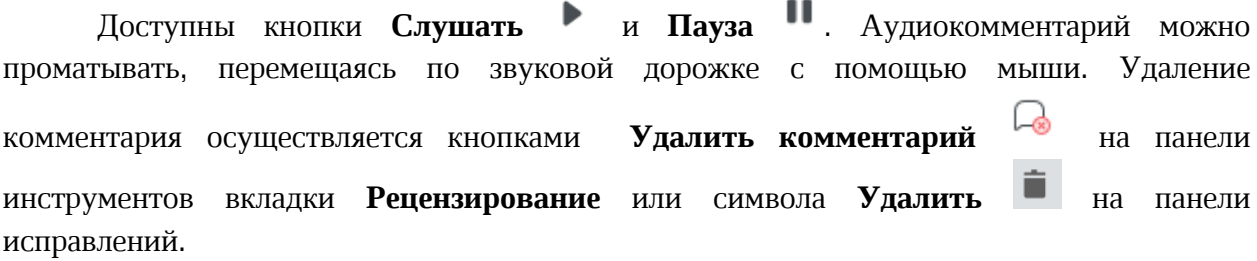

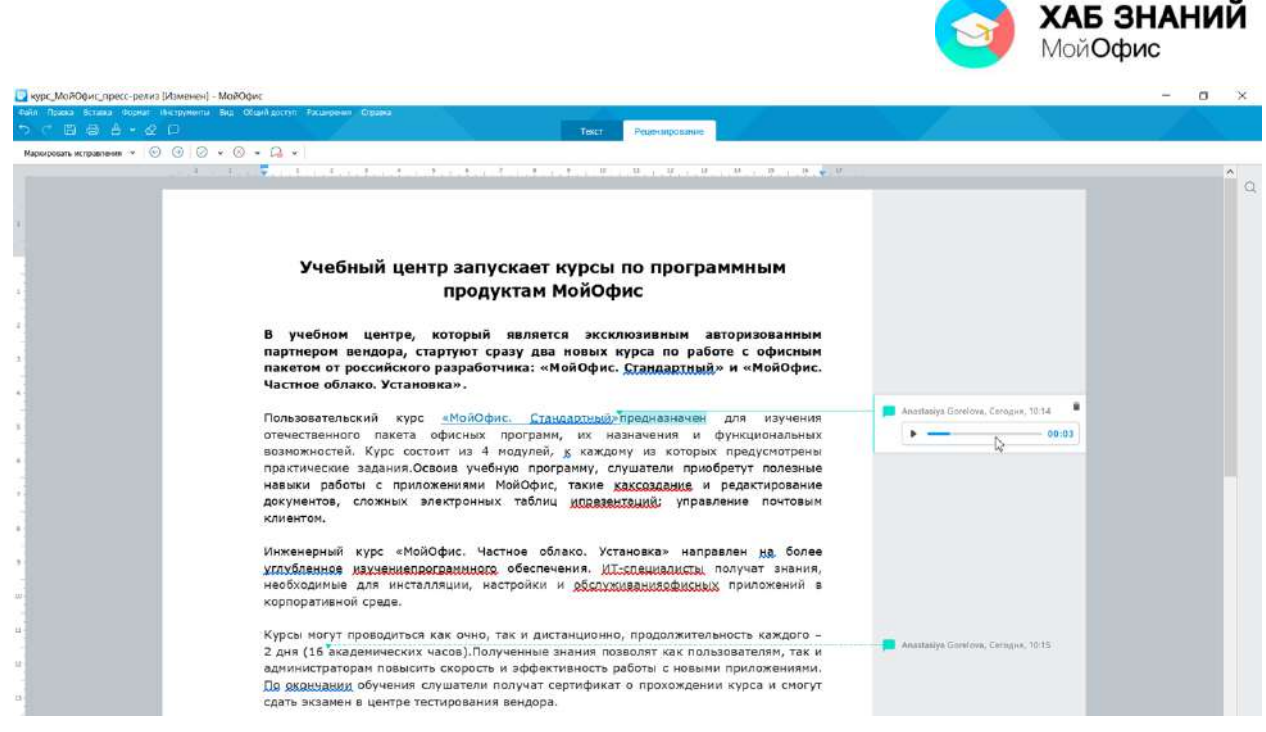

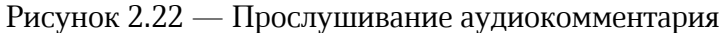

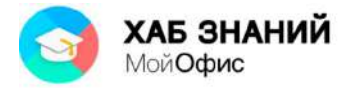

# **Оформление текста документа**

## **Понятие об оформлении текста**

Оформление текста документа необходимо для того, чтобы придать ему опрятный легко читаемый вид. Сравните, например, внешний вид документов до оформления (см. рис. 3.1) и после (см. рис. 3.2).

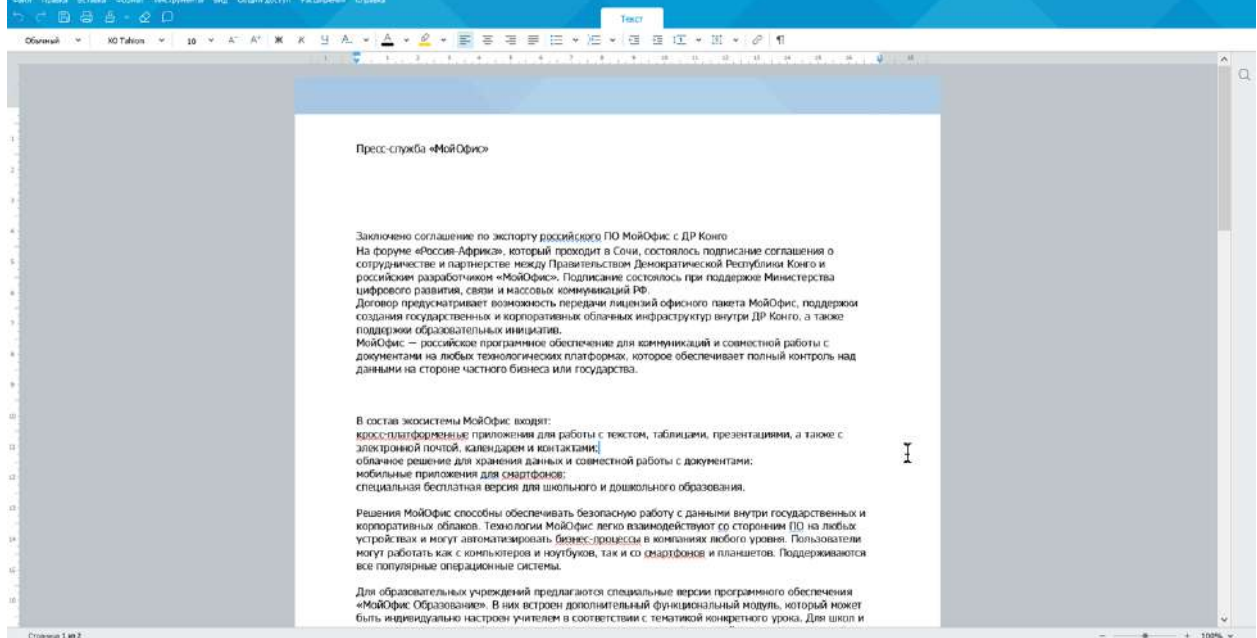

Рисунок 3.1 — Документ до оформления

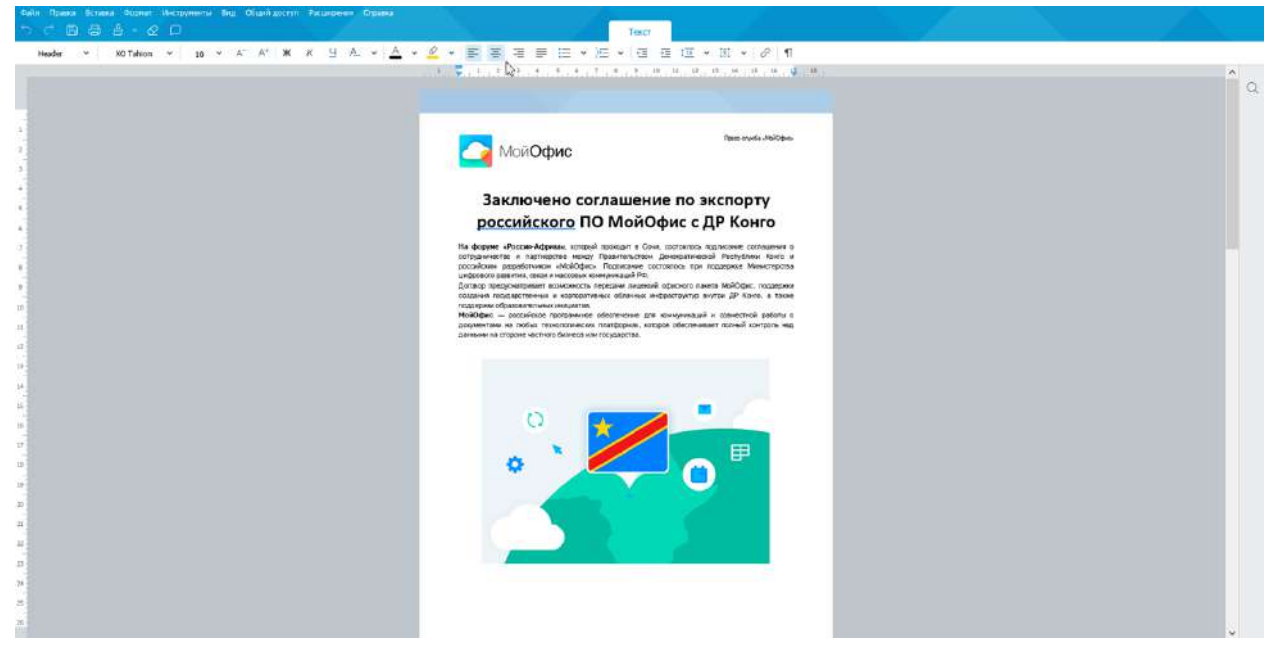

Рисунок 3.2 — Документ после оформления

При оформлении текста можно изменять параметры шрифта: размер, гарнитуру, начертание, цвет, использовать различные эффекты. Можно изменять параметры абзацев:

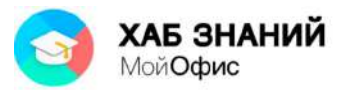

выравнивание по краям страницы, устанавливать отступы и интервалы как между отдельными строками, так и между абзацами. Удобные возможности для оформления текста предоставляют нумерованные и маркированные списки, таблицы. Для отдельных фрагментов текста можно использовать цветовую заливку, а также иллюстрации.

Для обеспечения единообразия оформления, в том числе и разных документах, рекомендуется использовать стили.

Для оформления текста используются элементы панели инструментов вкладки **Текст**. Можно использовать также команды меню **Формат**.

## **Установка параметров шрифта**

## *Выбор шрифта (гарнитуры)*

Шрифт определяет внешний вид символов текста.

По умолчанию в «**МойОфис Текст**» для вновь созданных документов установлен шрифт **XO Thames**. Шрифт выбирается в раскрывающемся списке **Шрифт** панели инструментов (см. рис. 3.3). В верхней части списка отображаются собственные шрифты **МойОфис**, ниже - шрифты, доступные в операционной системе.

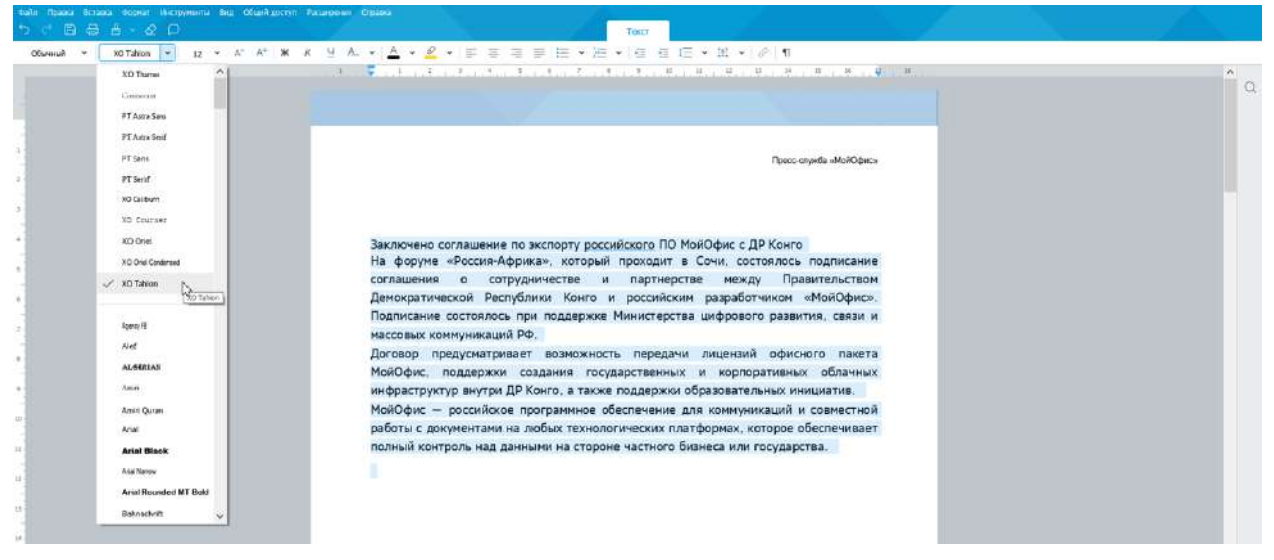

Рисунок 3.3 — Выбор шрифта (гарнитуры)

Набор доступных шрифтов определяется не только приложениями **МойОфис**, но и всей операционной системой.

Определенных правил для выбора шрифта документа не существует, но ориентироваться при подготовке официальных документов и писем стоит на рекомендации ГОСТ. Например, подготовка официальных бланков для государственных органов может быть осуществлена на основе **ГОСТ Р 7.0.97-201**6. Не рекомендуется в одном документе использовать большое разнообразие шрифтов – это затрудняет восприятие текста.

При выборе шрифта следует иметь в виду, что не все шрифты содержат начертания русских букв и у получателя документа могут отображаться иначе, чем у составителя.

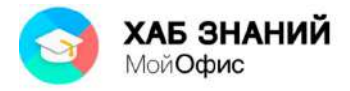

## *Установка размера шрифта*

Размер шрифта определяет высоту и ширину символов текста. Размер шрифта устанавливается в специальных единицах – пунктах. 1 пункт (1 пт) примерно равен 0,35 мм.

По умолчанию в «**МойОфис Текст**» для вновь созданных документов установлен шрифт размером 12 пт. Размер шрифта выбирается в раскрывающемся списке **Размер шрифта** панели инструментов вкладки **Текст** (см. рис. 3.4).

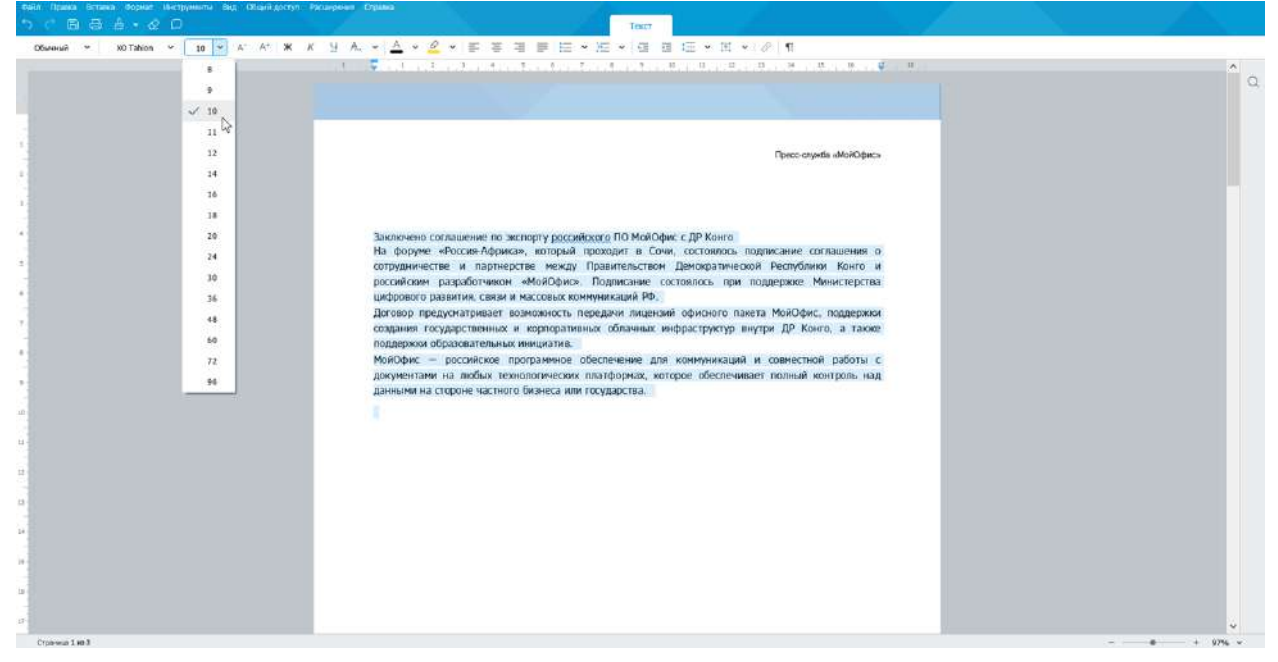

Рисунок 3.4 — Выбор размера шрифта

Для установки произвольного размера шрифта можно ввести значение в поле раскрывающегося списка **Размер шрифта** панели инструментов вкладки **Текст** (рис. 3.5) и нажать клавишу **Enter**. Следует обратить внимание, что при попытке установки размера шрифта 1, 2, 3, 4, 6, 7, 8 пт в поле раскрывающегося списка отображается двухзначное число, соответствующее одному из размеров, имеющихся в списке. Например, при вводе цифры **4** в списке будет отображено число **48**. Для применения требуемого значения следует клавишей **Delete** удалить вторую цифру, после чего нажать клавишу **Enter**. При использовании таких размеров для удобства можно вводить их размер с нулем перед цифрой. Например, для установки размера шрифта в 4 пт можно ввести значение **04**, после чего нажать клавишу **Enter**.

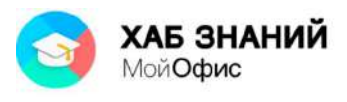

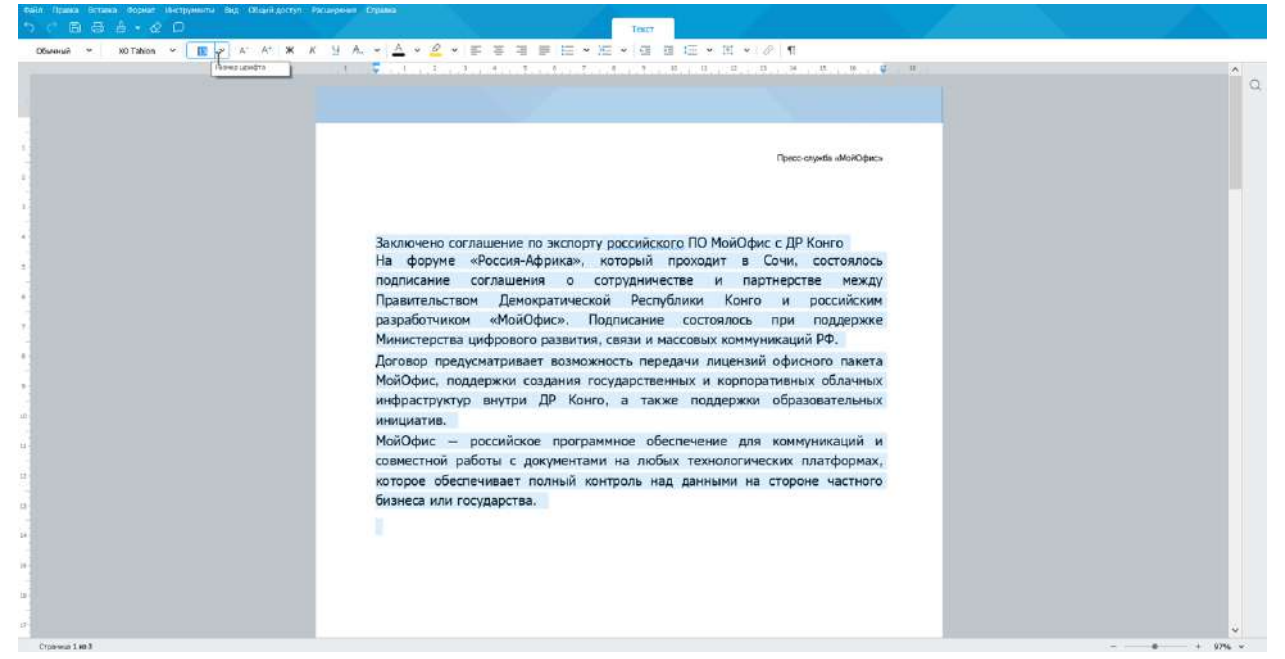

Рисунок 3.5 — Установка произвольного размера шрифта

Для плавного изменения размера шрифта можно воспользоваться кнопками **Увеличить размер шрифта (А-)** и **Уменьшить размер шрифта (А+)**, расположенные на панели инструментов вкладки **Текст** (см. рис. 3.6). Однократное нажатие по кнопке увеличивает или уменьшает размер шрифта на 1 пт. Такого же эффекта можно добиться с использованием соответствующих команд меню **Формат - Шрифты**.

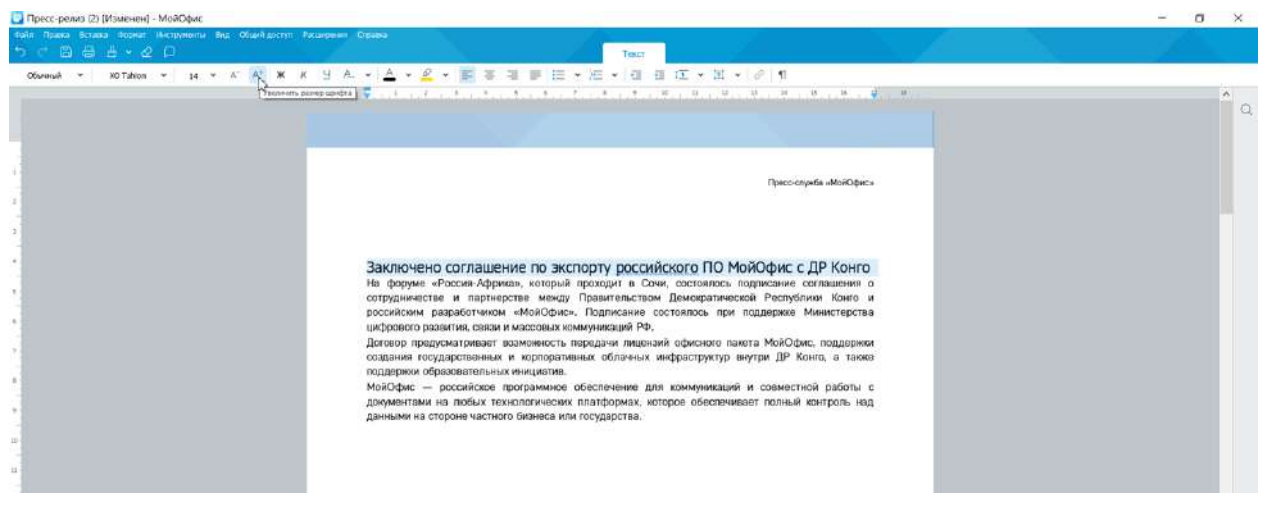

Рисунок 3.6 — Плавное изменение размера шрифта

Минимально возможный размер шрифта — 1 пт. Максимальный размер – 1999 пт. Определенных правил для выбора размера шрифта документа не существует. Обычно для оформления основной части текста используют шрифты размером от 10 до 14 пт.

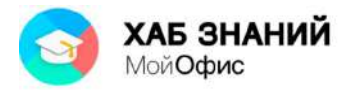

### *Использование начертания и подчеркивания*

Начертание определяет особенности внешнего вида символов текста. Можно установить полужирное начертание, курсив, подчеркнутый или зачеркнутый.

Для установки полужирного начертания шрифта используется кнопка **Полужирный** (**Ж**), для установки курсивного начертания — кнопка **Курсив** (**К**), а для установки подчеркивания – кнопка **Подчеркнутый (Ч)** панели инструментов вкладки **Текст** (см. рис. 3.7). Можно также воспользоваться соответствующими командами меню **Формат - Шрифты**.

| talii Права Встава борнат Инструменты Вид Общий-доступ Расширении Стравка<br><b>DOBBBOOD</b> |                                                       | Textit                                                                                                    |                                         |
|----------------------------------------------------------------------------------------------|-------------------------------------------------------|----------------------------------------------------------------------------------------------------|-----------------------------------------|
|                                                                                              | $A - -$                                               | A·2·事等理事性,在《在住在·出·21                                                                                                    |                                         |
|                                                                                              | АВ Все прописные                                      | 1950年に「東京の東京の「東京の東京の東京の新会社に移民の開発」に関して、現代の新規の公開開始に開                                                                                                    | $\mathcal{D}_{\mathcal{K}}$<br>$\alpha$ |
|                                                                                              | - Занемитий                                           |                                                                                                    |                                         |
|                                                                                              |                                                       |                                                                                                    |                                         |
|                                                                                              | Х. Подструмный экак                                   |                                                                                                    |                                         |
|                                                                                              | Х" Надстрочный экис                                   | Tipaco-onywha wMovKkbacs                                                                                                    |                                         |
|                                                                                              | All Statements 55                                     |                                                                                                    |                                         |
|                                                                                              | Obuversity                                            |                                                                                                    |                                         |
|                                                                                              | АВ Разреконный                                        |                                                                                                    |                                         |
|                                                                                              |                                                       |                                                                                                    |                                         |
|                                                                                              |                                                       |                                                                                                    |                                         |
|                                                                                              |                                                       |                                                                                                    |                                         |
|                                                                                              | МойОфис с ДР Конго                                    | Заключено соглашение по экспорту российского ПО                                                                                                    |                                         |
|                                                                                              |                                                       |                                                                                                    |                                         |
|                                                                                              |                                                       | На форуме «Россия-Африка», который проходит в Сочи, состоялось подписание соглашения о                                                                                               |                                         |
|                                                                                              |                                                       | сотрудничестве и партнерстве между Правительством Демократической Республики Конго и<br>российским разработчиком «МойОфис». Подписание состоялось при поддержке Министерства         |                                         |
| $\Box$                                                                                       | цифрового развития, связи и массовых коммуникаций РФ. |                                                                                                    |                                         |
| 11.                                                                                          |                                                       | Договор предусматривает возможность передачи лицензий офисного пакета МойОфис, поддержки<br>создания государственных и корпоративных облачных инфраструктур внутри ДР Конго, а также |                                         |
| tt.                                                                                          | поддержки образовательных инициатив.                  |                                                                                                    |                                         |
| 15                                                                                           |                                                       | МойОфис - российское программное обеспечение для коммуникаций и совместной работы с<br>документами на любых технологических платформах, которое обеспечивает полный контроль над     |                                         |
|                                                                                              | данными на стороне частного бизнеса или государства.  |                                                                                                    |                                         |
|                                                                                              |                                                       |                                                                                                    |                                         |

Рисунок 3.7 — Установка начертания и подчеркивания текста

Следует отменить, что цвет подчеркивания всегда совпадает с цветом шрифта. Изменить цвет или толщину линии подчеркивания невозможно.

Все кнопки работают в режиме переключателя, то есть после того, как будет установлено начертание или подчеркивание для выделенного фрагмента, кнопка так и останется нажатой. Чтобы убрать оформление полужирным начертанием или курсивом или снять подчеркивание, следует еще раз нажать на соответствующую кнопку.

Также возможно установить дополнительные варианты начертания, например, разреженное начертание с помощью кнопки и **AB** все СТРОЧНЫЕ. Дополнительные настройки располагаются в кнопке группировки кнопок  $A_{n+1}$  . Нажатие на стрелку рядом покажет все варианты оформления символов (см. рис. 3.7).

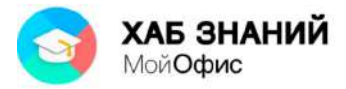

### *Оформление верхних и нижних индексов*

Верхние индексы используют при указании степени для чисел и обозначений, минут в обозначении времени, в некоторых других случаях. Нижние индексы используют, например, в несложных математических или химических формулах (см. рис. 3.8).

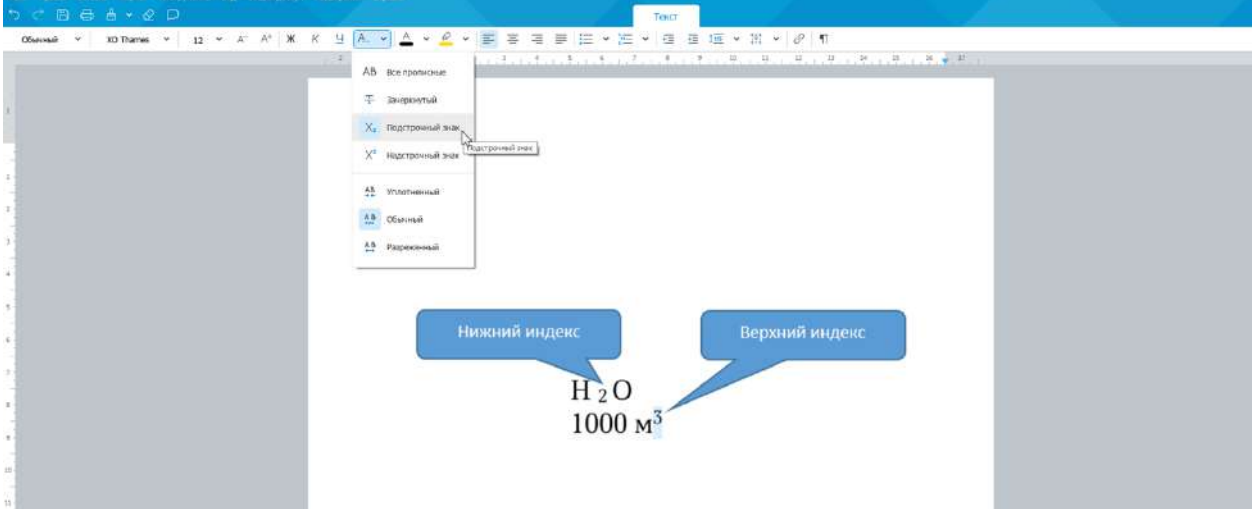

Рисунок 3.8 — Верхние и нижние индексы

Для оформления индексов используют кнопки **Подстрочные знаки (Х2)** и **Надстрочные знаки (Х<sup>2</sup> )**, расположенные на панели инструментов вкладки **Текст** (см. рис. 3.8). Можно также воспользоваться соответствующими командами меню **Формат - Шрифты**.

Обе кнопки работают в режиме переключателя, то есть после того, как будет установлено оформление фрагмента, кнопка так и останется нажатой. Чтобы убрать оформление, следует еще раз нажать на соответствующую кнопку.

#### *Зачеркнутый текст*

Зачеркнутый текст используется в основном при оформлении документов, например, при заполнении бланка (см. рис. 3.9).

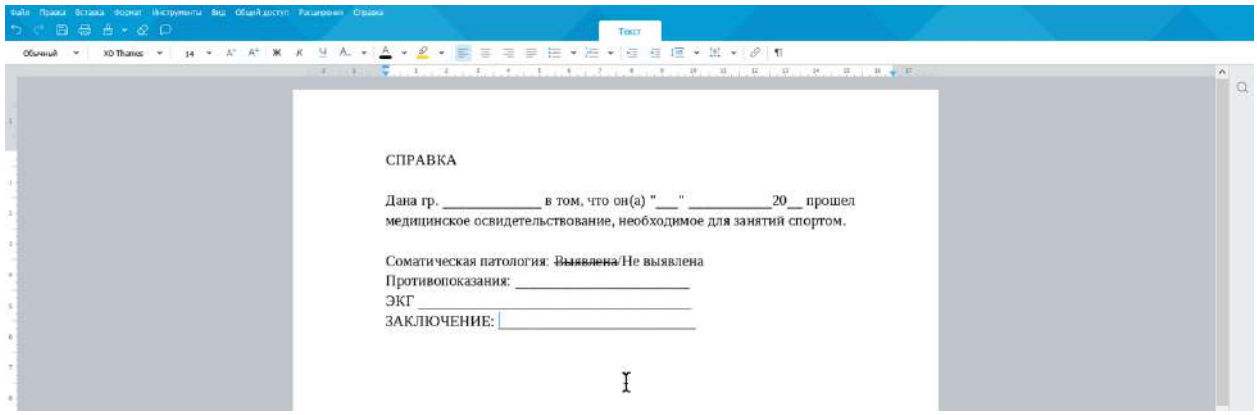

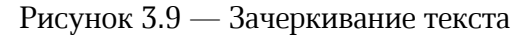

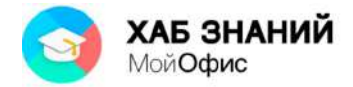

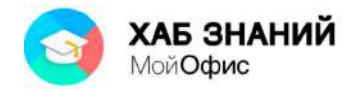

Для зачеркивания текста используют кнопку **Зачеркнутый (Т)** панели инструментов вкладки **Текст** (см. рис. 3.9). Можно также воспользоваться соответствующей командой меню **Формат - Шрифты**. Кнопка работает в режиме переключателя, то есть после того, как будет установлено зачеркивание фрагмента, кнопка так и останется нажатой. Чтобы убрать оформление, следует еще раз нажать на кнопку.

Следует отменить, что цвет зачеркивания всегда совпадает с цветом шрифта. Изменить цвет или толщину линии зачеркивания невозможно.

### *Изменение регистра текста*

Если текст введен строчными буквами, можно изменить его регистр, то есть преобразовать в прописные буквы. Для этого используют кнопку **Все прописные (АВ)** панели инструментов вкладки **Текст** (см. рис. 3.10). Можно также воспользоваться соответствующей командой меню **Формат - Шрифты**.

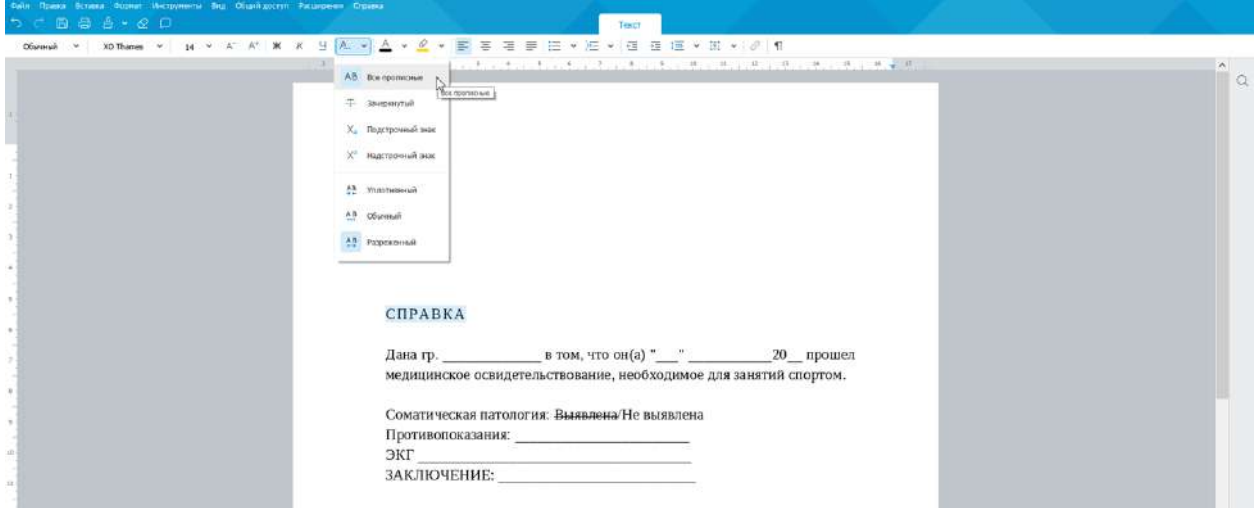

Рисунок 3.10 — Изменение регистра текста и межзнакового интервала

Кнопка работает в режиме переключателя, то есть после того, как будут установлены прописные буквы, кнопка так и останется нажатой, а набираемый текст будет вводиться прописными буквами. Чтобы вернуть строчные буквы, следует еще раз нажать на кнопку.

Следует обратить внимание, что с помощью этой кнопки невозможно преобразовать текст, введенный прописными буквами, в строчные буквы.

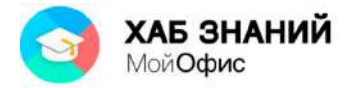

## *Выбор цвета шрифта*

По умолчанию в «**МойОфис Текст**» при создании нового документа для текста установлен черный цвет шрифта.

Для выбора цвета шрифта следует воспользоваться раскрывающейся кнопкой **Цвет текста** панели инструментов вкладки **Текст**. При щелчке по стрелке кнопки отображается палитра (см. рис. 3.11), в которой можно выбрать один из 70 цветов.

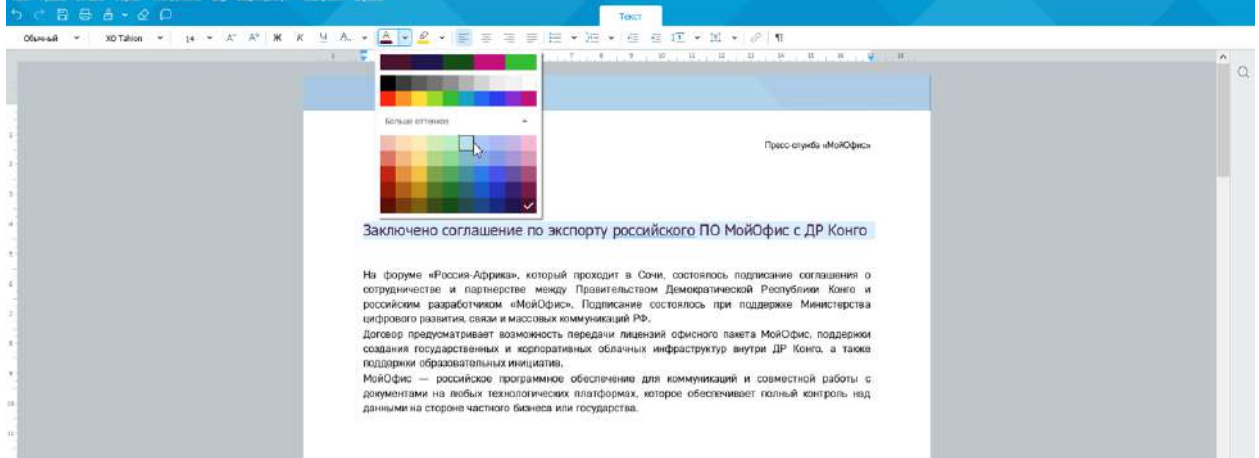

Рисунок 3.11 — Выбор цвета шрифта

Следует обратить внимание, что в верхней части палитры цветов (см. рис. 3.8) отображаются последние использованные в этом документе цвета шрифта. Нужный цвет можно выбрать, нажав левую кнопку мыши по одному из этих цветов.

Определенных правил выбора цвета шрифта документа не существует. Не рекомендуется использовать бледные цвета на белом фоне. Не рекомендуется в одном документе использовать большое разнообразие цветов – это затрудняет восприятие текста.

## *Использование фона*

Для привлечения внимания к фрагменту текста можно изменить цвет фона, на котором он отображается.

Цвет фона выбирается в палитре цветов раскрывающейся кнопки **Цвет выделения текста** панели инструментов вкладки **Текст** (см. рис. 3.12). В распоряжении пользователя 24 цвета.

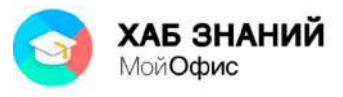

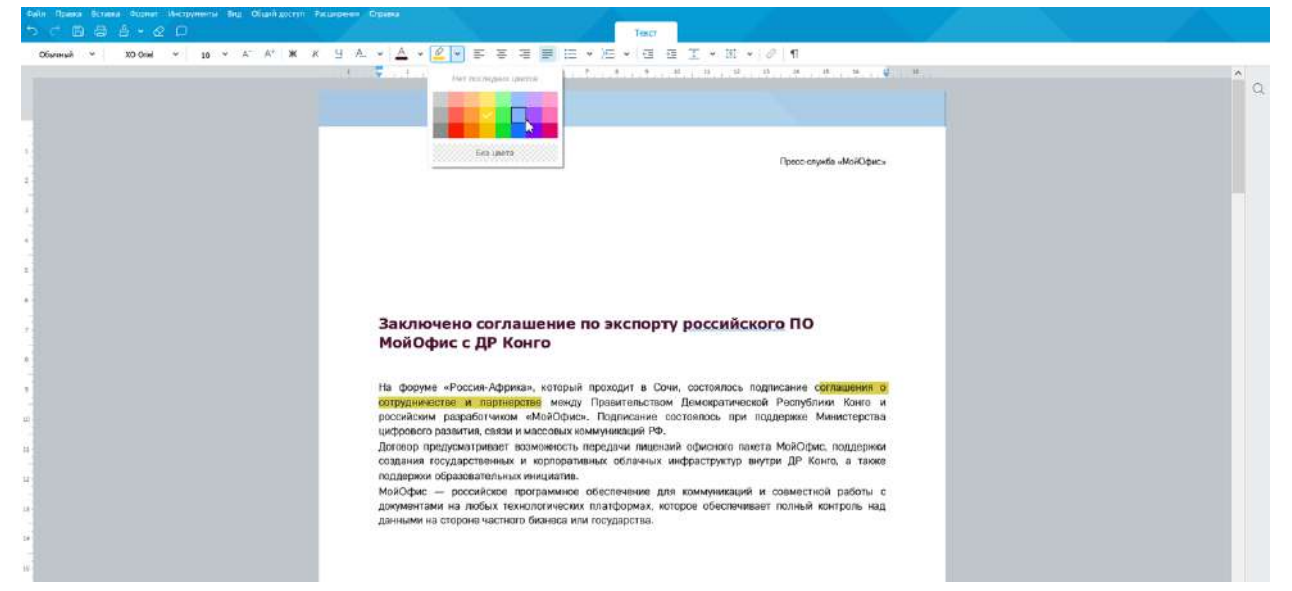

Рисунок 3.12 — Изменение цвета фона текста

Следует обратить внимание, что в верхней части палитры цветов (см. рис. 3.12) отображаются последние использовавшиеся в этом документе цвета выделения. Нужный цвет можно выбрать, нажав левую кнопку мыши по одному из этих цветов.

Для удаления цвета фона следует в палитре цветов (см. рис. 3.12) выбрать параметр **Без цвета**.

При изменении цвета фона не рекомендуется пользоваться темными цветами: на таком фоне текст трудно читать. Кроме того, следует обратить внимание, что на монохромных принтерах различные цвета фона печатаются оттенками серого цвета. Разумеется, не рекомендуется использовать близкие цвета шрифта и фона.

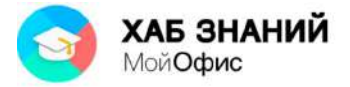

## **Установка параметров абзаца**

### *Выравнивание абзацев*

Абзацы текста документа могут быть выровнены одним из четырех способов: по левому краю, по центру страницы, по правому краю, по ширине страницы (см. рис. 3.13).

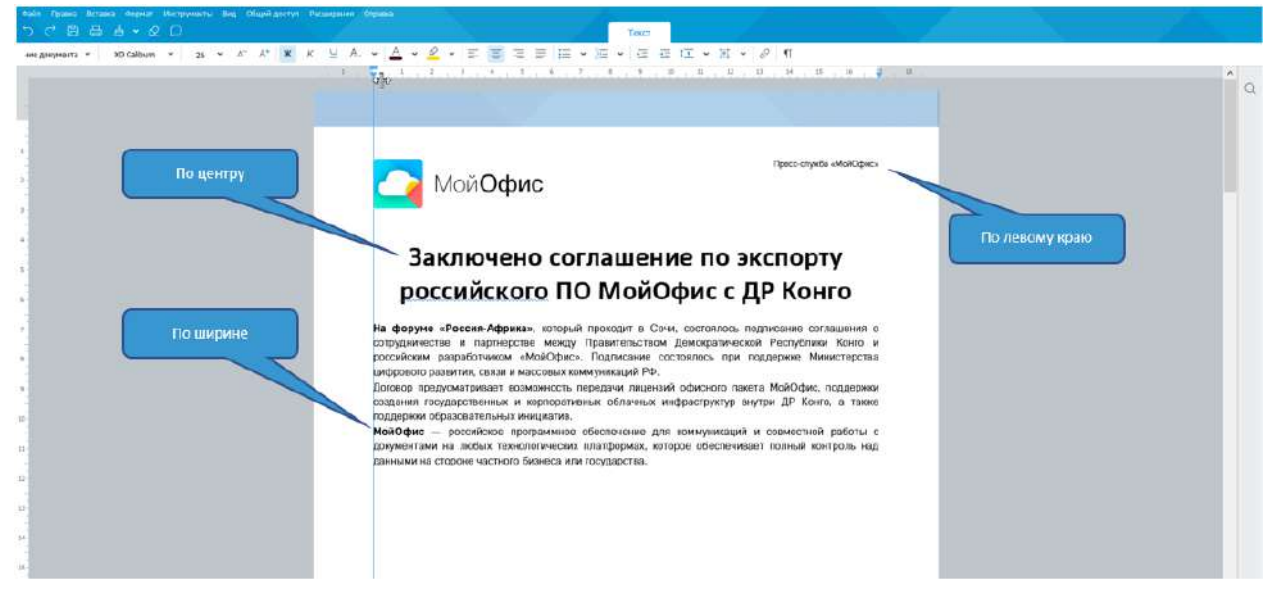

Рисунок 3.13 — Виды выравнивания абзацев

Выравнивание выбирается с помощью кнопок выравнивания по горизонтали панели инструментов вкладки **Текст** (см. рис. 3.13). Можно также воспользоваться соответствующими командами меню **Формат - Выравнивание**.

## *Установка отступов*

Установка отступа абзаца изменяет положения текста относительно левого и/или правого полей страницы. Можно установить отступ всего абзаца, только первой строки абзаца или всех строк, кроме первой (выступ первой строки). (см. рис. 3.14).

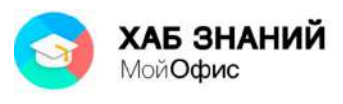

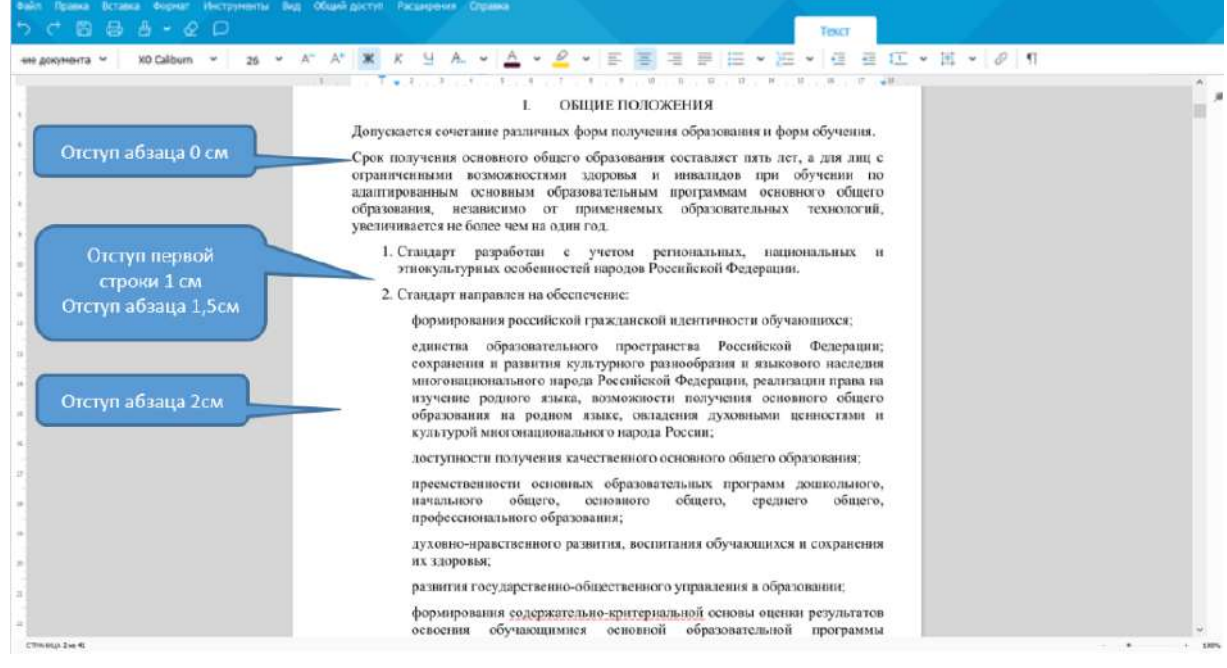

Рисунок 3.14 — Отступы абзацев

Для установки отступов можно использовать «бегунки» на горизонтальной линейке (см. рис. 3.15).

| фаби Права Встава борна: Ниструивны Вид Обайй доступ. Рассировки Страва                 |  |  |  |                                                                                                    |  |  |  |  |  |       |  |  |  |  |  |  |  |  |  |  |
|-----------------------------------------------------------------------------------------|--|--|--|----------------------------------------------------------------------------------------------------|--|--|--|--|--|-------|--|--|--|--|--|--|--|--|--|--|
| <b>The Branch Avenue</b>                                                                |  |  |  |                                                                                                    |  |  |  |  |  | Teker |  |  |  |  |  |  |  |  |  |  |
| 0mmL >   Mondma, >   26 > A + R X + H A +   A + B + B = H B + H + H + H + B + H + B   f |  |  |  |                                                                                                    |  |  |  |  |  |       |  |  |  |  |  |  |  |  |  |  |
|                                                                                         |  |  |  | The control of the control of the control of the control of the control of the control of the control of the control of the control of the control of the control of the control of the control of the control of the control |  |  |  |  |  |       |  |  |  |  |  |  |  |  |  |  |

Рисунок 3.15 — Установка отступов абзацев с использованием горизонтальной линейки

Более точная установка отступов (с точностью до 0,01 см.) производится с использованием раскрывающейся кнопки **Настройки абзаца** панели инструментов **Форматирование.** Положительное значение отступа означает смещение абзаца к центру страницы, отрицательное – от центра к краям страницы (см. рис. 3.16).

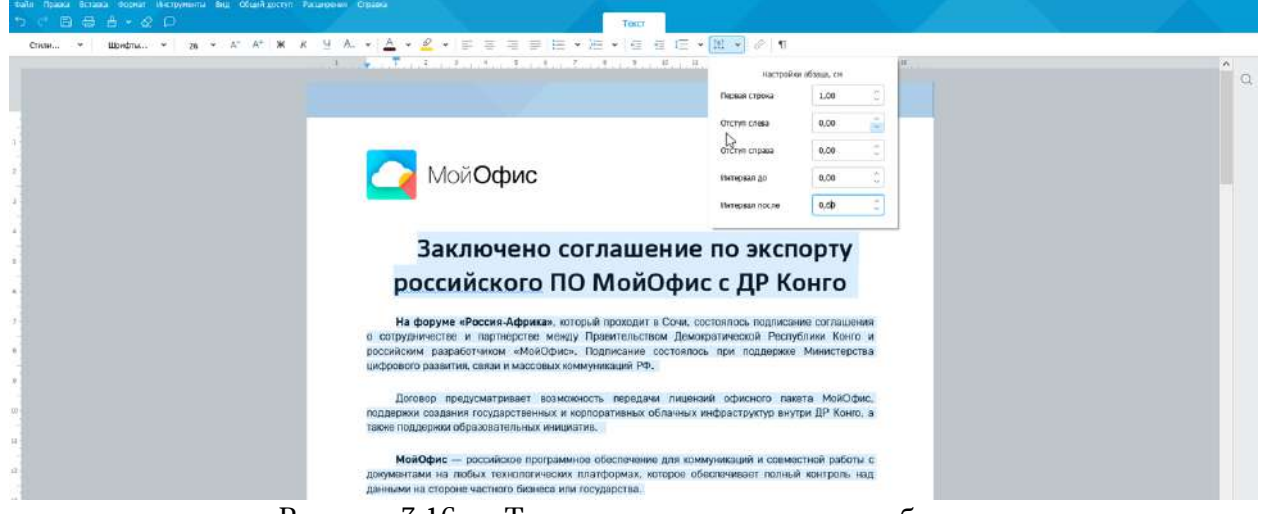

Рисунок 3.16 — Точная установка отступов абзацев

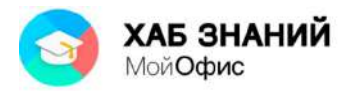

Необходимое значение отступа можно установить в соответствующих счетчиках. Стрелки счетчиков изменяют значение с шагом 0,1 см. Для установки точного значения его следует ввести в поле счетчика после чего нажать клавишу **Enter**.

Изменить левый отступ абзаца можно кнопками **Уменьшить отступ** и **Увеличить отступ** панели инструментов вкладки **Текст** (см. рис. 3.17). Однократное нажатие уменьшает или увеличивает отступ на 1,25 см. Для этой же цели можно также воспользоваться соответствующими командами меню **Формат - Выравнивание**.

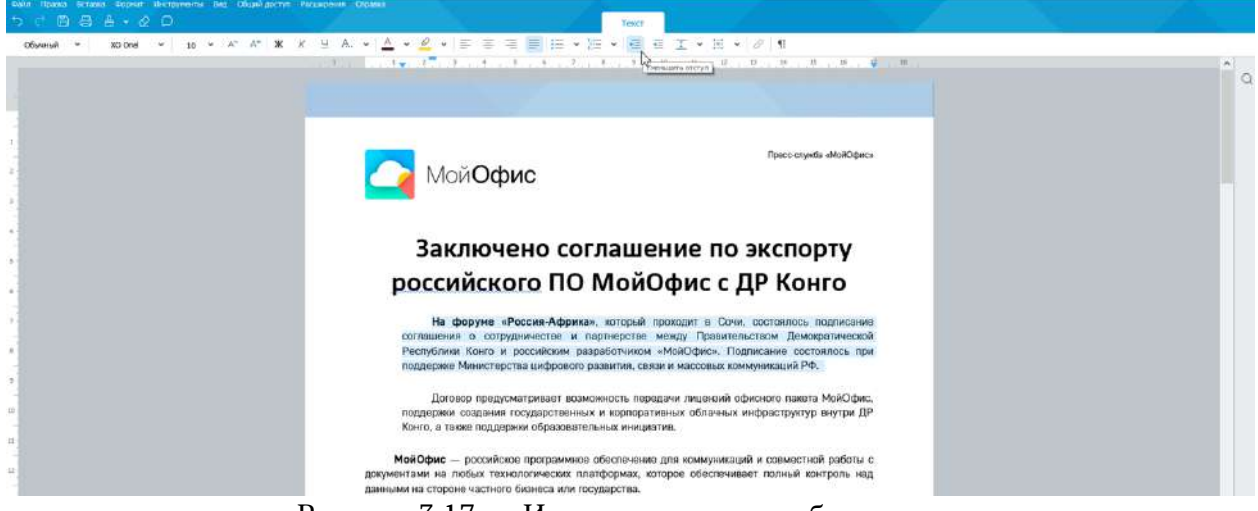

Рисунок 3.17 — Изменение отступа абзаца слева

## *Выбор межстрочных интервалов*

Межстрочный интервал определяет расстояние по вертикали между строками текста в абзаце. Размер интервала устанавливается количеством строк. Таким образом, величина межстрочного интервала зависит от размера выбранного шрифта.

Величину интервала выбирают с помощью раскрывающейся кнопки **Межстрочный интервал** панели инструментов вкладки **Текст** (см. рис. 3.18).

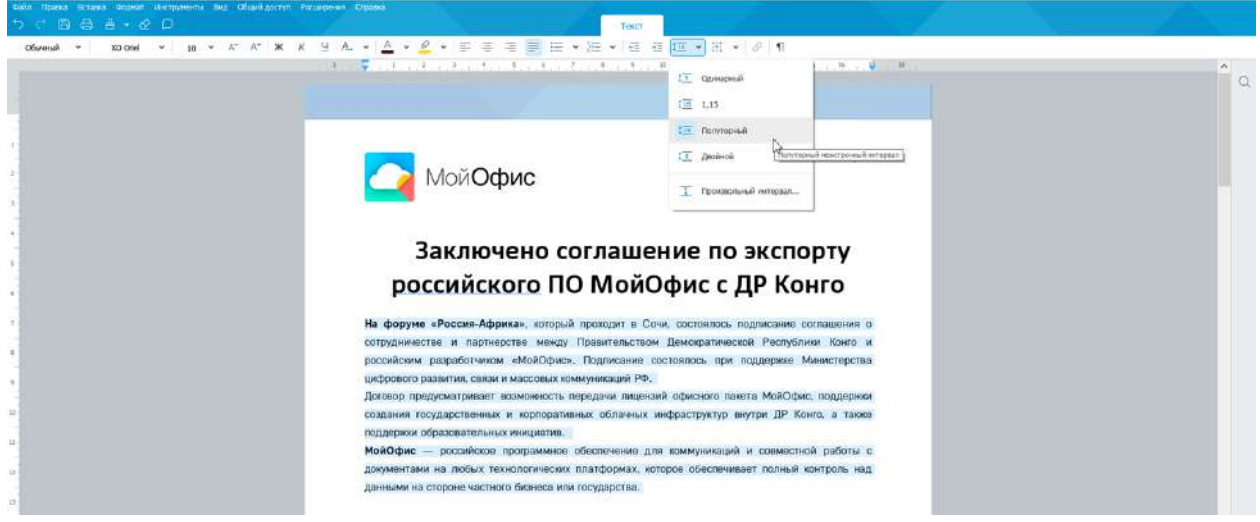

Рисунок 3.18 — Выбор межстрочных интервалов

Возможно установление как заданных интервалов: одинарный, множитель, полуторный, двойной, так и произвольного интервала с шагом 10 пт

![](_page_58_Picture_0.jpeg)

## *Установка интервалов между абзацами*

Интервалы между абзацами могут быть больше, чем между строками в абзацах. Увеличение интервалов облегчает чтение текста. Особенно часто увеличенные интервалы после абзаца используются при оформлении заголовков.

Установка интервалов между абзацами производится с использованием раскрывающейся кнопки **Настройки абзаца** панели инструментов вкладки **Текст** (см. рис. 3.19).

![](_page_58_Picture_4.jpeg)

Рисунок 3.19 — Установка интервалов между абзацами

Необходимые значения интервалов можно установить в соответствующих счетчиках. Стрелки счетчиков изменяют значение с шагом 0,1 см. Для установки точного значения его следует ввести в поле счетчика после чего нажать клавишу **Enter**.

![](_page_59_Picture_0.jpeg)

## **Оформление списков**

### *Нумерованные списки*

При оформлении списков следует иметь в виду, что элементом списка может быть только абзац. Список, набранный в строку, автоматически пронумеровать нельзя.

Для оформления нумерованного списка используют раскрывающуюся кнопку **Нумерованный список** панели инструментов **Текст** (см. рис. 3.20), в которой можно выбрать один из семи вариантов нумерации. Список также можно начать формировать путем введения первого символа, например, 1 и . (символ точка) или 1 и ) (символ открывающая скобка).

![](_page_59_Picture_5.jpeg)

Рисунок 3.20 — Оформление нумерованного списка

Нумерация производится с использованием тех же параметров шрифта, которые были установлены для нумеруемых абзацев.

Следует также обратить внимание, что нумерация автоматически изменяет отступы абзаца слева. Для первой строки (строки с номером) устанавливается отступ слева 0,63 см, а для всех строк абзаца, кроме первой, – 1,27 см. Причем эти величины не зависят от ранее установленных отступов абзаца слева. Величиной отступов можно управлять с использованием бегунков горизонтальной линейки (см. рис. 3.15) и с использованием раскрывающейся кнопки **Настройка абзаца** панели инструментов вкладки **Текст** (см. рис. 3.16) точно так же, как это делалось при установке отступов абзацев.

Для удаления нумерации следует в раскрывающейся кнопке **Нумерованный список** панели инструментов **Текст** (см. рис. 3.20) выбрать параметр **Нет**. При этом для абзацев будет автоматически установлены нулевые значения отступов слева, независимо от величин отступов, бывших у нумерованных абзацев.

![](_page_60_Picture_0.jpeg)

### *Маркированные списки*

При оформлении списков следует иметь в виду, что элементом списка может быть только абзац. Список, набранный в строку, автоматически отметить маркерами нельзя.

Для оформления маркированного списка используют раскрывающуюся кнопку **Маркированный список** панели инструментов вкладки **Текст** (см. рис. 3.21), в которой можно выбрать один из семи вариантов маркеров.

![](_page_60_Picture_4.jpeg)

Рисунок 3.21 — Оформление маркированного списка

Следует обратить внимание, что маркировка автоматически изменяет отступы абзаца слева. Для первой строки (строки с маркером) устанавливается отступ слева 0,63 см, а для всех строк абзаца, кроме первой, – 1,27 см. Причем эти величины не зависят от ранее установленных отступов абзаца слева. При желании или необходимости величиной этих отступов можно управлять с использованием бегунков горизонтальной линейки (см. рис. 3.15) и с использованием раскрывающейся кнопки **Настройка абзаца** панели инструментов вкладки **Текст** (см. рис. 3.16) точно так же, как это делалось при установке отступов абзацев.

Для удаления маркеров следует в раскрывающейся кнопке **Маркированный список** панели инструментов **Текст** (см. рис. 3.21) выбрать параметр **Нет**. При этом для абзацев будет автоматически установлены нулевые значения отступов слева, независимо от величин отступов, бывших у маркированных абзацев.

![](_page_61_Picture_0.jpeg)

### *Многоуровневые списки*

Любой список, как нумерованный, так и маркированный, можно превратить в многоуровневый, в котором нумерация или маркеры будут отличаться для более низких позиций в списке (см. рис. 3.22).

![](_page_61_Figure_3.jpeg)

Рисунок 3.22 — Многоуровневый список

Для понижения уровня элементов в списке удобнее всего воспользоваться кнопкой **Увеличить отступ** панели инструментов вкладки **Текст** (см. рис. 3.17). Однократное нажатие понижает позицию в списке на один уровень. Для этой же цели можно также воспользоваться соответствующей командой меню **Формат - Выравнивание** либо клавишей **Tab**.

Способы нумерации или виды маркеров для более низких позиций в многоуровневом списке зависят от выбранного ранее способа нумерации (см. рис. 3.20) или маркировки абзацев (см. рис. 3.21).

Для повышения позиции в многоуровневом списке удобнее всего воспользоваться кнопкой **Уменьшить отступ** панели инструментов вкладки **Текст** (см. рис. 3.17). Однократное нажатие повышает позицию в списке на один уровень. Для этой же цели можно также воспользоваться соответствующей командой меню **Формат - Выравнивание**.

Следует обратить внимание, что после изменения пользователем отступов абзацев многоуровневого списка, кнопки **Уменьшить отступ** и **Увеличить отступ** панели инструментов вкладки **Текст** (см. рис. 3.17) изменяют уровень абзаца в списке, но не изменяют величину левого отступа абзаца.

![](_page_62_Picture_0.jpeg)

## **Использование стилей оформления**

При работе с документами к однородным фрагментам, например, заголовкам, часто приходится применять одинаковое оформление. Конечно, можно для каждого фрагмента устанавливать требуемые параметры шрифтов, абзацев и др. Но это, во-первых, долго и утомительно, а во-вторых, трудно запомнить, где и какие установлены параметры оформления. Облегчить единообразное оформление документов поможет использование стилей.

Для назначения (выбора) стиля используют раскрывающийся список **Стилей** панели инструментов вкладки **Текст** (см. рис. 3.23).

![](_page_62_Picture_4.jpeg)

Рисунок 3.23 — Выбор стиля

Каждый стиль содержит установленные для него параметры шрифта (размер, цвет, начертание) и параметры абзаца (интервалы до и после абзаца).

Следует обратить внимание, что наиболее эффективно использование стилей к тексту, для которого не было ранее применено никакое оформление. Если же какие-то параметры оформления изменялись, то при назначении стиля будут использованы текущие параметры, а не параметры стиля. Например, стиль **Заголовок 1** устанавливает размер шрифта 16 пт, полужирное начертание и интервалы 0,21 см до и после абзаца.

Пользователь может создать собственный стиль форматирования. Для этого необходимо привести текст к желаемому виду. Например, установив тип шрифта, размер 15 пунктов, полужирный и выравнивание по центру. На панели инструментов вкладки **Текст** в поле **Стили** выбрать **Создать новый стиль** (см. рис. 3.24).

![](_page_63_Picture_0.jpeg)

![](_page_63_Picture_1.jpeg)

Рисунок 3.24 — Создание стиля

В списке стилей появится новый стиль с названием **Стиль1** (см. рис. 3.25). При необходимости, стиль можно обновить. Изменения затронут все символы и абзацы, оформленные обновляемым стилем.

Это удобно и позволяет работать с документом эффективнее.

![](_page_63_Picture_5.jpeg)

Рисунок 3.25 — Новый стиль

![](_page_64_Picture_0.jpeg)

## **Копирование форматирования**

Параметры оформления, установленные стилем или иными действиями пользователя, можно копировать с одного фрагмента на другой. Для этого необходимо выделить фрагмент текста с копируемым оформлением и на панели быстрого доступа воспользоваться кнопкой **Копировать форматирование** («кисточка»). После этого следует выделить фрагмент текста, на который копируется оформление. Оформление будет повторено. Двойное нажатие на кнопку **Копирования форматирования** позволяет многократно повторять оформление по всему документу. Отменить применение скопированного форматирования можно кнопкой **Esc**.

Кнопка **Копировать форматирование** содержит историю и позволяет сохранить до десяти последних скопированных вариантов оформления символов. Посмотреть историю «кисточки» можно нажав на стрелку рядом с кнопкой (см. рис. 3.26).

![](_page_64_Picture_4.jpeg)

Рисунок 3.26 — История «кисточки»

Копирование форматирования доступно через командное меню **Правка** - **Копировать форматирование**, а также вводом с клавиатуры команды **Ctrl+Shift+С** для копирования форматирования и **Ctrl+Shift+V** - для применения форматирования.

![](_page_65_Picture_0.jpeg)

# **Работа с таблицами и изображениями**

#### **Работа с таблицами**

#### *Общие сведения о таблицах*

Таблицы в документах «**МойОфис Текст**» используют, большей частью, для упорядочивания представления данных. Ячейки таблицы могут содержать текст и изображения.

Таблицы можно создавать непосредственно в документе «**МойОфис Текст**», а также копировать с помощью буфера обмена из документов «**МойОфис Таблица**».

Для работы с таблицами используют вкладку **Таблица**, которая автоматически появляется, если выделена хотя бы одна ячейка таблицы или курсор находится в одной из ячеек (см. рис. 4.1).

![](_page_65_Picture_324.jpeg)

Рисунок 4.1 — Вкладка **Таблица**

Для работы с таблицей можно также использовать команды меню **Формат – Таблица**. Кроме того, действия по изменению размеров элементов таблицы производятся мышью.

Левая граница таблицы в документе всегда выровнена по левому полю страницы. Таблица может занимать не всю ширину страницы. Выровнять таблицу по центру страницы или как-либо еще невозможно. Правая граница таблицы может в некоторых случаях выходить на правое поле страницы или за пределы страницы.

![](_page_66_Picture_0.jpeg)

## *Вставка таблиц*

Таблица всегда вставляется в то место документа, где в данный момент находится курсор. Лучше всего поставить курсор в начало абзаца текста, перед которым должна располагаться создаваемая таблица.

Для вставки таблицы следует в меню **Вставка** выбрать команду **Таблица** и в счетчиках появившегося окна указать требуемое количество колонок (столбцов) и строк (см. рис. 4.2).

![](_page_66_Picture_341.jpeg)

Рисунок 4.2 — Вставка таблицы

Максимальное число столбцов и строк создаваемой таблицы – 99. При необходимости в последующем можно будет добавить в таблицу как столбцы, так и строки.

После вставки таблица занимает всю ширину страницы между полями. Все столбцы имеют одинаковую ширину, а строки – одинаковую высоту.

#### *Режимы работы с таблицей*

Таблица в документе «**МойОфис Текст**» может находиться в одном из двух состояний: в режиме редактирования и в режиме выделения.

В режиме редактирования производится ввод и редактирование информации. Для перевода таблицы в этот режим необходимо дважды нажать левую кнопку мыши внутри любой ячейки так, чтобы в этой ячейке начал мигать текстовый курсор (см. рис. 4.3).

![](_page_67_Picture_0.jpeg)

![](_page_67_Picture_254.jpeg)

Рисунок 4.3 — Режимы работы с таблицей

Для выхода из режима редактирования следует нажать левую клавишу мыши в любом месте документа за пределами таблицы.

Режим выделения используют, преимущественно, для выделения отдельных диапазонов ячеек. В этом режиме в таблице выделена (затенена) одна или несколько ячеек (см. рис. 4.3).

#### *Выделение элементов таблиц*

Все действия с форматированием таблицы в «**МойОфис Текст**» выполняются с выделенными элементами таблицы. Выполнение операции с несколькими ячейками одновременно в режиме редактирования недоступно.

Строки и столбцы таблицы можно выделять в любом режиме работы с таблицей.

Для выделения строки таблицы следует подвести указатель мыши слева к ней так, чтобы он превратится в маленькую черную стрелку, и после этого один раз нажать левую кнопку мыши (см. рис. 4.4).

![](_page_68_Picture_394.jpeg)

Рисунок 4.4 — Выделение строки таблицы

Для выделения нескольких строк необходимо выделить первую из них, а затем, не отпуская левой кнопки мыши, распространить выделение на следующие строки.

Несколько строк можно выделять также с использованием клавиши клавиатуры **Shift**. Сначала выделяется одна строка, а затем при нажатой клавише **Shift** клавишами управления курсором **стрелка вверх** и **стрелка вниз** выделение распространяется вверх или вниз, а также вправо и влево с помощью клавиш **стрелка вправо** и **стрелка влево**.

Аналогично выделяют строки таблицы. Чтобы выделить таблицу полностью, курсор мыши необходимо подвести к верхней левой ячейке и установить в левый угол курсор, при появлении стрелки нажать левую кнопку мыши: таблица будет выделена полностью (см. рис. 4.5).

![](_page_68_Picture_395.jpeg)

Рисунок 4.5 — Выделение таблицы

Чтобы выделить одну ячейку таблицы необходимо в режиме выделения навести указатель мыши на нужную ячейку и один раз нажать левую кнопку мыши.

Для выделения нескольких ячеек необходимо навести указатель мыши на первую из них, а затем при нажатой левой кнопке мыши распространить выделение на соседние ячейки. Эту операцию удобнее выполнять с использованием клавиш клавиатуры. Необходимо выделить первую из выделяемых ячеек, а затем при нажатой клавише **Shift** распространить выделение клавишами управления курсом.

![](_page_69_Picture_0.jpeg)

#### *Заполнение таблицы*

В ячейки таблицы можно вводить текст и вставлять изображения.

Вводить текст или вставлять изображение в пустую ячейку можно при любом режиме работы с таблицей. Достаточно выделить ячейку и начать ввод текста или вставить изображение.

Редактировать содержимое ячеек можно только в режиме редактирования таблицы.

Следует иметь в виду, что, если таблица находится в режиме выделения, начало ввода текста в выделенную ячейку приведет к удалению всего текущего содержимого ячейки.

#### *Изменение таблицы*

#### **Добавление столбцов и строк**

Для добавления столбца в таблицу необходимо установить курсор в ячейку в столбце, слева или справа от которого добавляется новый, а затем воспользоваться кнопками **Вставить столбец слева** или **Вставить столбец справа** панели инструментов вкладки **Таблица** (см. рис. 4.6).

![](_page_69_Figure_9.jpeg)

Рисунок 4.6 — Добавление столбца

Если выделить ячейки нескольких столбцов, то такое же число столбцов будет добавлено в таблицу.

Вместо кнопок панели инструментов можно использовать аналогичные команды меню **Формат – Таблица**.

Добавление столбцов сдвигает вправо существующие уже столбцы. Следует иметь в виду, что, если таблица занимает всю ширину страницы, добавление новых столбцов сдвинет столбцы на правое поле страницы и за пределы правой границы страницы.

![](_page_70_Picture_0.jpeg)

Для добавления строки в таблицу необходимо выделить ячейку в строке, выше или ниже которой добавляется новая, а затем воспользоваться кнопками **Вставить строку выше** и **Вставить строку ниже** панели инструментов вкладки **Таблица** (см. рис. 4.7).

| • Аухционная документация для скринкаста (Изменен) - МойОрис             |                                                                                                    |               |                      |                      |                                                          |                                                    |                                                                                                    | $\sigma$<br> | $\times$           |
|--------------------------------------------------------------------------|----------------------------------------------------------------------------------------------------|---------------|----------------------|----------------------|----------------------------------------------------------|----------------------------------------------------|----------------------------------------------------------------------------------------------------|--------------|--------------------|
| Файл Права Встава Формат (Безрунингы Бид Общий доступ Расширения Стравка |                                                                                                    |               |                      |                      |                                                          |                                                    |                                                                                                    |              |                    |
| B 8 8 - 2 P                                                              |                                                                                                    |               | Text                 | Talatatas            |                                                          |                                                    |                                                                                                    |              |                    |
| · 田 自<br>日语<br>田<br>里                                                    | 愛眠                                                                                                    |               | <b>ИКЗ 1</b>         |                      |                                                          |                                                    | 【Notames concerned 』を、これのことにより、またにということ、これに、これに、これに、これに、これに、ただ、これに、ない、これに、これに、そのことをことをこと、それに、そのこと、これ |              | $\sim$<br>$\alpha$ |
|                                                                          | Ne<br>Наименование услуги                                                                                                    | Код по ОКПД 2 | Единица<br>измерения | Количеств<br>$\circ$ | Начальная<br>(максимальная)<br>цена за ед. изм.,<br>руб. | Начальная<br>(максимал<br>ьная) цена<br>контракта. |                                                                                                    |              |                    |
|                                                                          |                                                                                                    |               |                      |                      |                                                          | руб.                                               |                                                                                                    |              |                    |
|                                                                          | Оказание услуги по предоставлению<br>неисключительных прав (лицензий) на<br>использование программного                                                  | 58.29.50.000  | Ус. ед.              | $\mathbf{1}$         | 213 112.08                                               | PROBLEM<br>213 112.08                              |                                                                                                    |              |                    |
| $\Omega$                                                                 | обеспечения «МойОфис» Стандартный<br>1.<br>(лицензия корпоративная) или<br>эквивалент для нужд ОКУ «ЦЗН города<br>Курска и Курского района» сроком на 1 |               |                      |                      |                                                          |                                                    |                                                                                                    |              |                    |
| 12<br>$\mathbb{L}$                                                       | год                                                                                                    |               |                      |                      |                                                          |                                                    |                                                                                                    |              |                    |
| 24'                                                                      |                                                                                                    |               |                      |                      |                                                          |                                                    |                                                                                                    |              |                    |
| 15                                                                       |                                                                                                    |               |                      |                      |                                                          |                                                    |                                                                                                    |              |                    |
|                                                                          | итого                                                                                                    |               |                      |                      |                                                          | 213 112.08                                         |                                                                                                    |              |                    |
|                                                                          |                                                                                                    |               |                      |                      |                                                          |                                                    |                                                                                                    |              |                    |

Рисунок 4.7 — Добавление строки

Если выделить ячейки нескольких строк, то такое же число строк будет добавлено в таблицу. Вместо кнопок панели инструментов можно использовать аналогичные команды меню **Формат – Таблица**.

Новая строка снизу таблицы автоматически добавляется, если, находясь в последней ячейке последней строки таблицы, нажать клавишу **Tab** или **Enter** (если ячейка находится в режиме выделения).

## **Удаление столбцов и строк**

Для удаления столбца или строки следует выделить ячейку этого столбца или этой строки, а затем воспользоваться кнопками **Удалить столбец** или **Удалить строку** панели инструментов вкладки **Таблица** (см. рис. 4.8).

| • Аухционная документация для скринкаста (Изменен) - МойОрис             |         |                            |                                                                                                    |               |              |           |                                                  |                                      |  | $\sigma$ | $\propto$ |
|--------------------------------------------------------------------------|---------|----------------------------|----------------------------------------------------------------------------------------------------|---------------|--------------|-----------|--------------------------------------------------|--------------------------------------|--|----------|-----------|
| Файл Права Встава Формат (Бетрументы Вид Общий доступ Расширения Стедена |         |                            |                                                                                                    |               |              |           |                                                  |                                      |  |          |           |
| .                                                                        |         |                            |                                                                                                    |               | Text         | : Таблица |                                                  |                                      |  |          |           |
| ◇ ▼ 田 ▼ 目 目 目 面 畢 里 震 眠                                                  |         |                            |                                                                                                    |               |              |           |                                                  |                                      |  |          |           |
|                                                                          | $1 - 7$ |                            | Tannienne) むけまい もんまい むいまい まいしい いちじき ロール いちばん かいしょう                                                     |               |              |           |                                                  |                                      |  |          |           |
|                                                                          |         |                            |                                                                                                    |               | <b>ИКЗ 1</b> |           |                                                  |                                      |  |          | $\alpha$  |
| $\alpha$                                                                 |         | Ne.                        | Наименование услуги                                                                                    | Код по ОКПД 2 | Единица      | Количеств | Начальная<br>(максимальная)<br>цена за ед. изм., | Начальная<br>(максимал<br>ьная) цена |  |          |           |
|                                                                          |         |                            |                                                                                                    |               | измерения    | $\circ$   | руб.                                             | контракта.<br>руб.                   |  |          |           |
|                                                                          |         |                            |                                                                                                    |               |              |           |                                                  |                                      |  |          |           |
| $\sim$                                                                   |         |                            | Оказание услуги по предоставлению<br>неисключительных прав (лицензий) на<br>использование программного | 58.29.50.000  | Ус.ед.       | 1         | 213 112.08                                       | 213 112.08                           |  |          |           |
| $10^{\circ}$<br>$\Box$                                                   |         | 1.                         | обеспечения «МойОфис» Стандартный<br>(лицензия корпоративная) или                                      |               |              |           |                                                  |                                      |  |          |           |
|                                                                          |         |                            | эквивалент для нужд ОКУ «ЦЗН города<br>Курска и Курского района» сроком на 1                           |               |              |           |                                                  |                                      |  |          |           |
| $\pm$<br>12                                                              |         |                            | год                                                                                                    |               |              |           |                                                  |                                      |  |          |           |
|                                                                          |         |                            |                                                                                                    |               |              |           |                                                  |                                      |  |          |           |
| 14                                                                       |         |                            |                                                                                                    |               |              |           |                                                  |                                      |  |          |           |
| 10                                                                       |         | <b><i><u>MTOFO</u></i></b> |                                                                                                    |               |              |           |                                                  | 213 112.08                           |  |          |           |
| 16.                                                                      |         |                            |                                                                                                    |               |              |           |                                                  |                                      |  |          |           |

Рисунок 4.8 — Удаление столбца или строки

Можно также выделить столбец или строку и нажать клавишу **BackSpace**. Следует учитывать, что клавиша **Delete** только удаляет содержимое столбца или строки, но не сам столбец или строку.

![](_page_71_Picture_0.jpeg)

Для удаления всей таблицы необходимо, чтобы в ней была выделена хотя бы одна ячейка или таблица находилась в режиме редактирования, после чего следует воспользоваться кнопкой **Удалить таблицу** панели инструментов вкладки **Таблица** (см. рис. 4.8).

Вместо кнопок панели инструментов для удаления столбцов, строк и всей таблицы можно использовать аналогичные команды меню **Формат – Таблица**.

#### **Объединение и разделение ячеек**

Объединять можно только смежные ячейки, которые суммарно образуют прямоугольную область.

Следует выделить диапазон объединяемых ячеек и воспользоваться кнопкой **Объединить/Разъединить ячейки** панели инструментов вкладки **Таблица** (см. рис. 4.9).

![](_page_71_Picture_397.jpeg)

Рисунок 4.9 — Объединение ячеек

Следует иметь в виду, что при объединении содержимое всех ячеек, кроме левой верхней ячейки выделенного диапазона, будет утрачено, о чем появится соответствующее предупреждение (см. рис. 4.10).

![](_page_71_Picture_398.jpeg)

Рисунок 4.10 — Предупреждение об удалении содержимого объединяемых ячеек.

Разделить можно только ячейку, которая образовалась при объединении нескольких ячеек. Следует выделить эту ячейку или зафиксировать в ней текстовый курсор и воспользоваться кнопкой **Объединить/Разъединить ячейки** панели инструментов вкладки **Таблица** (см. рис. 4.7).

Объединенная ячейка разделится на столько же ячеек, сколько было до объединения и примет вид исходного диапазона. Данные, содержавшиеся в объединенной ячейке, будут помещены в верхнюю левую ячейку восстановленного диапазона.
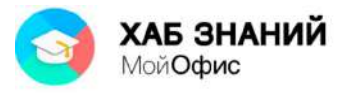

Вместо кнопки панели инструментов для объединения и разделение ячеек можно использовать аналогичные команды меню **Формат – Таблица**.

**Изменение размеров столбцов и строк**

Вставленная в документ таблица имеет все столбцы одинаковой ширины и строки одинаковой высоты.

При вводе текста в ячейки таблицы, если он не помещается по ширине столбца, произойдет перенос символов на следующую строку, а высота строки таблицы будет автоматически увеличиваться. То же самое происходит при вставке изображения в ячейку таблины.

Изменение ширины столбцов и высоты строк производят мышью.

Для изменения ширины столбца следует подвести указатель мыши к его правой границе так, чтобы он превратился в двунаправленную стрелку (см. рис. 4.11), нажать на левую кнопку мыши и перетащить границу.

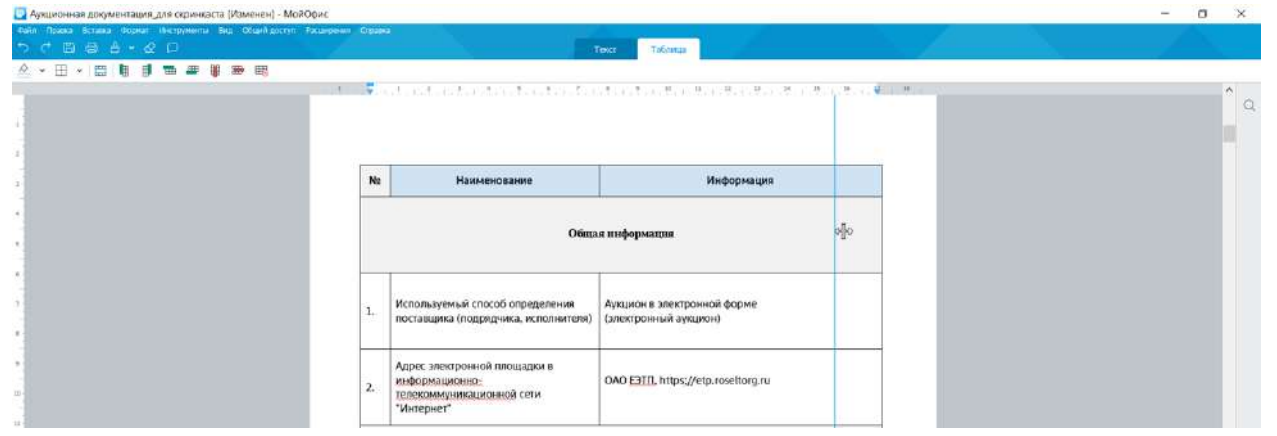

Рисунок 4.11 — Изменение ширины столбца

Следует учитывать, если таблица занимает всю ширину страницы, увеличить ширину столбца невозможно. Чтобы это сделать, необходимо сначала уменьшить ширину других столбцов.

Если ячейка содержит текст, то при уменьшении ширины столбца будет автоматически увеличиваться высота строки этой ячейки. Если ячейка содержит изображение, то при уменьшении ширины столбца правая часть изображения не будет отображаться в ячейке.

Минимальная ширина столбца не зависит от параметров оформления текста в его ячейках и составляет примерно 0,35 см.

Аналогично изменяется и высота строк. Необходимо подвести указатель мыши к нижней границе строки так, чтобы он превратился в двунаправленную стрелку, нажать на левую кнопку мыши и перетащить границу.

Если ячейка содержит текст или изображение, то невозможно уменьшить высоту строки так, чтобы текст или изображение в ячейке отображались не полностью. Более того, если для абзацев текста в ячейке установлены отступы до и/или после абзацев, то и эти пустые пространства невозможно скрыть уменьшением высоты строки.

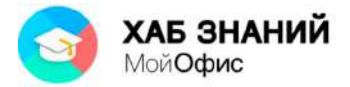

## *Оформление таблицы*

**Оформление текста в таблице**

Можно оформлять отдельные фрагменты текста каждой ячейки при работе с таблицей в режиме редактирования.

Можно одновременно оформлять весь текст ячейки или выделенного диапазона ячеек при работе с таблицей в режиме выделения.

Текст в ячейках таблицы оформляется практически так же, как и обычный текст, но есть и некоторые особенности.

Можно изменять выравнивание и отступы в абзацах. При этом выравнивание и отступы устанавливаются относительно краев ячейки, в которой находится текст.

Можно использовать нумерованные и маркированные списки. При этом элементами списка могут быть как абзацы в ячейках, так и сами ячейки таблицы.

Можно изменять фон текста в ячейках, но обычно так не делают. Вместо этого используют заливку ячеек.

Если высота строки больше, чем требуется для размещения текста в ячейке, можно устанавливать вертикальное выравнивание текст относительно верхней и нижней границ строки. Для этого используют кнопку **Вертикальное выравнивание** панели инструментов **Форматирование** вкладки **Текст** (см. рис. 4.12). Кнопка доступна только при работе с таблицей.

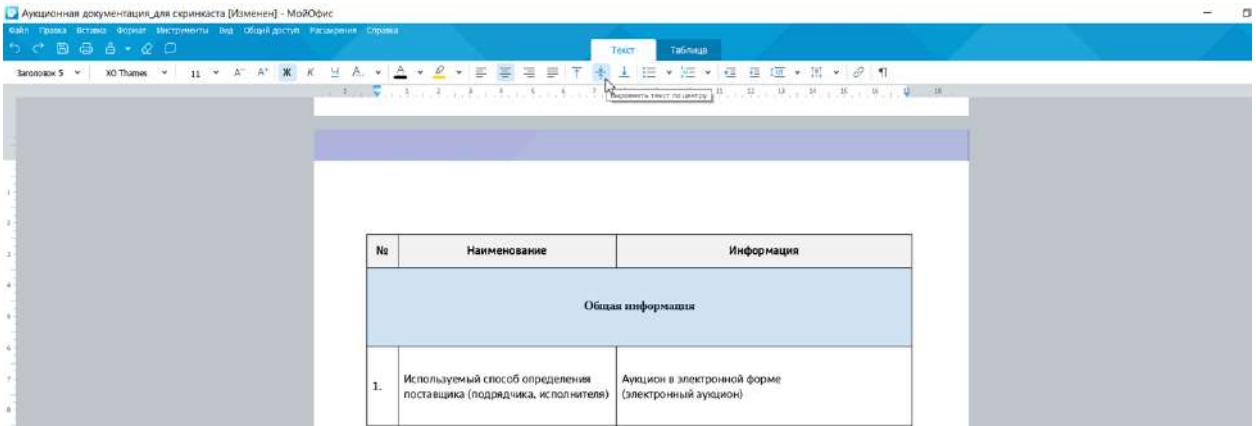

Рисунок 4.12 — Вертикальное выравнивание текста в ячейках

**Установка заливки**

Заливка изменяет цвет фона ячейки.

Устанавливать заливку можно для каждой ячейки в отдельности или одновременно для выделенного диапазона ячеек.

Цвет заливки выбирают в палитре цветов раскрывающейся кнопки **Цвет заливки** панели инструментов вкладки **Таблица** (см. рис. 4.13). Всего в распоряжении пользователя 70 цветов.

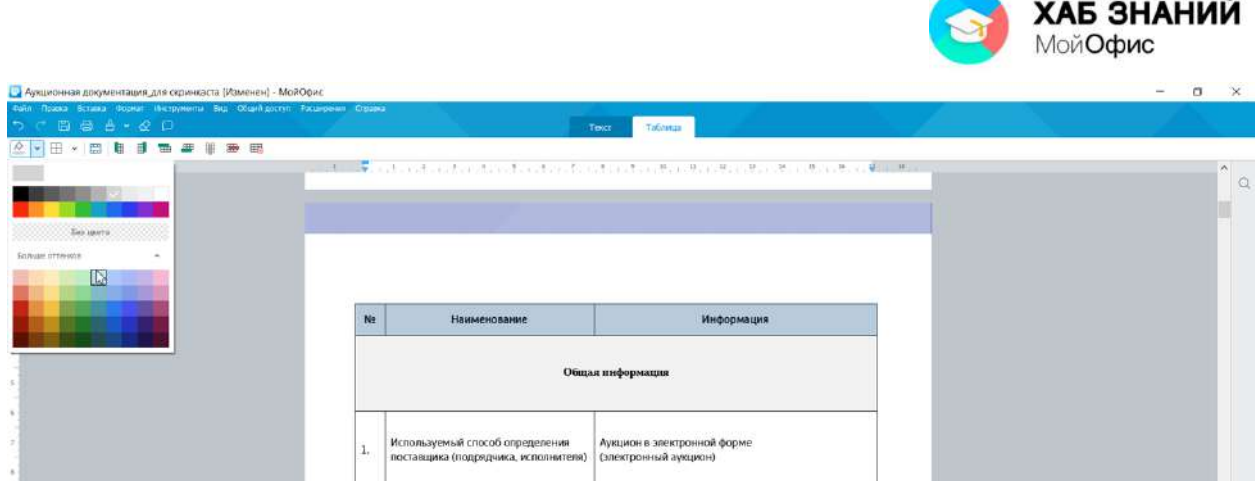

Рисунок 4.13 — Выбор цвета заливки ячейки

Следует обратить внимание, что в верхней части палитры цветов (см. рис. 4.13) отображаются четыре последних использовавшихся в этом документе цветов заливки ячеек. Нужный цвет можно выбрать, нажав левой кнопкой мыши по одному из этих цветов.

Для удаления заливки в палитре цветов (см. рис. 4.13) следует выбрать параметр **Без цвета**.

При выборе заливки не рекомендуется пользоваться темными цветами: на таком фоне текст трудно читать. Кроме того, следует обратить внимание, что на монохромных принтерах различные цвета заливки печатаются оттенками серого цвета. Не рекомендуется использовать близкие цвета шрифта и заливки ячеек.

## **Установка границ**

По умолчанию у вставленной в документ таблицы установлены границы всех ячеек тонкими линиями.

Для выделенного диапазона ячеек или для каждой ячейки в отдельности можно установить внешнюю границу толстой линией. Для этого необходимо выделить диапазон или отдельную ячейку, нажать левой кнопкой мыши по раскрывающейся кнопке **Границы ячейки** панели инструментов вкладки **Таблица** (см. рис. 4.14) и выбрать параметр **Толстые внешние границы**.

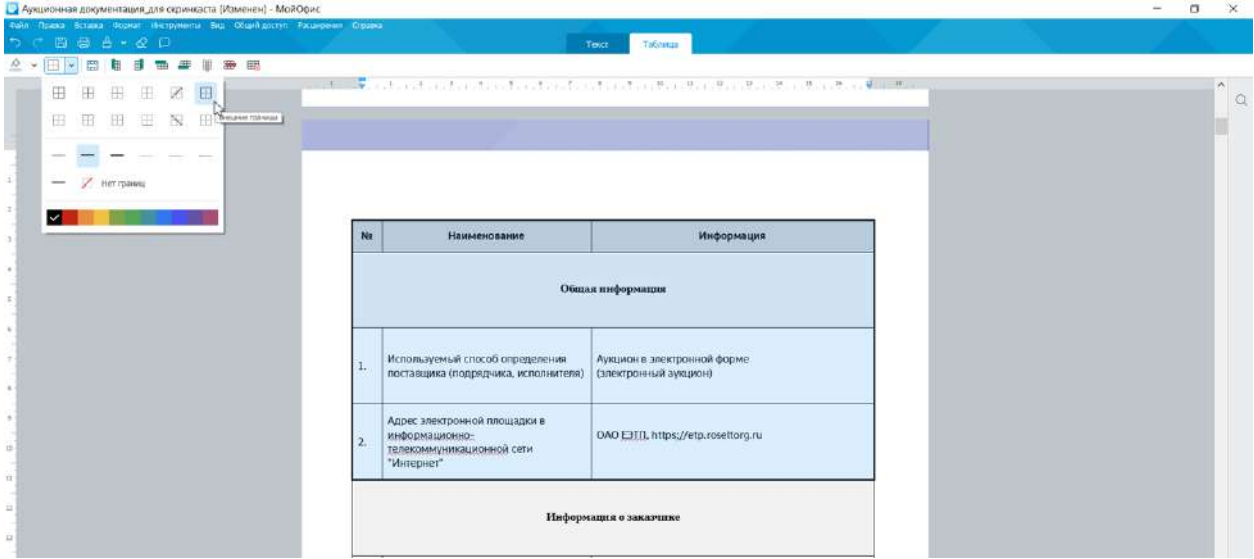

Рисунок 4.14 — Установка границ ячеек

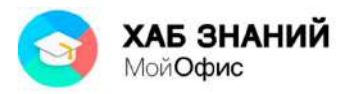

Цвет линий границ ячеек по умолчанию черный. Доступен выбор другого цвета из палитры. Всего доступно 11 цветов линий. Необходимо выбрать цвет линии и далее нажать на тип границы. Цвет линии будет изменен.

Границы ячеек можно сделать невидимыми при печати. Для этого в раскрывающейся кнопке **Границы ячейки** панели инструментов вкладки **Таблица** (см. рис. 4.14) следует выбрать параметр **Нет границ**.

После удаления границ на экране отображается бледно-серая сетка таблицы. Эта сетка не выводится на печать. Таблицы без линий границ ячеек можно использовать для создания бланков документов (см. рис. 4.15), двуязычных документов и т.п.

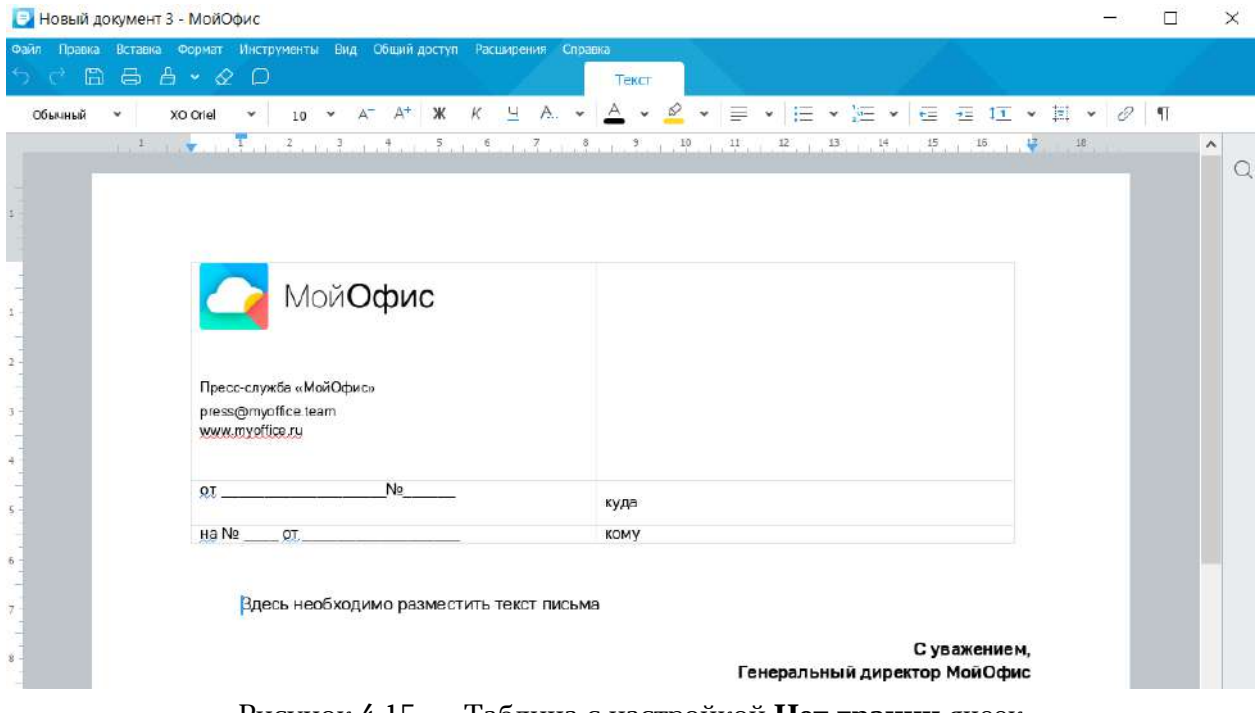

Рисунок 4.15 — Таблица с настройкой **Нет границ** ячеек

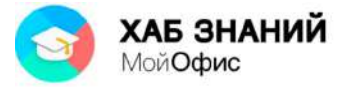

## **Работа с изображениями**

#### *Добавление изображения*

Непосредственно в текст документа или в ячейку таблицы можно вставить изображение. Вставить можно изображение, хранящееся в виде файла одного из четырех форматов: **JPEG**, **JPG**, **PNG**, **BMP**.

Изображение всегда вставляется в то место документа, в котором в данный момент находится текстовый курсор. Для последующей работы с изображением лучше всего вставлять его в пустой абзац документа.

Для вставки изображения необходимо в меню **Вставка** выбрать команду **Изображение**, в появившемся окне (см. рис. 4.16) перейти в папку, в которой находится файл изображения и дважды нажать левой кнопкой мыши по значку файла или выделить его и нажать кнопку **Открыть**.

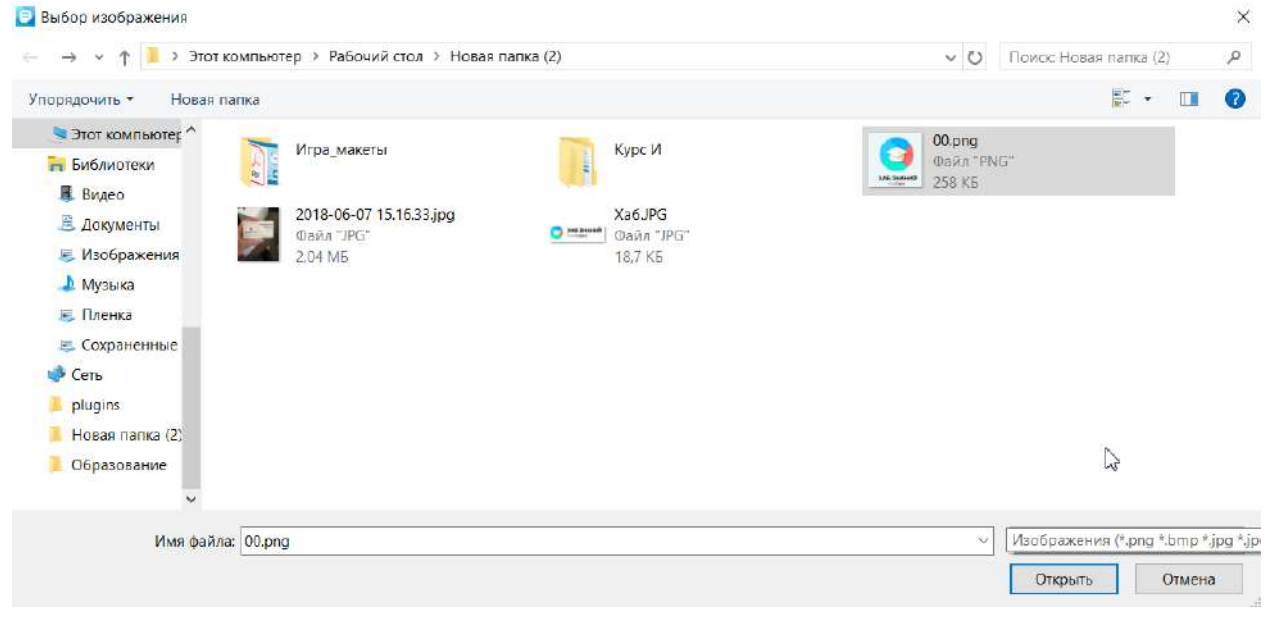

Рисунок 4.16 — Вставка изображения

Можно вставить только одно изображение за одну операцию. Для вставки нескольких изображений операцию вставки необходимо повторить несколько раз.

Если оригинальный размер изображения равен или меньше установленной ширины страницы между полями, то изображение вставляется в оригинальном размере. Если размер изображения больше размеров страницы по горизонтали или по вертикали, то изображение масштабируется в соответствии с размерами страницы.

При вставке изображения в ячейку таблицы наблюдается аналогичная ситуация. Если оригинальный размер изображения равен или меньше ширины столбца, то изображение вставляется в оригинальном размере. Если же размер изображения больше ширины столбца, то изображение масштабируется так, чтобы его ширина была меньше ширины столбца примерно на 0,4 см.

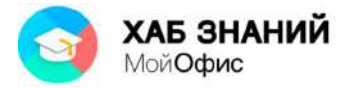

### *Действия с изображением*

Все действия возможны только с выделенным изображением.

Изображение сразу после вставки в документ выделено. Если нужно выделить изображение в процессе работы с документом, следует нажать на изображении левую кнопку мыши. Признак выделения – отображение маркеров по углам и сторонам изображения (см. рис. 4.17).

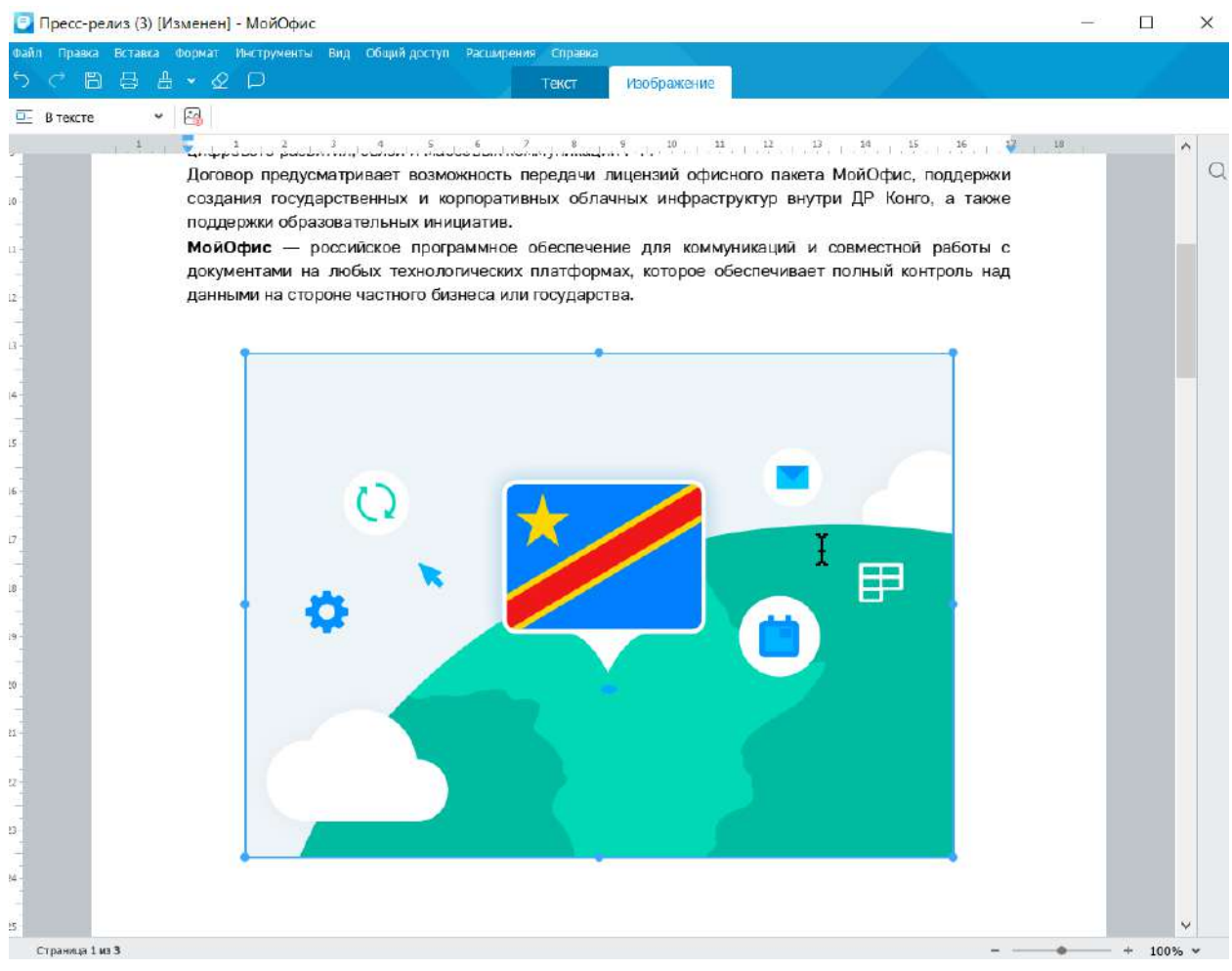

Рисунок 4.17 — Выделенное изображение

Перетаскиванием маркеров можно изменить размер изображения. Необходимо навести указатель мыши на маркер так, чтобы он превратился в двухстороннюю стрелку. После этого при нажатой левой кнопке мыши следует переместить маркер. Во время перемещения маркера отображается новый размер изображения (см. рис. 4.18).

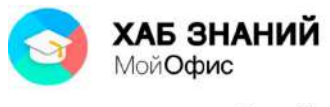

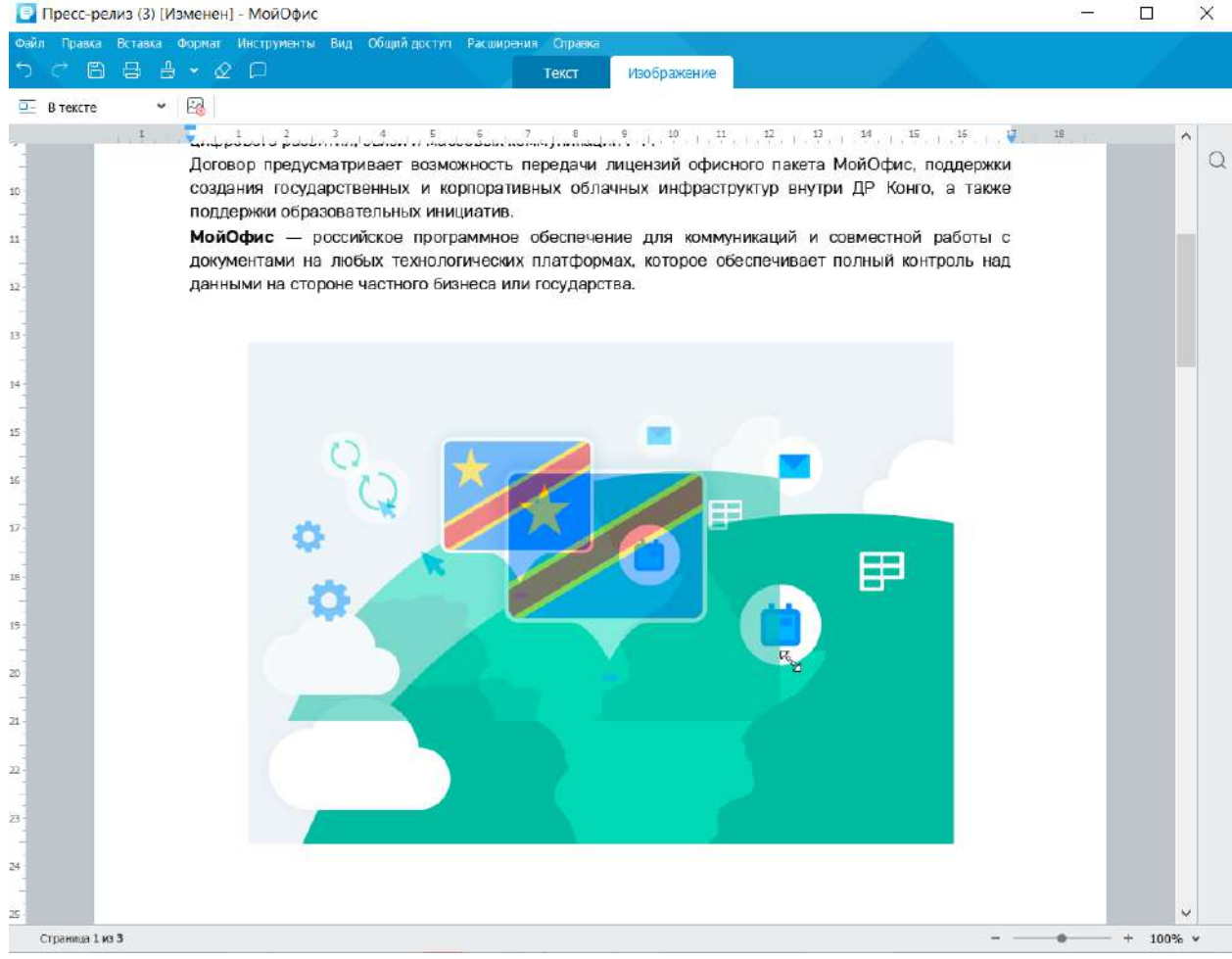

Рисунок 4.18 — Изменение размера изображения

При перетаскивании угловых маркеров размер изображения изменяется с сохранением пропорций. При перетаскивании маркеров, расположенных на горизонтальной или вертикальной границе, – изменяется только высота или ширина изображения соответственно.

При увеличении размера изображения может возникнуть ситуация, когда его правая граница окажется на правом поле страницы или даже за пределами правого края страницы.

Минимальная возможная ширина изображения – примерно 0,4 см.

Изображение, вставленное в документ как отдельный абзац, можно выравнивать по краям страницы, добавлять интервалы перед и после абзаца изображения.

Изображение можно копировать и перемещать в текущем документе или в другой документ «**МойОфис Текст**» с использованием буфера обмена. Делается это точно так же, как и при перемещении и копировании текстовых фрагментов.

Выделенное изображение можно удалить. Для этого достаточно нажать клавишу **Delete** или **BackSpace**.

С помощью панели инструментов вкладки **Изображение** доступно управление расположением изображения: в тексте, вокруг рамка, сверху и снизу, перед текстом, за текстом (см. рис. 4.19).

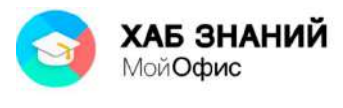

#### ■ Пресс-релиз (3) [Изменен] - МойОфис œ,  $\Box$  $\times$ формат Вид  $\theta + 2$  $\Box$ изображение  $\overline{\Box}$  **B** Texcre  $\overline{\phantom{0}}$  $\boxtimes$  $E = B$  тексте Договор предусматривает возможность передачи лицензий офисного пакета МойОфис, поддержки  $\alpha$ Договор предусматривает возможность передачи лицензий офисного пакета МойОфис, поддержки<br><sup>В тексте </sup>вдания государственных и корпоративных облачных инфраструктур внутри ДР Конго, а также **Вокруг рамки** поддержки образовательных инициатив. МойОфис - российское программное обеспечение для коммуникаций и совместной работы с  $\overline{\Box}$  Сверху и снизу документами на любых технологических платформах, которое обеспечивает полный контроль над **Е Перед текстом** данными на стороне частного бизнеса или государства. 3 За текстом O 甲 Ŀ, š s Страница 1 из 3  $+ 100\%$  \*

Рисунок 4.19 — Выбор режима обтекания изображения текстом

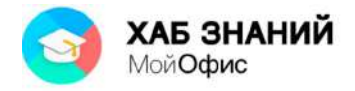

### **Вставка гиперссылки**

В текст документа может быть добавлена гиперссылка на внешний ресурс. Гиперссылка позволяет быстро перемещаться от текста к внешнему источнику данных (веб-сайт, карта, папка или отдельный документ).

Вставка гиперссылки осуществляется командой **Вставка – Ссылка** или кнопкой **Ссылка** на панели меню **Текст**. В открывшемся окне необходимо указать текст ссылки и адрес (см. рис. 4.20).

Гиперссылка подсвечивается синим цветом и подчеркиванием. Переход по ссылке осуществляется с помощью нажатия левой кнопки мыши при одновременном удержании клавиши **Ctrl** на клавиатуре.

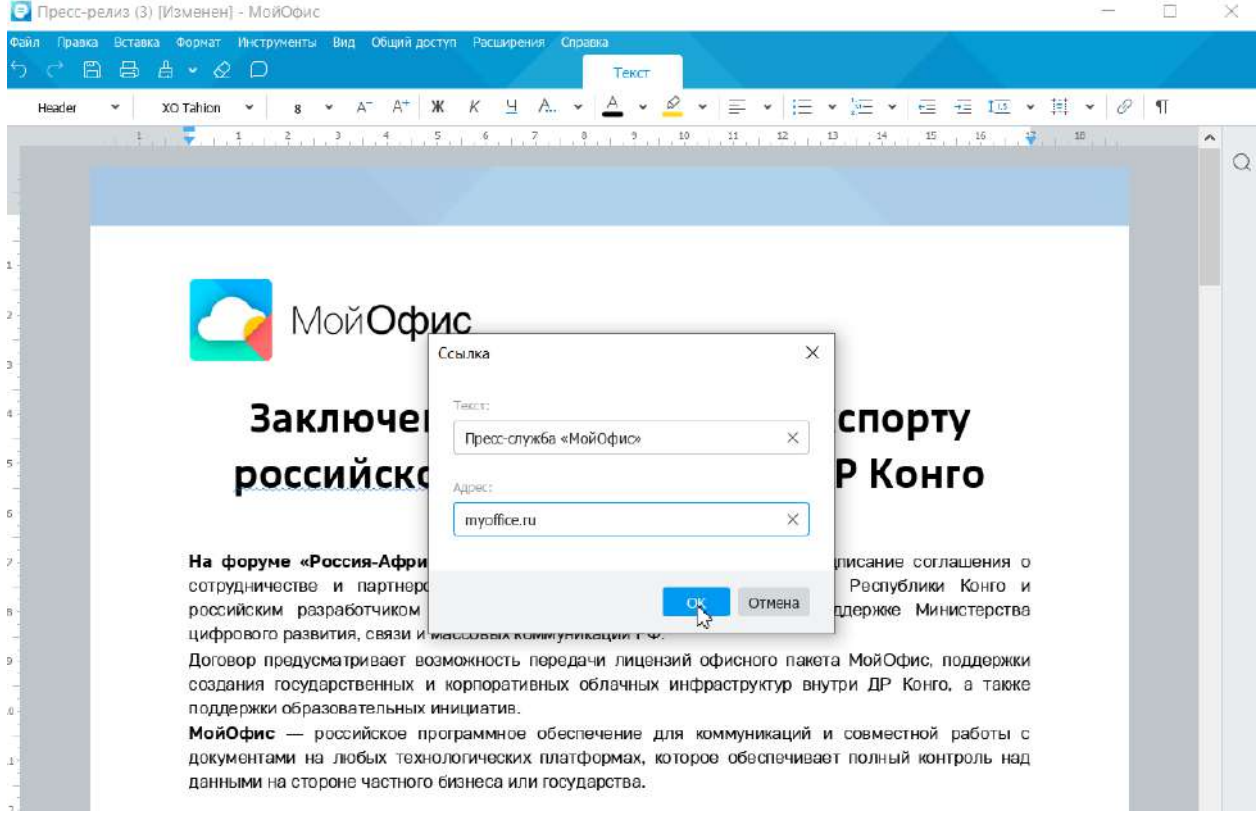

Рисунок 4.20 — Вставка ссылки в текст документа

#### **Вставка оглавления**

Оглавление используют для структурирования информации и навигации по документу. Оглавление в «**МойОфис Текст**» формируется автоматически - для этого требуется только правильно использовать стили.

Большие документы, например учебники, годовые отчеты или проектная документация, могут иметь сложную многоуровневую структуру - их делят на тома, тома - на книги, книги - на части, части - на главы, главы - на параграфы и так далее. Глава документа при формировании оглавления будут соответствовать уровню заголовка в стилях. Так, Заголовок 1 будет соответствовать названию Главы книги. Заголовок 2 подзаголовку и так далее.

Вставка оглавления осуществляется через командное меню **Вставка - Оглавление**. При выполнении команды, в документ будет вставлено поле с оглавлением. Если внутри документа нет абзацев со стилями, используемых в оглавлении, появится текст «Примените стили заголовков, чтобы составить оглавление» (см. рис. 4.21).

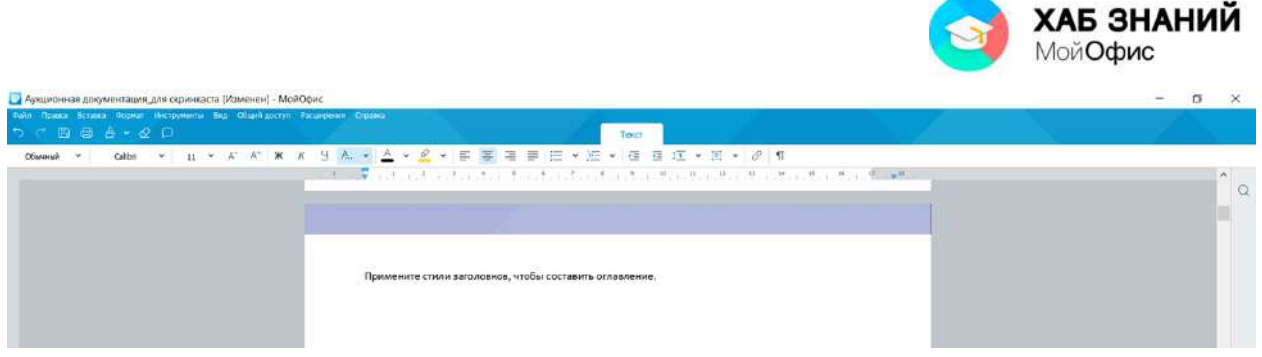

Рисунок 4.21 — Вставка оглавления в текст документа

По умолчанию, оглавление формируется на основе стилей Заголовок 1, Заголовок 2, Заголовок 3. Чтобы оглавление появилось в правильном формате, необходимо присвоить заголовкам документа соответствующие стили. Оглавление автоматически обновится (см. рис. 4.22).

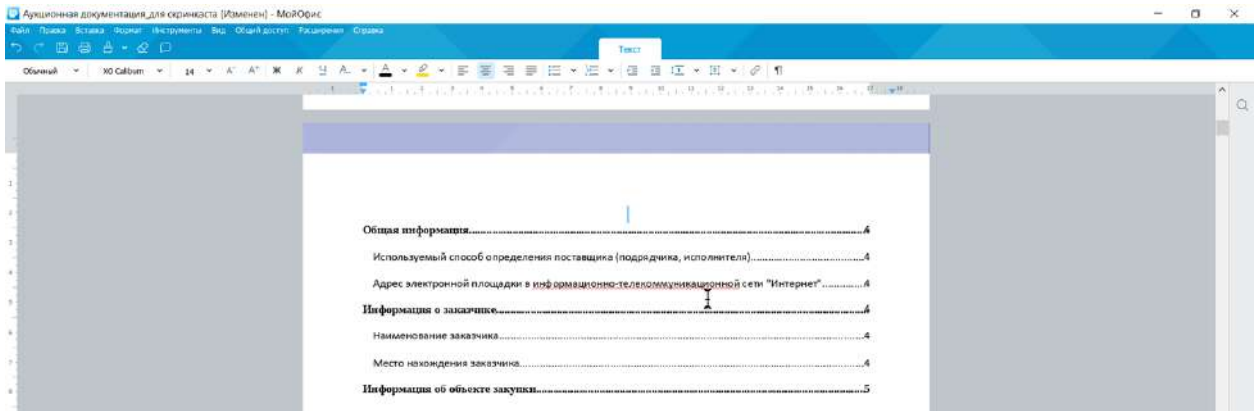

Рисунок 4.22 — Вставка оглавления в текст документа

Нажатие на поле оглавления правой кнопкой мыши вызовет контекстное меню. В списке доступна команда **Изменить оглавление** (см. рис. 4.23).

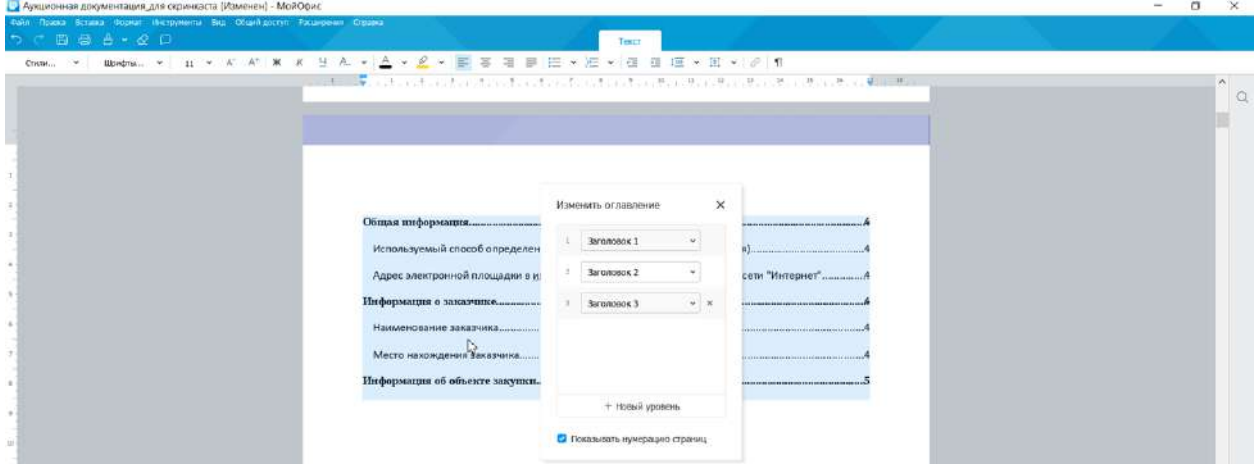

Рисунок 4.23 — Изменить оглавление

С помощью окна настроек доступно изменение наименований стилей заголовков, которые будут формировать оглавление. При установке заголовков важна последовательность. Стиль, указанный в поле с индексом 1 всегда будет идти первым. Все остальные заголовки будут форматироваться как подразделы.

Указание номера страницы в оглавлении можно скрыть, сняв галочку в поле «Показывать нумерацию страниц».

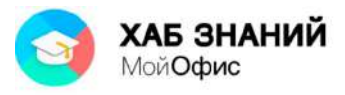

В списке заголовков можно использовать стили, которые создал пользователь (см. рис. 4.24).

| • Аршионная документация для сериинаста (Изменен) - МойОрис                                      |                                                |                                                                                                    | $\Omega$<br>$-36$  |
|--------------------------------------------------------------------------------------------------|------------------------------------------------|----------------------------------------------------------------------------------------------------|--------------------|
| Фан Прима Встава Формат (Бетрумента Вид Общий доступ Расширения Стравка                          |                                                | Textil                                                                                                    |                    |
| Chowl. >   Bloches. >   H > K A   K < H + A + A + A + A + B = H = H + H + H + H = H + H + O   fl |                                                |                                                                                                    |                    |
|                                                                                                  |                                                | コーヒー (環境) きっとき つけんのけい しまいこむい むいけい けいしせい けいじせいじせいしせいしき 日本の 東田 サワー                                                                                                    | $\sim$<br>$\alpha$ |
|                                                                                                  |                                                |                                                                                                    |                    |
|                                                                                                  |                                                |                                                                                                    |                    |
| Используемы<br>Адрес электр                                                                      | $\overline{\mathbf{x}}$<br>Изменить оглавление |                                                                                                    |                    |
| Информация «                                                                                     | Barononox 1<br>Saronopox 5                     |                                                                                                    |                    |
| Наименован                                                                                       | Название документа                             |                                                                                                    |                    |
| Место нахож                                                                                      | Подзеголовок<br>Калонтитул                     | and the control of the member of the control of the control of the control of the control of the control of the control of the control of the control of the control of the control of the control of the control of the contr |                    |
| Информации «                                                                                     | Окка                                           |                                                                                                    |                    |
|                                                                                                  | ДГВ Текст<br>3aronoBox1                        |                                                                                                    |                    |
|                                                                                                  | Стиль1<br>ь                                    |                                                                                                    |                    |
| $\Box$                                                                                           | <b>Balloon Text</b>                            |                                                                                                    |                    |

Рисунок 4.24 — Стили оглавления

Чтобы удалить оглавление необходимо правой кнопкой мыши вызвать контекстное меню и выбрать **Удалить оглавление**.

# **Сравнение документов. Защита файла паролем. Отправка по почте. Печать документа**

## **Сравнение документов**

Сравнение документов часто применяется в офисной работе. Особенно в ситуации, когда над текстом работает несколько авторов. Чтобы увидеть различия в двух версиях документа предназначена команда **Сравнить с** в меню **Инструменты**. Открытый текстовый документ может быть сравнен с другим документом. Команда **Сравнить с** вызывает окно открытия документа. Необходимо выбрать файл, с которым сравнивается открытый (см. рис. 5.1).

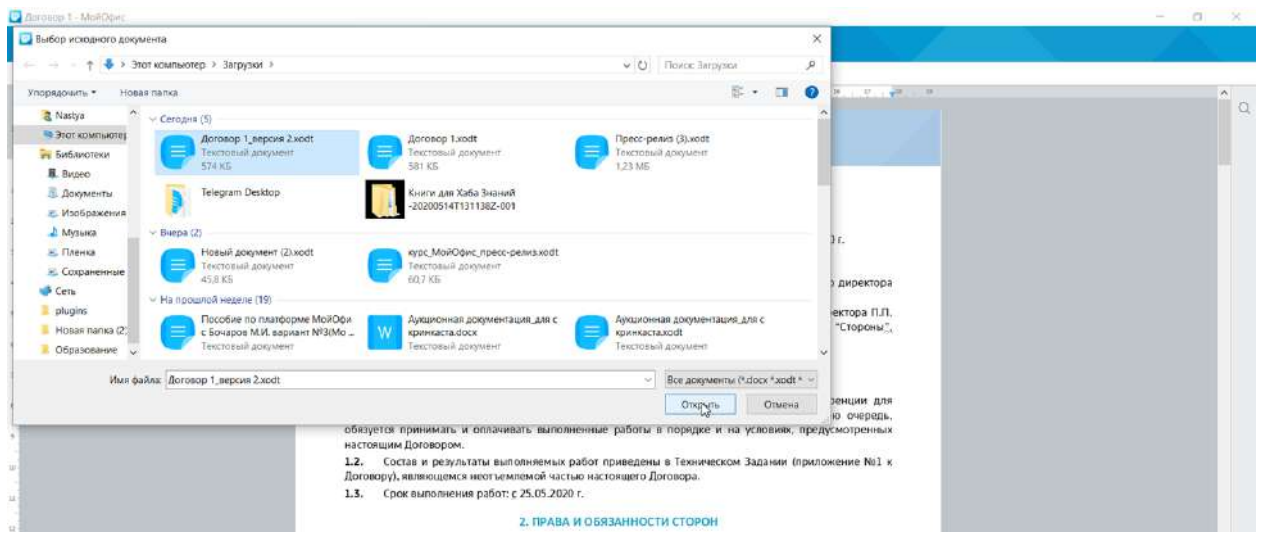

Рисунок 5.1 — Открытие документа для сравнения

Приложение «**МойОфис Текст**» автоматически создаст новый документ, в котором будет отображен результат сравнения двух версий документа. При этом в документе

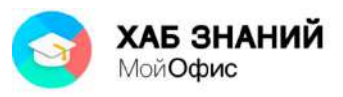

включается режим **Отслеживать исправления**. Доступна панель инструментов **Рецензирование**. Все различия в новом файле документа отображаются на панели исправлений (см. рис. 5.2).

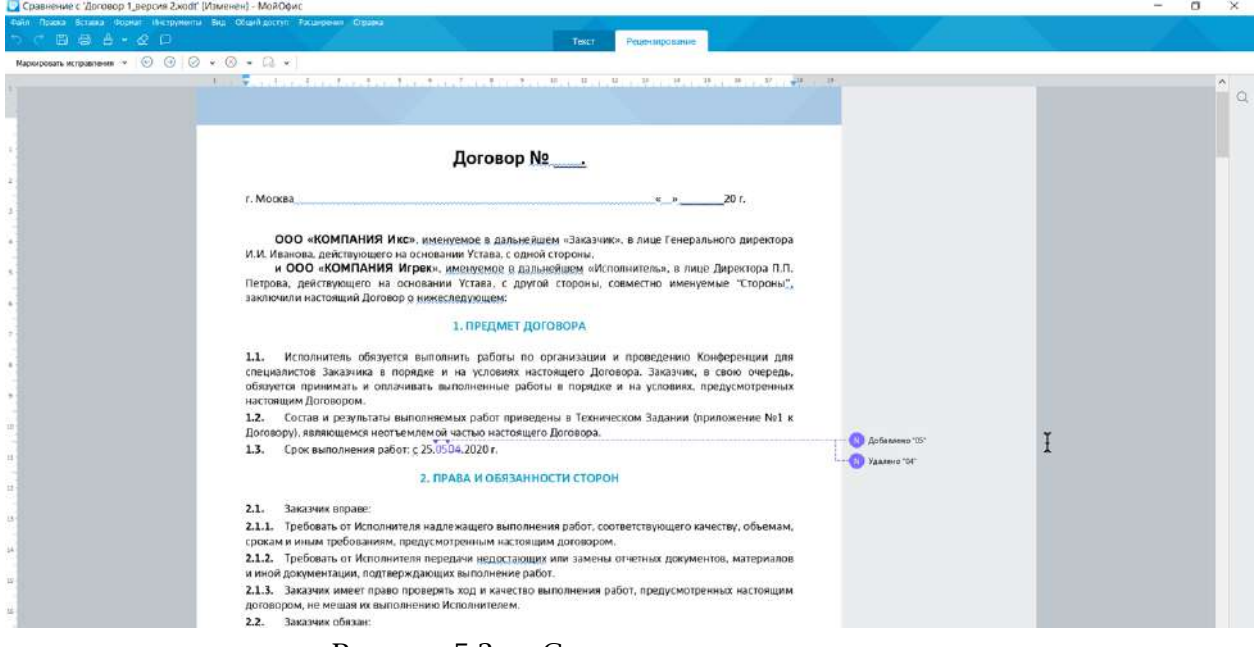

Рисунок 5.2 — Сравнение двух документов

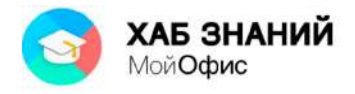

## **Защита файла паролем**

Пароль для доступа к документу сохранит содержание документа в тайне от посторонних. Чтобы защитить документ от несанкционированного доступа, в меню **Файл** следует выбрать команду **Задать пароль**. Появится окно настройки пароля (см. рис. 5.3).

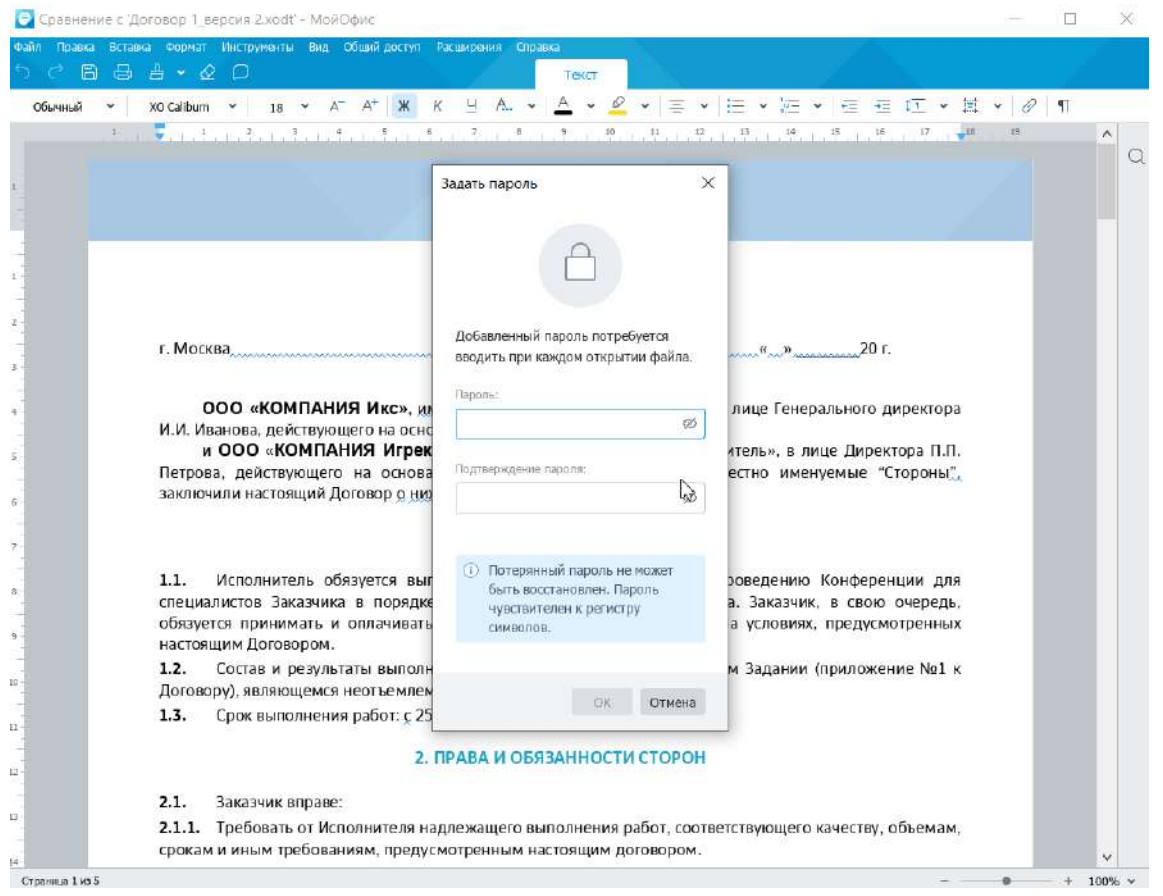

Рисунок 5.3 — Окно **Задать пароль**

Необходимо два раза ввести пароль и подтвердить операцию. Изменения должны быть сохранены.

Открытие файла, защищенного паролем, вызовет окно с полем для его ввода (см. рис. 5.4). Если пароль введен не верно, будет выдана ошибка. В случае правильного указания пароля, файл будет открыт для просмотра и редактирования.

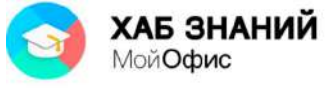

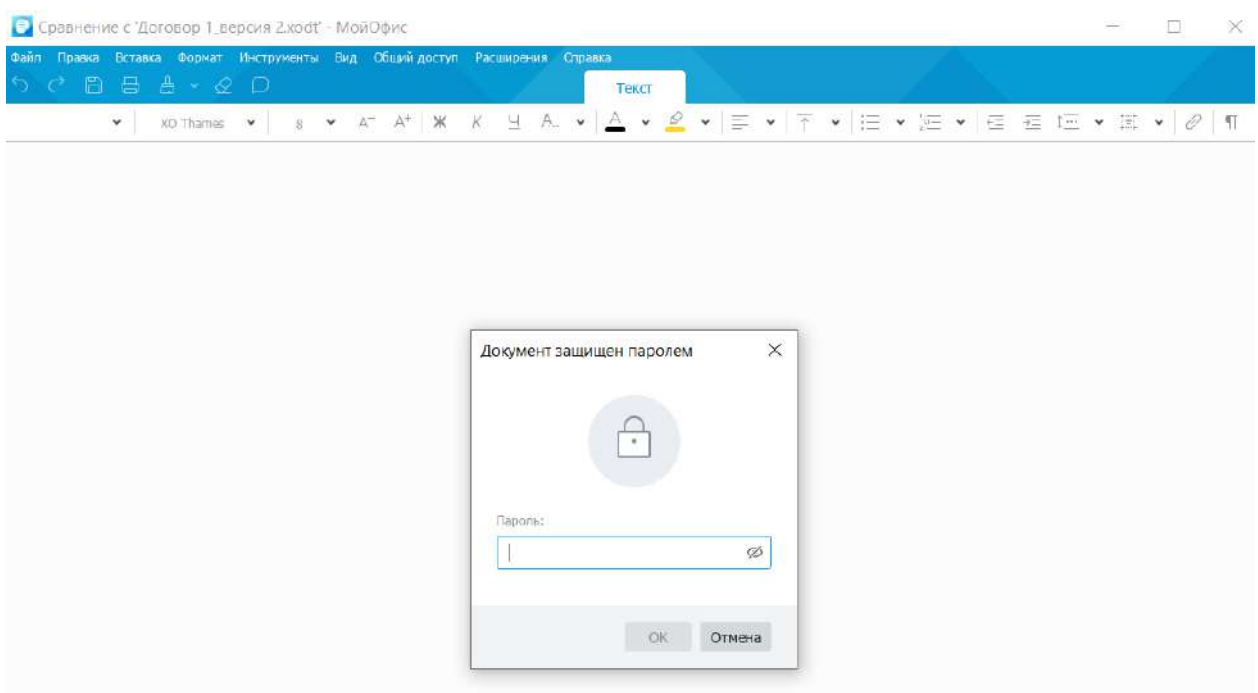

Рисунок 5.4 — Окно ввода пароля

Утраченный пароль восстановить нельзя. При необходимости, пароль может быть изменен или удален. Команда **Файл** - **Управление паролем** вызывает системное окно, где можно удалить или изменить пароль (рис. 5.5).

| • Сравнение с "Договор 1 версия 2 хоdt' - МойОфис                                                                                                    |                                                                                                    |    |             |
|----------------------------------------------------------------------------------------------------|----------------------------------------------------------------------------------------------------|----|-------------|
| Правка Вставка Формат Инструменты Вид Общий-доступ Расцирения Стравка<br>B & A · Q D                                                                                                    | Текст                                                                                                    |    |             |
| XO Calibum v<br>$18 - 9$<br>A.<br>Обычный<br>$\frac{1}{2}$ , $\frac{1}{2}$ , $\frac{1}{2}$ , $\frac{1}{2}$<br>$\overline{A}$<br>$5 -$<br>E<br>œ.                                                        | A. v <u>A</u> v <u>0</u> v = v = v = v = c = c v = v   d   f<br>ц<br>$\mathcal{P}$<br>$\overline{\Xi}$<br>3 <sup>2</sup><br>$10 - 11$<br>$12 -$<br>$13 - 12 = 12$<br>14<br>15<br>$16 - 17$<br>388                      | 19 | $\sim$<br>C |
|                                                                                                    | $\times$<br>Управление паролем                                                                                                    |    |             |
| z.<br>г. Москва<br>š.<br>ž<br>ООО «КОМПАНИЯ Икс», им<br>И.И. Иванова, действующего на осно<br>и ООО «КОМПАНИЯ Игрек<br>ÿ.<br>Петрова, действующего на основа<br>заключили настоящий Договор о низ<br>ġ. | $\frac{1}{20}$ K $\frac{1}{20}$ K.<br>Этот документ защищен паролем. Вы<br>можете изменить пароль или удалить<br>лице Генерального директора<br>защиту.<br>итель», в лице Директора П.П.<br>естно именуемые "Стороны", |    |             |
| 7.<br>Исполнитель обязуется выг<br>1.1.<br>ğ,<br>специалистов Заказчика в порядке<br>обязуется принимать и оплачивать<br>ÿ.<br>настоящим Договором.                                                     | Удалить пароль<br>Ьš<br>роведению Конференции для<br>Изменить пароль<br>а. Заказчик, в свою очередь,<br>а условиях, предусмотренных<br>Закрыть                                                                         |    |             |
| 1.2.<br>Состав и результаты выполн<br>'n<br>Договору), являющемся неотъемлемом частью настоящего договора.<br>1.3.<br>Срок выполнения работ: с 25.05.2020 г.<br>it.                                     | м Задании (приложение №1 к<br>2. ПРАВА И ОБЯЗАННОСТИ СТОРОН                                                                                                    |    |             |

Рисунок 5.5 — Окно **Управление паролем**

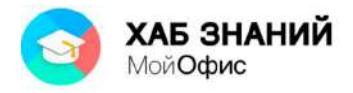

## **Отправка документа по почте**

Документ из окна приложения «**МойОфис Текст**» можно отправить как вложение по электронной почте. Для этого используется команда **Отправить по почте** меню **Общий доступ**.

«**МойОфис Текст**» вызовет окно приложения почтового клиента, установленной на компьютере пользователя. Документ будет оформлен как вложение в электронное сообщение. Для завершения отправки документа по почте требуется ввести данные получателя и текст сообщения (см. рис. 5.6). Отправка сообщения завершается нажатием кнопки **Отправить**.

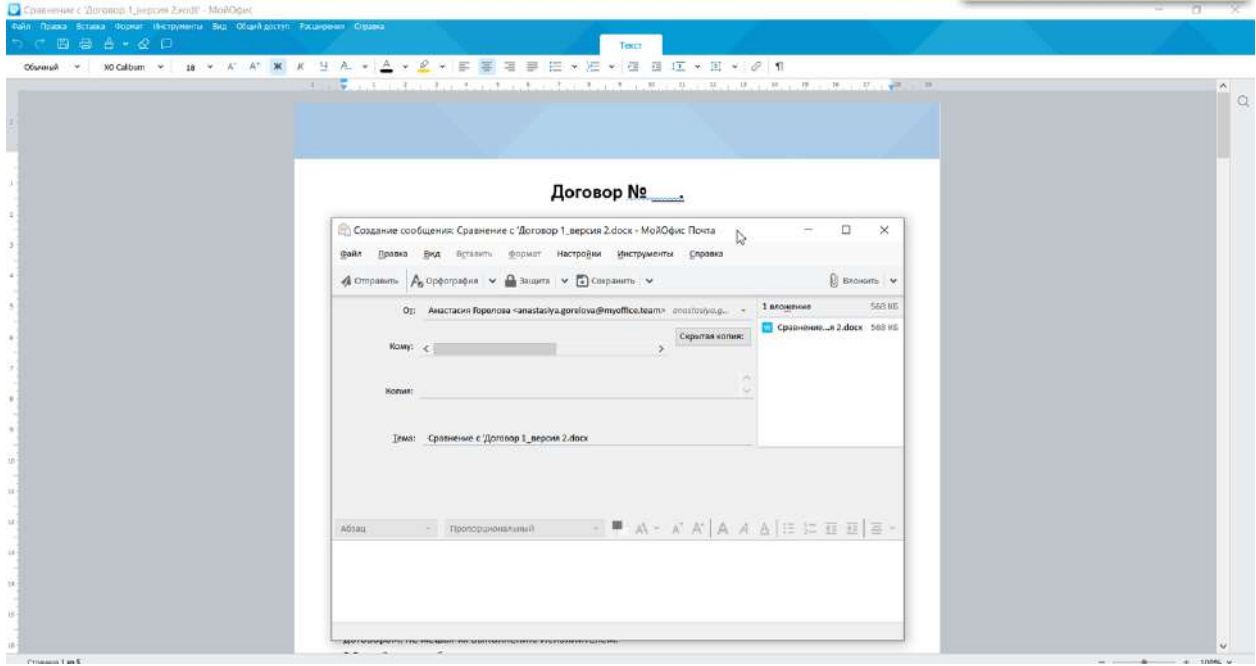

Рисунок 5.6 — Отправка документа по электронной почте из редактора «**МойОфис Текст**»

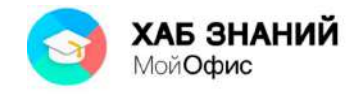

## **Печать документа**

Печать документа возможна несколькими способами. Самый быстрый вариант: нажать на кнопку **Печать** на панели быстрого доступа. Документ будет выведен на последний использованный принтер. Никакие настройки печати в данном случае пользователю не доступны. Чтобы узнать какой принтер был использован в последний раз

достаточно навести курсор мыши на кнопку **Печать Б**, где в всплывающем окне будет указано имя устройства (см. рис. 5.7).

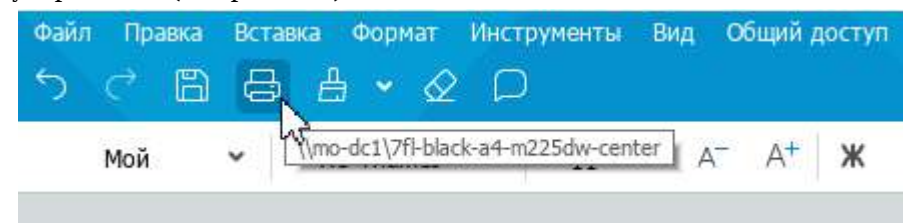

Рисунок 5.7 — Кнопка **Печать** на панели быстрого доступа

Для предварительного просмотра документа перед печатью и настроек печати следует в меню **Файл** выбрать команду **Печать** (см. рис. 5.8).

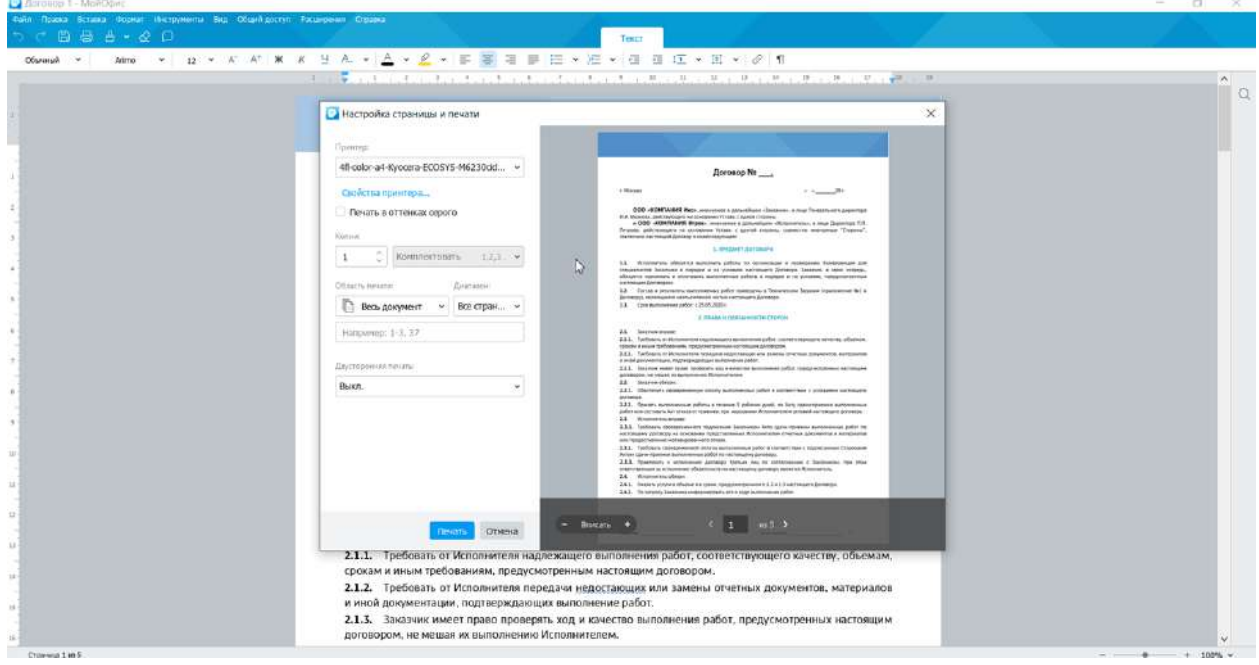

Рисунок 5.8 — Настройки страницы и печати

В правой части окна размещается изображение документа в том виде, в котором оно будет напечатано на листе бумаги. Окно занимает малую часть экрана. При желании можно увеличить масштаб отображения документа с помощью кнопок **-** и **+**.

Левая часть окна позволяет настроить технические параметры. Так, если к вашему компьютеру подключено несколько устройств для печати, то в списке **Принтеры** доступны перечни этих устройств.

Если устройство поддерживает цветную печать, то изображение документа в окне предварительного просмотра будет отображено цветным (см. рис. 5.8). Если выбрать черно-белый принтер, то цветное изображение будет представлено в серых оттенках.

Установка галочки в поле **Печать в оттенках серого** позволяет настроить печать цветного документа в черно-белом виде. Изменения доступны в окне предварительного просмотра справа, именно таким будет документ на бумаге после печати.

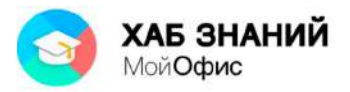

Параметры окна **Настройка страницы и печати** позволяют установить настройки для печати несколько экземпляров документа сразу. Требуемое количество вводится в поле **Копии**. Удобно получать многостраничные документы сразу комплектом. Для этого необходимо установить режим **Комплектовать**.

Напечатать можно весь документ или только отдельные его страницы. Для печати отдельных страниц следует в переключателе **Область печати** (см. рис. 5.9) выбрать **Страницы** и в рядом расположенном поле ввести с клавиатуры номера печатаемых страниц.

По умолчанию установлена область печати **Весь документ**. Параметр **Текущая страница** выведет на печать тот лист документа, где в настоящее время располагается курсор мыши. При этом лист документа будет показан в окне справа.

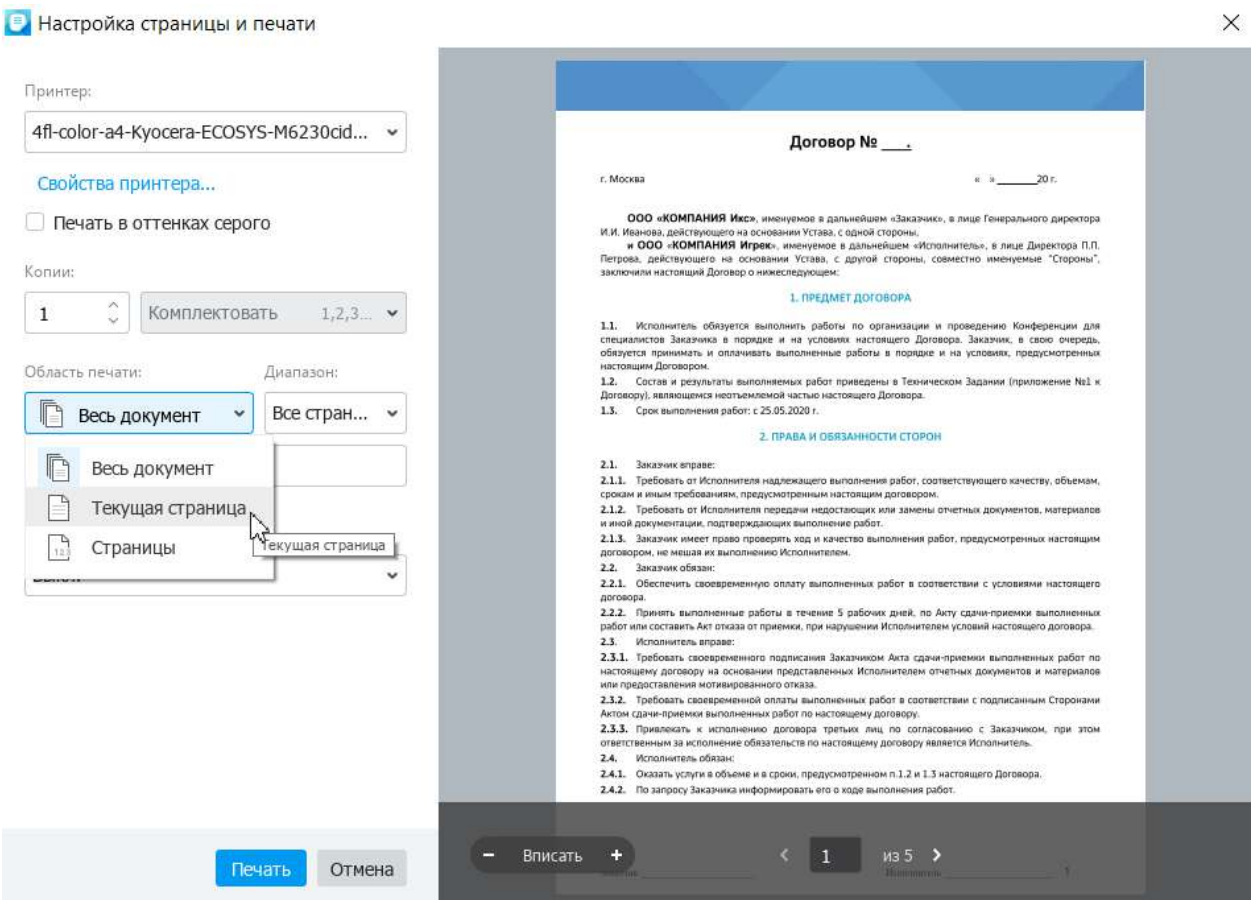

Рисунок 5.9 — Настройки страницы и печати. Область печати

Часто бывает необходимо разместить текст на обоих сторонах листа бумаги. Данный режим называется **Двусторонняя печать**. По умолчанию он выключен. Чтобы текст документа был на обеих сторонах листа, необходимо в параметрах **Двусторонняя печать** выбрать один из доступных вариантов настройки:

- **Переплет по длинному краю**. В таком случае после печати документа листы можно будет просматривать как в книге.
- **Переплет по короткому краю**. В таком случае документ будет просматриваться как блокнот, переворачивая листы снизу вверх.

После установки всех необходимых параметров печати для печати документа следует нажать кнопку **Печать**.

## **Изменение базового шаблона нового документа**

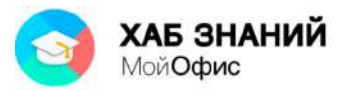

Каждый новый документ, внутри редактора **МойОфис Текст** создается с помощью команды **Файл - Создать** или комбинацией **Ctrl+N** по определенному шаблону. Шаблон нового документа имеет стандартные настройки полей, шрифта документа и т.п.

Параметры такого шаблона можно изменить. Настройка базового шаблона под стандартны организации позволит при запуске приложения всегда использовать заданные настройки, соответствующие внутренним регламентам по документообороту организации.

Шаблоны нового документа располагаются в папке **Default Template**. Доступ к папке возможен при наличии прав администратора на используемом устройстве.

В операционной системе Windows папка располагается по адресу: C:\Program Files\MyOffice\Default Template.

Для замены типового шаблона необходимо разместить новый шаблон в папку Default Template.

В качестве образца может быть использован только один шаблон. **МойОфис Текст** может использовать следующие форматы файлов при работе с табличным редактором: xott, dotx, ott.

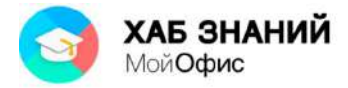

## **Заключительный тест**

Для работы с текстовыми документами используется приложение:

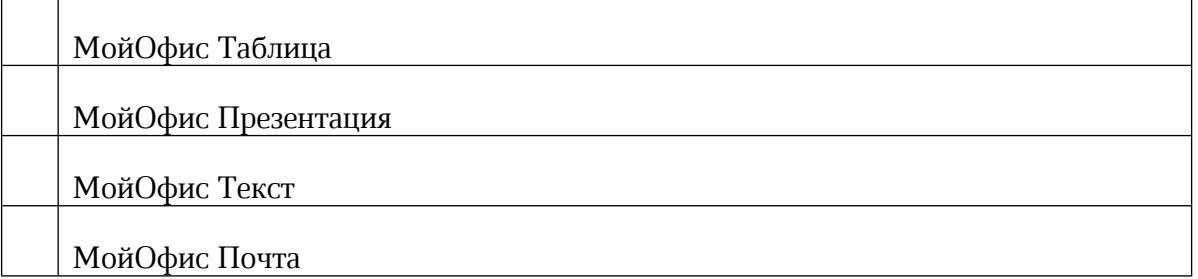

МойОфис Текст поддерживает чтение и редактирование документов в следующих форматах (возможен выбор нескольких вариантов):

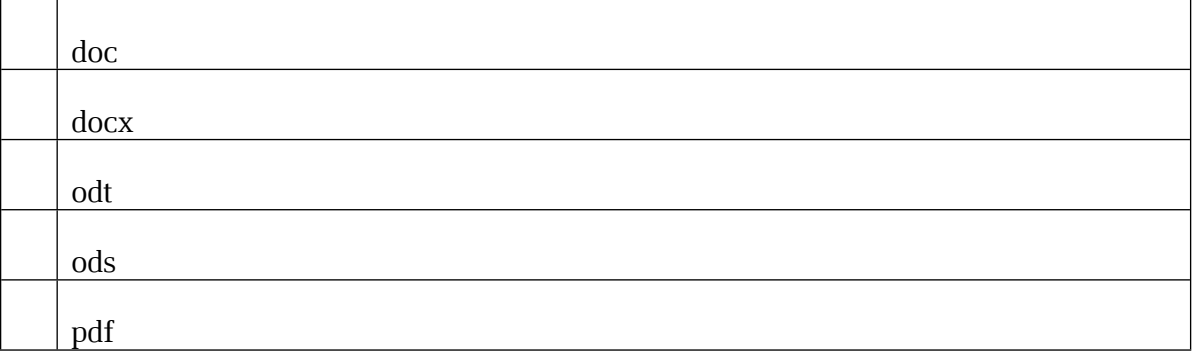

МойОфис Текст позволяет сохранять документы в следующих форматах (возможен выбор нескольких вариантов):

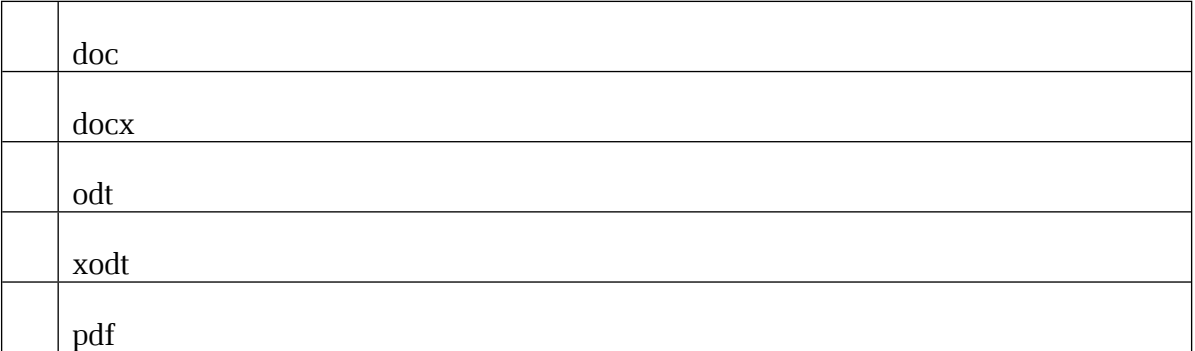

Приложение МойОфис Текст предоставляет следующие возможности (возможен выбор нескольких вариантов):

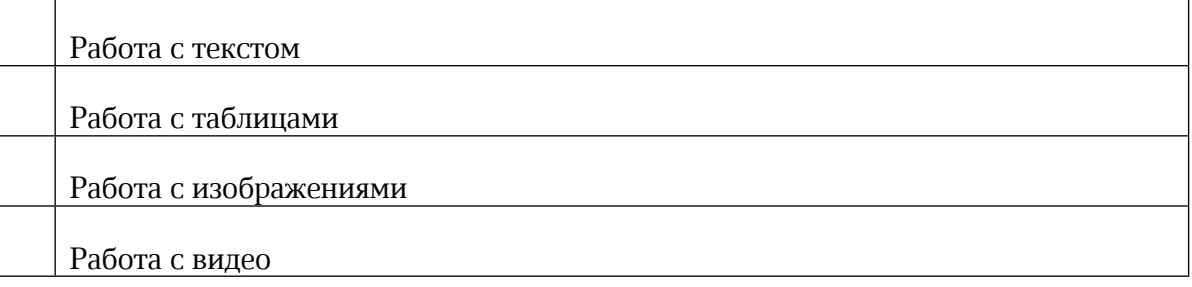

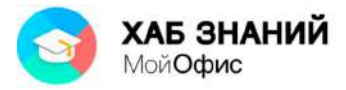

Работа с элементами текста осуществляется с помощью команды главного меню:

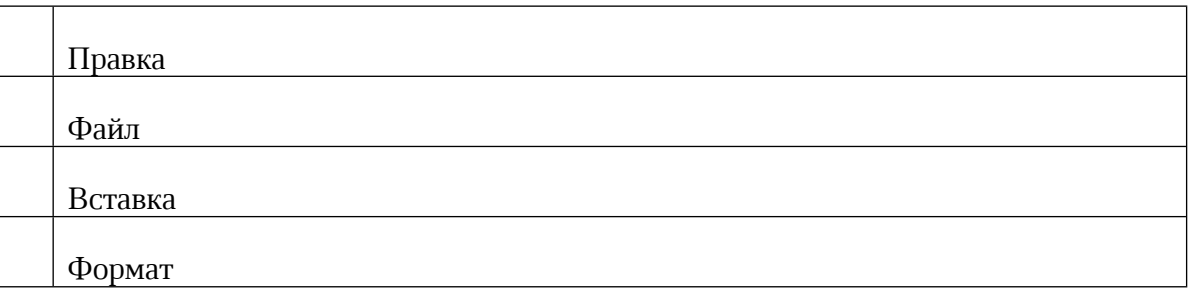

Команды подменю Файл командного меню позволяют выполнить действия (возможен выбор нескольких вариантов):

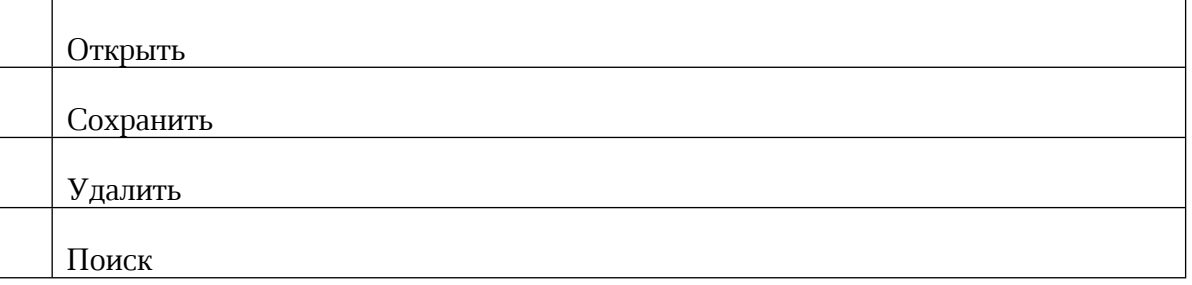

Команды подменю Правка командного меню позволяют выполнить действия (возможен выбор нескольких вариантов):

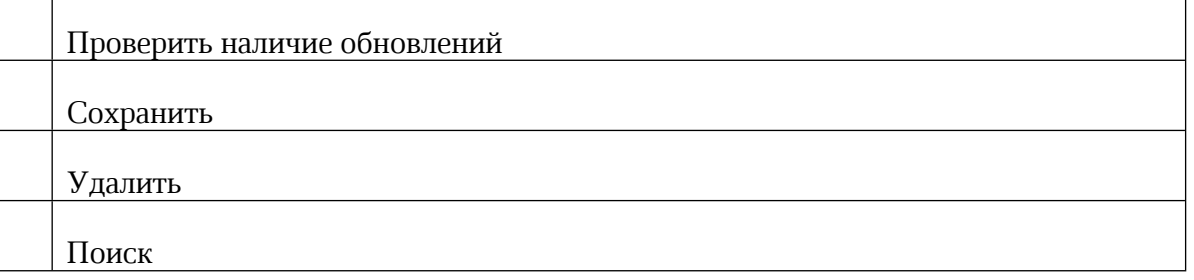

Команды подменю Вставка командного меню позволяют выполнить действия (возможен выбор нескольких вариантов):

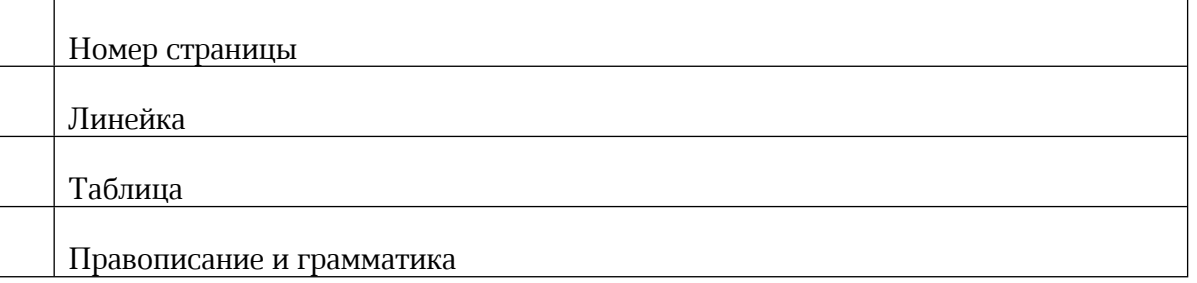

Панель инструментов вкладки ТЕКСТ позволяет выполнять следующие действия (возможен выбор нескольких вариантов):

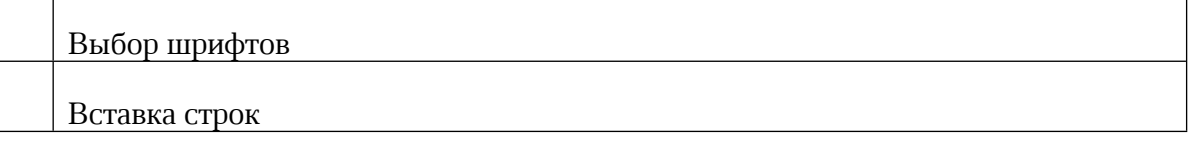

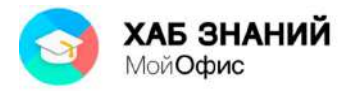

Выравнивание текста

Вставка изображения

Панель инструментов вкладки ТАБЛИЦА позволяет выполнять следующие действия (возможен выбор нескольких вариантов):

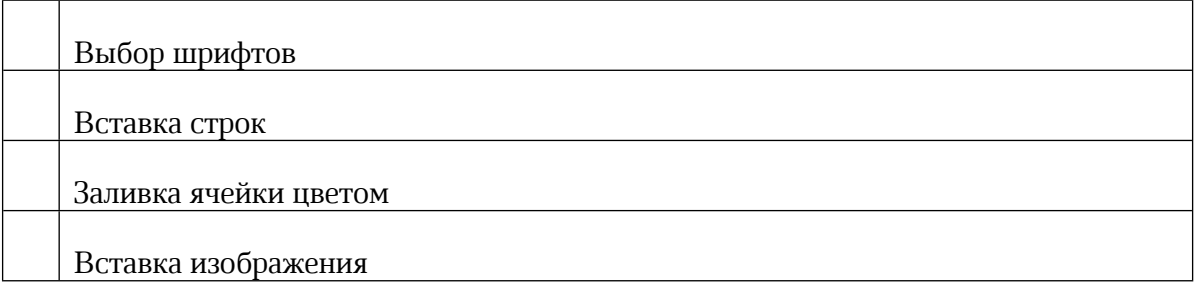

Строка состояния отображает следующую информацию (возможен выбор нескольких вариантов):

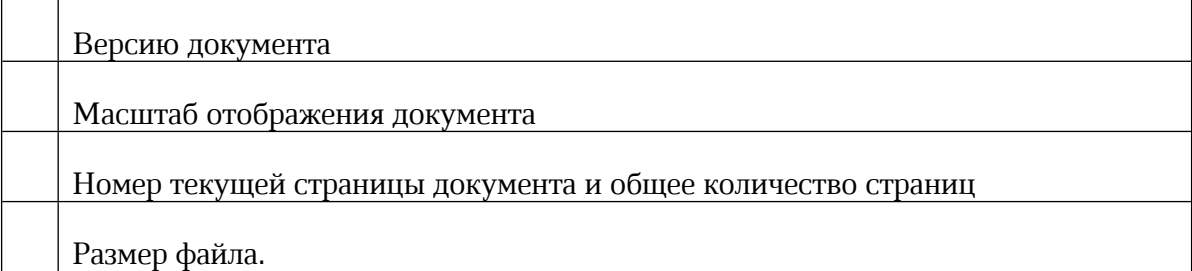

При создании нового документа файлу по умолчанию присваивается имя:

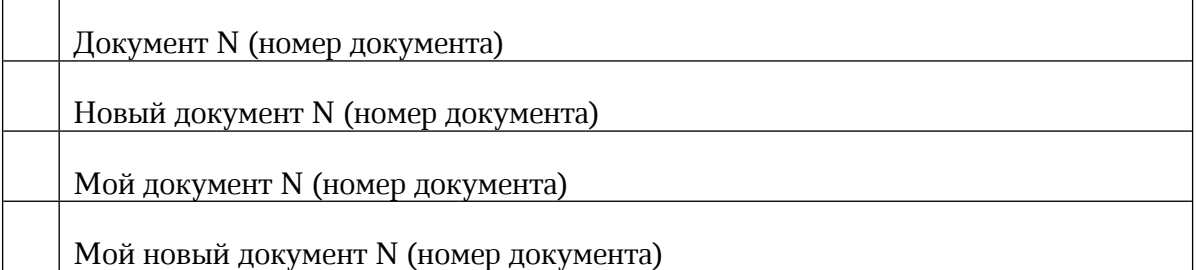

Для создания файла в формате pdf необходимо использовать команду:

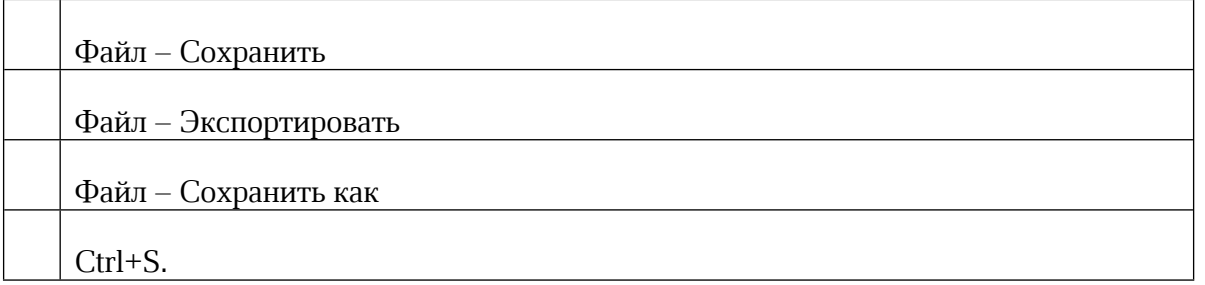

Настройка полей документа МойОфис осуществляется с помощью (возможен выбор нескольких вариантов):

Команды Файл – Параметры страницы

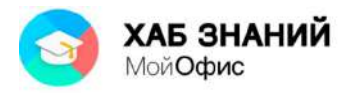

Команды Файл – Границы страниц

Инструмента Линейка

Ť

Команды Вид – Границы

Вставка изображения в текст осуществляется с помощью команды:

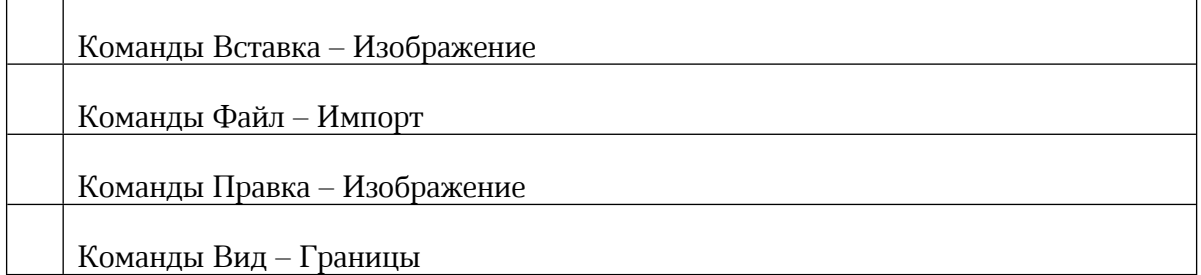

Вы вставляете в текст изображение, которое имеет очень большое разрешение (размер). Как изображение будет показано в документе?

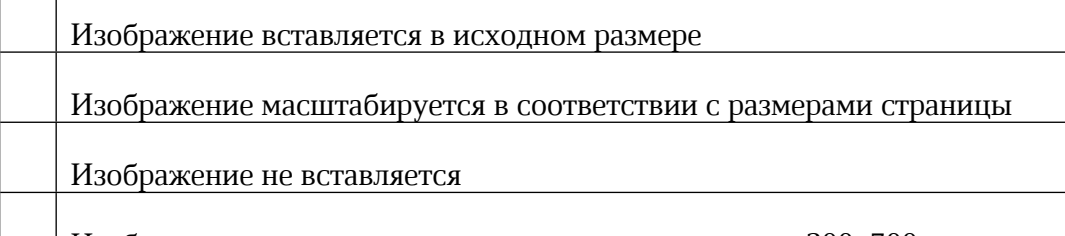

Изображение вставляется в стандартном разрешении 200х300 пт

В текст вставлено изображение. На каком снимке отображен процесс пропорционального изменения масштаба картинки?

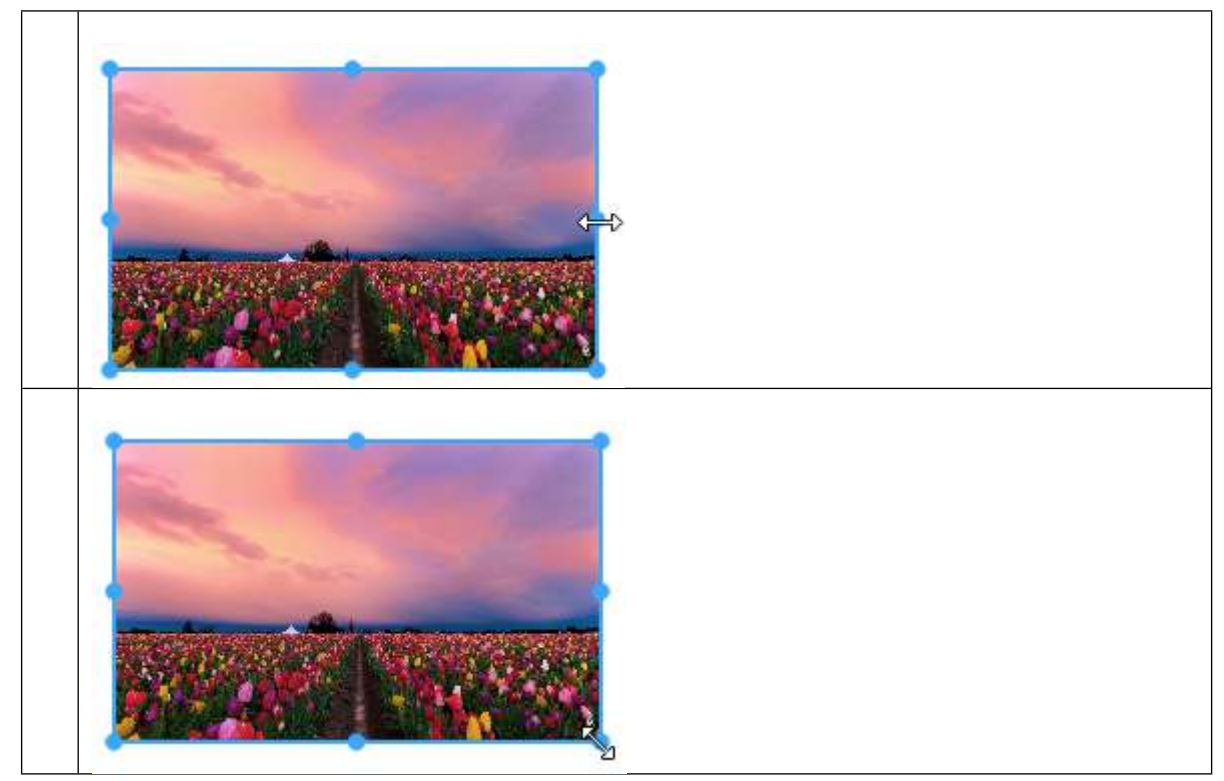

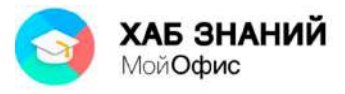

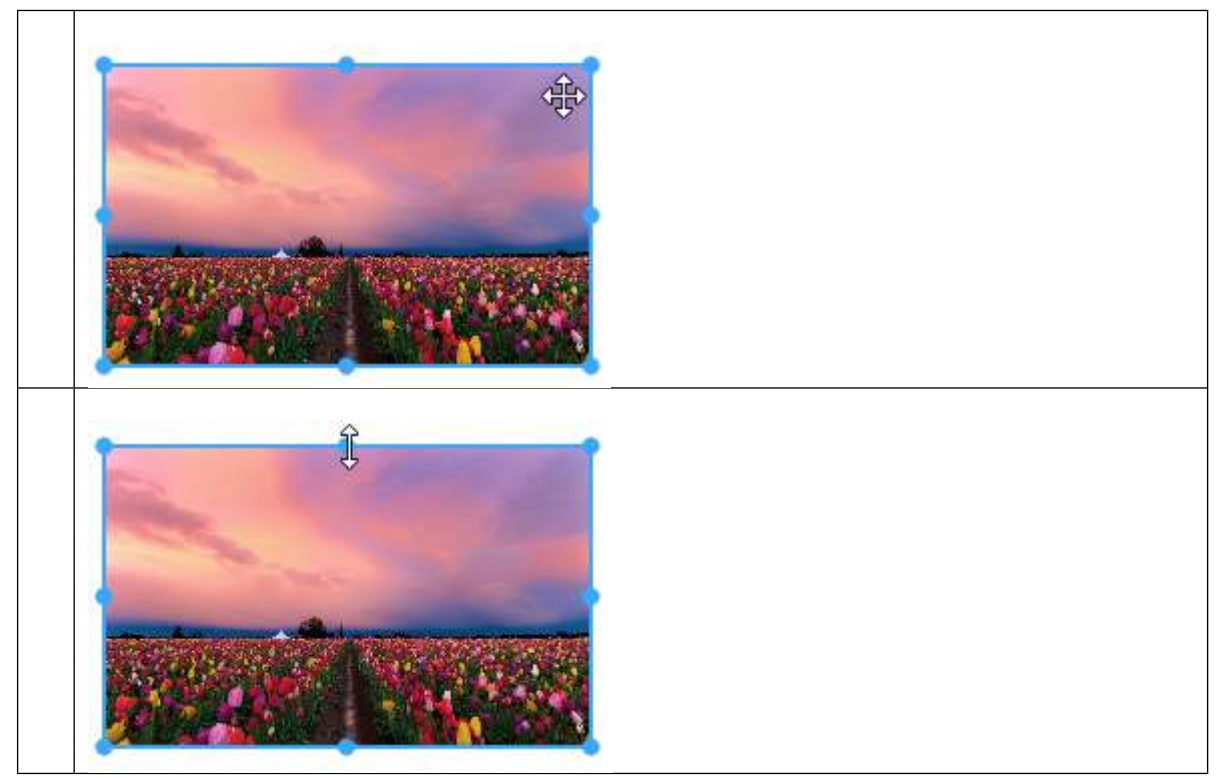

Вставить номер страницы в документ можно с помощью команды (возможен выбор нескольких вариантов ответа):

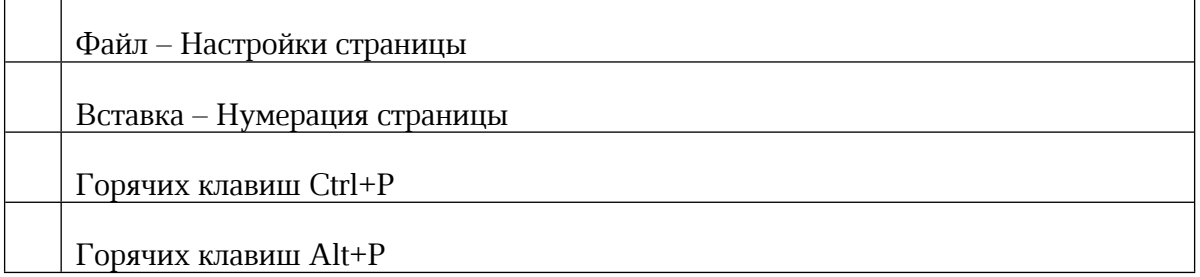

Вставка таблицы в текст осуществляется с помощью команды:

 $\mathsf{r}$ 

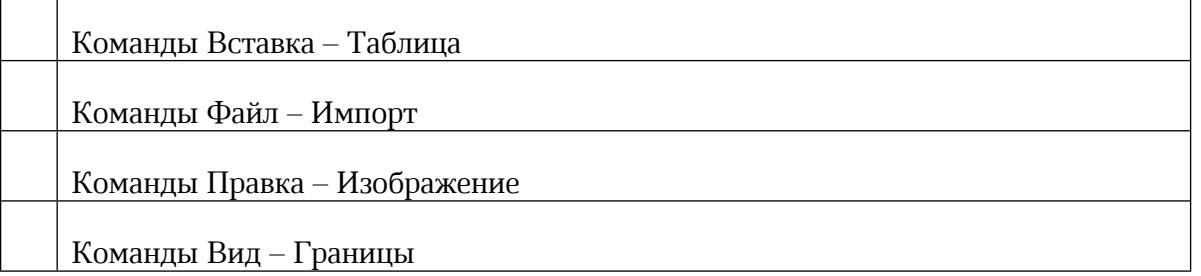

Добавить столбец в таблицу можно с помощью кнопки:

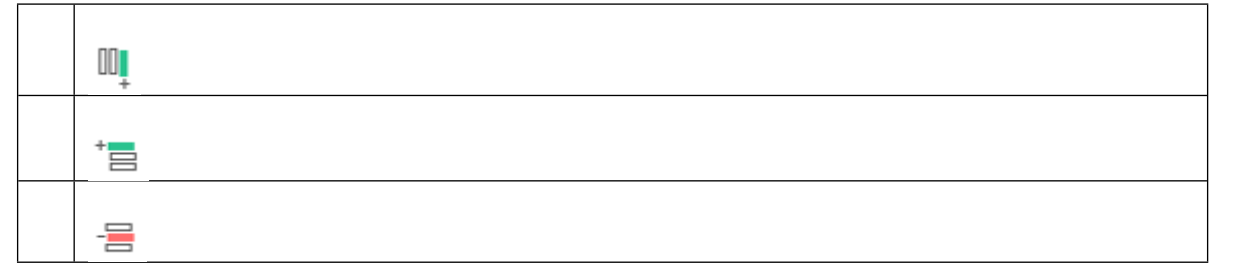

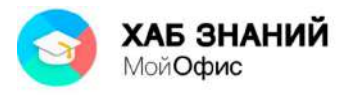

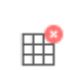

Удалить строку в таблице можно с помощью кнопки:

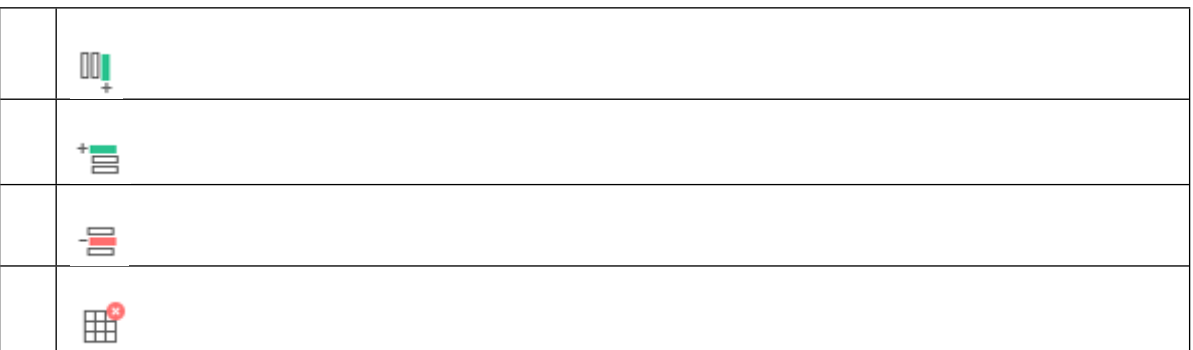

Укажите назначение кнопки  $\boxplus$  вкладки ТАБЛИЦА:

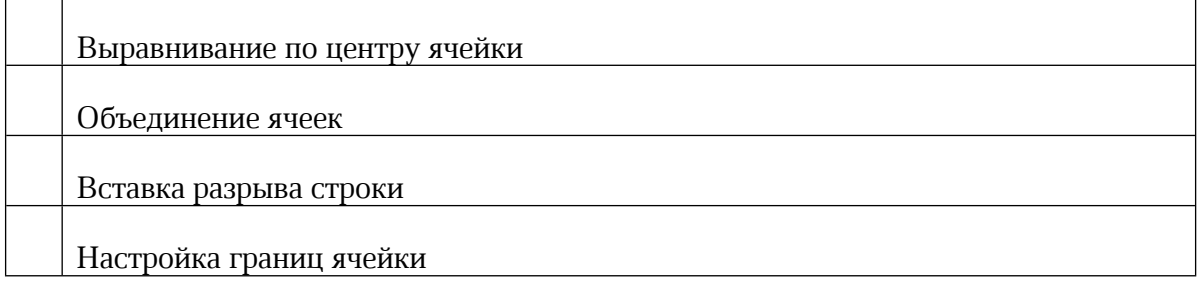

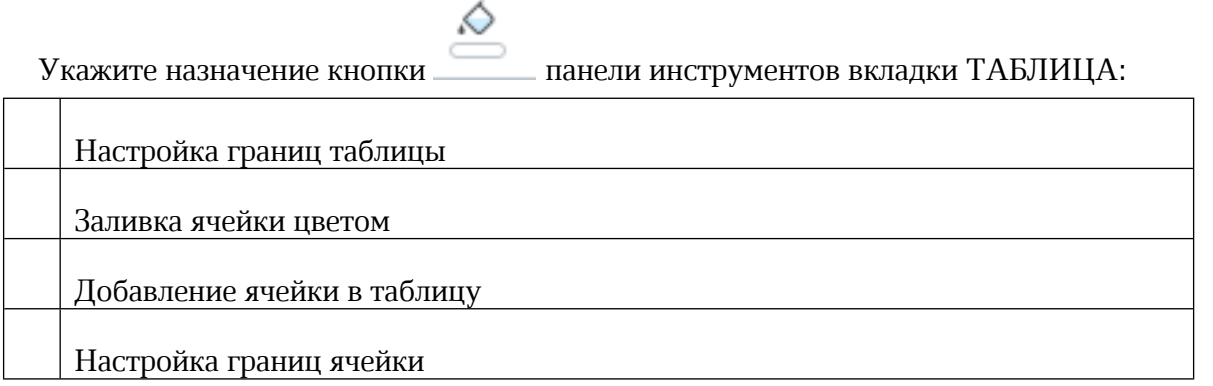

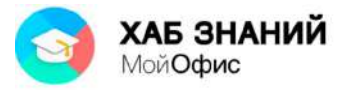

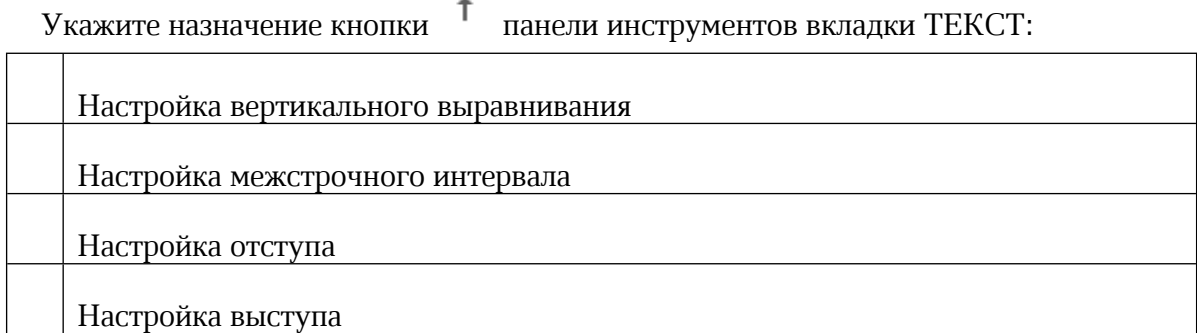

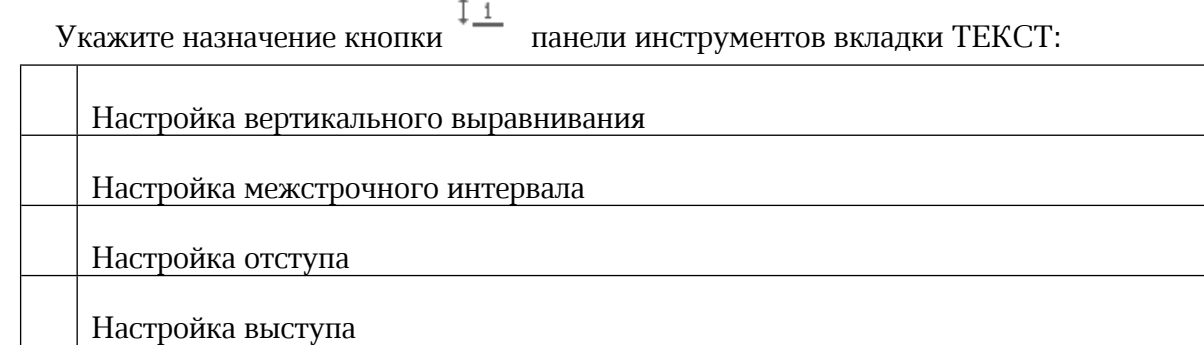

 $\ddot{\phantom{1}}$ 

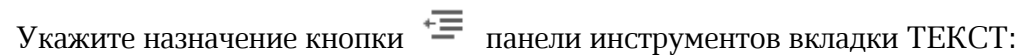

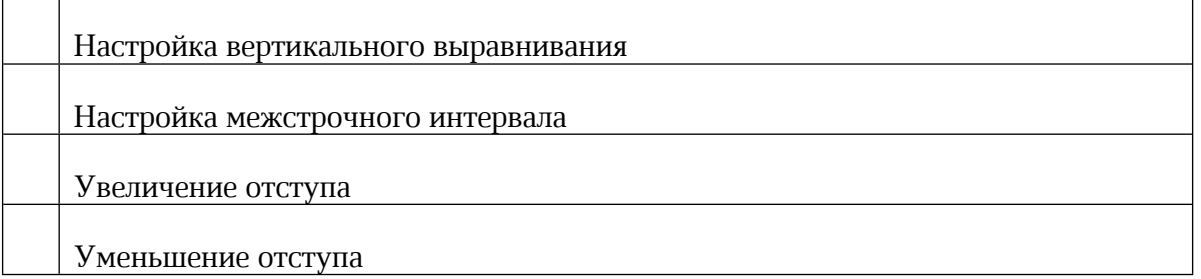

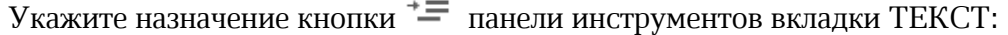

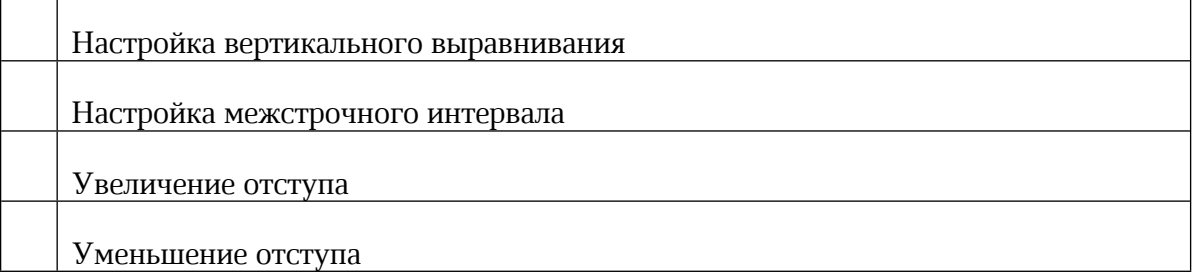

Укажите назначение кнопки панели инструментов вкладки ТЕКСТ:

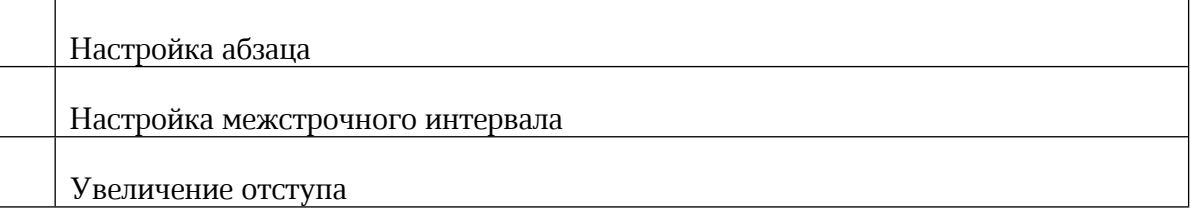

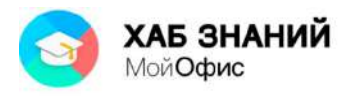

## Уменьшение отступа

#### Посмотрите на снимок экрана:

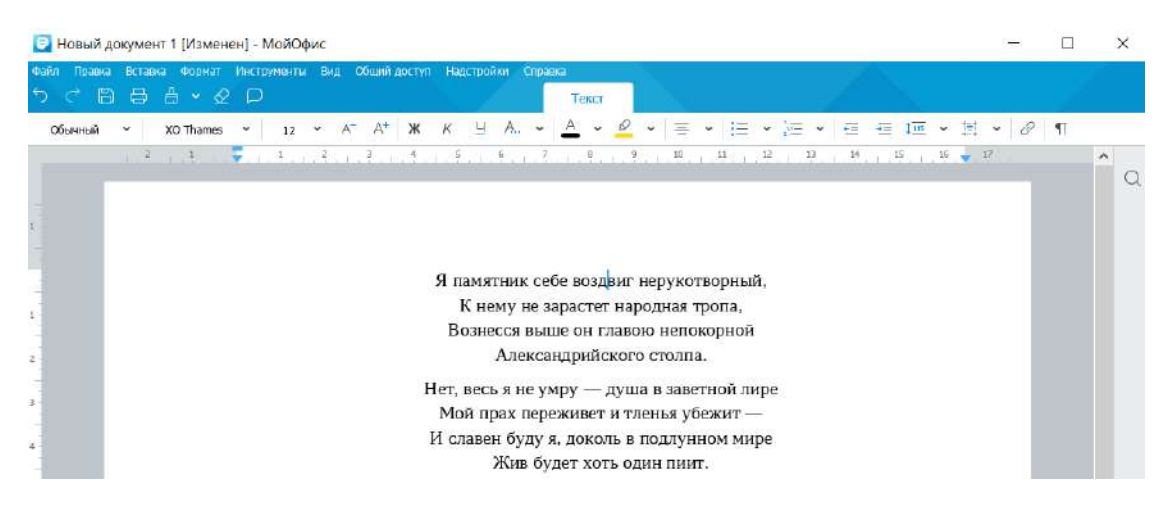

Укажите, как изменится текст, если применить команду Стиль – Заголовок2

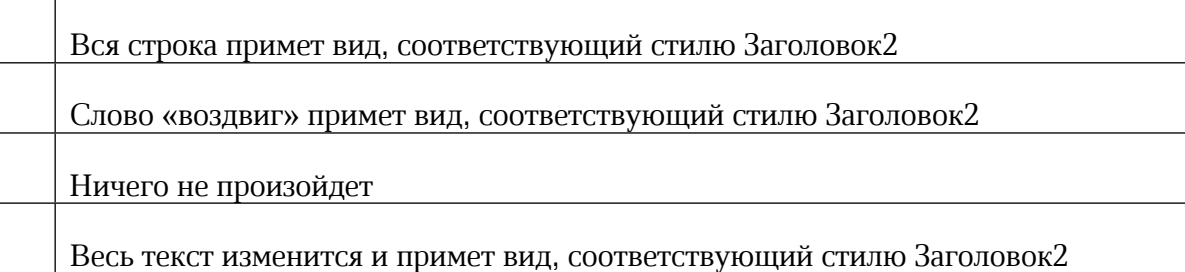

### Посмотрите на снимок экрана:

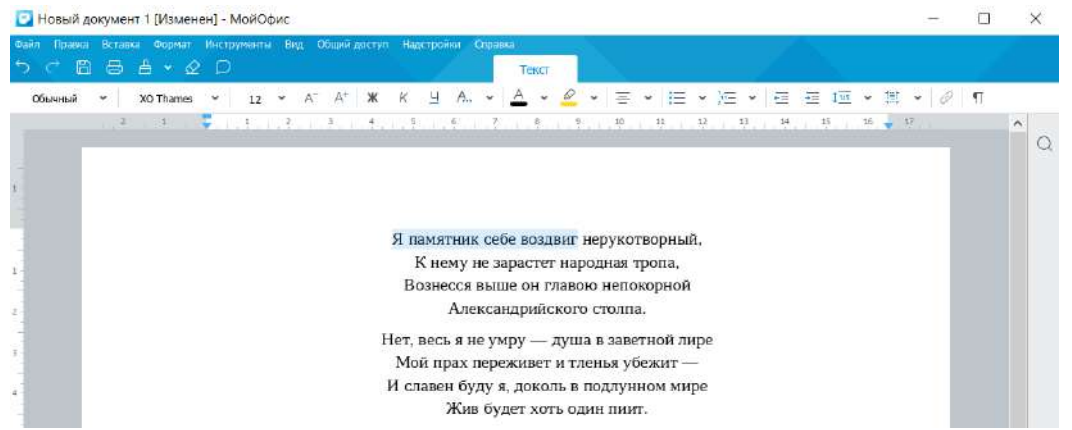

### Укажите, как изменится текст, если применить команду Стиль – Заголовок2

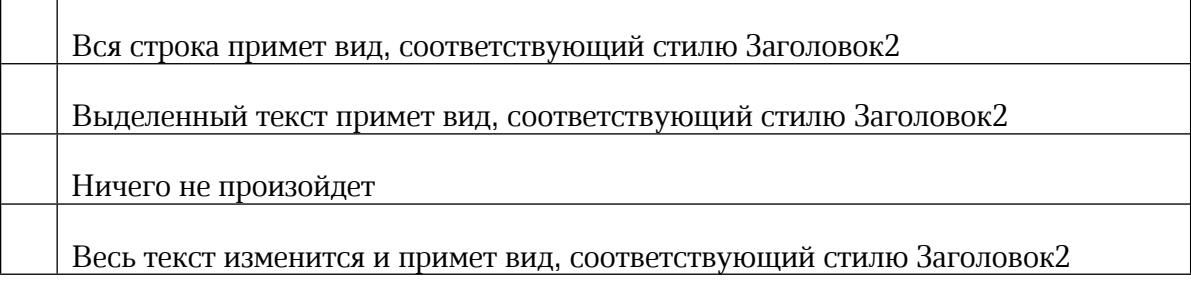

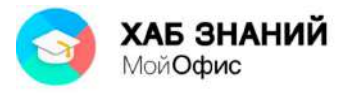

## Посмотрите на снимок экрана:

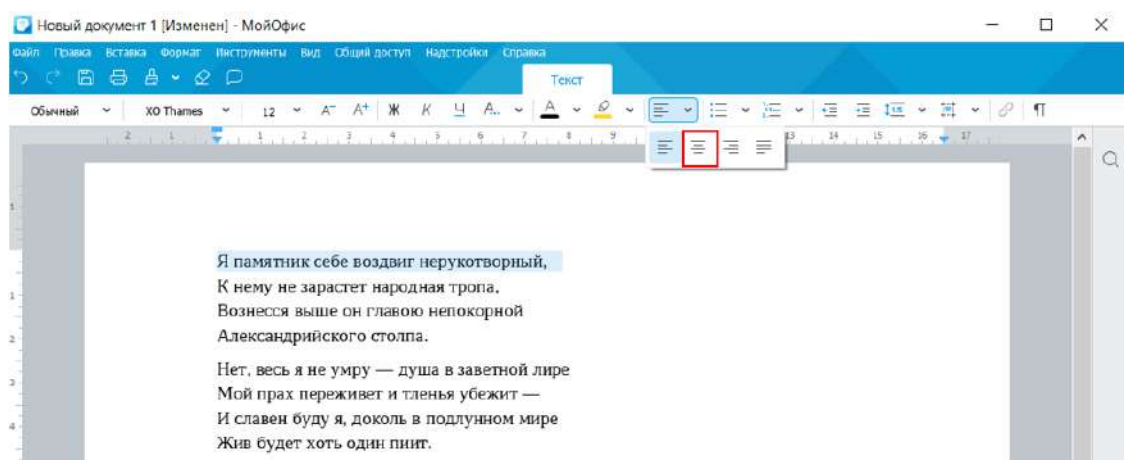

Укажите, какое действие будет выполнено:

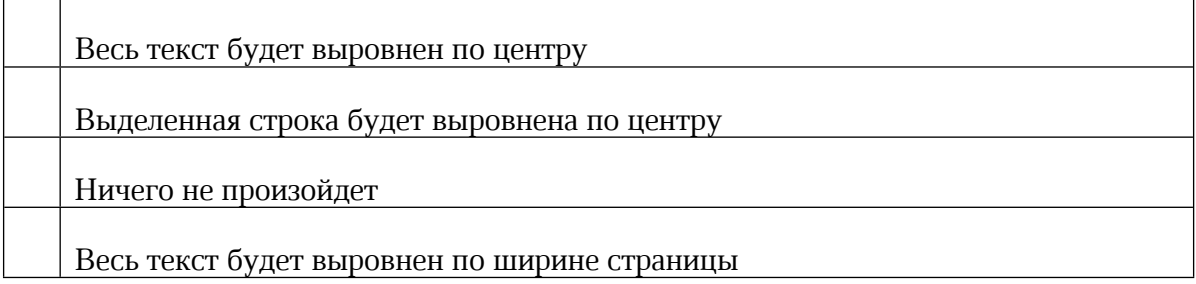

## Посмотрите на снимок экрана:

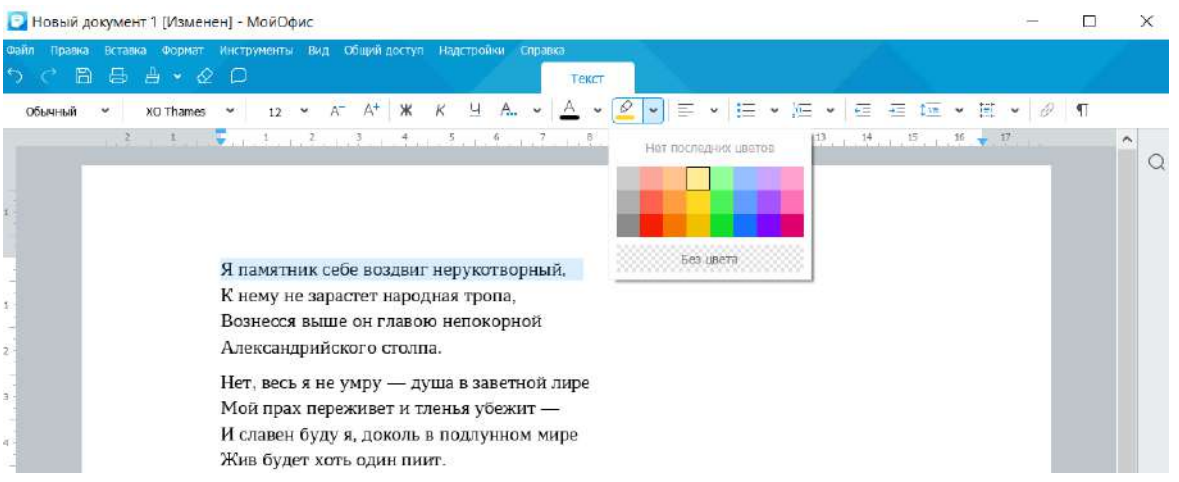

Укажите, какое действие будет выполнено:

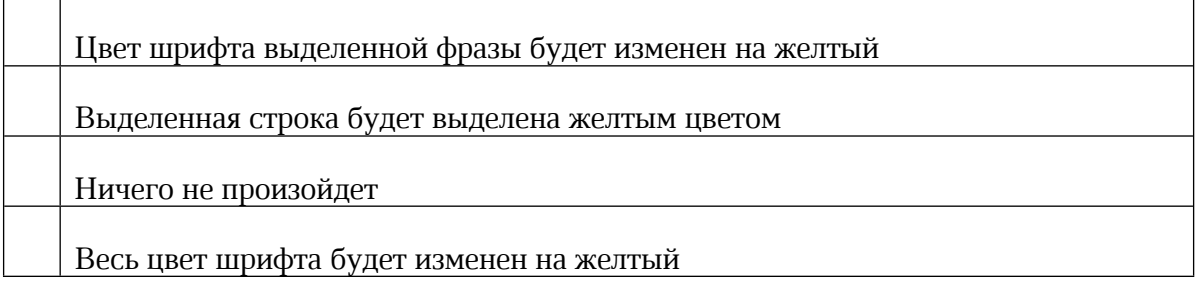

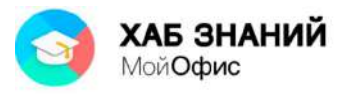

### Посмотрите на снимок экрана:

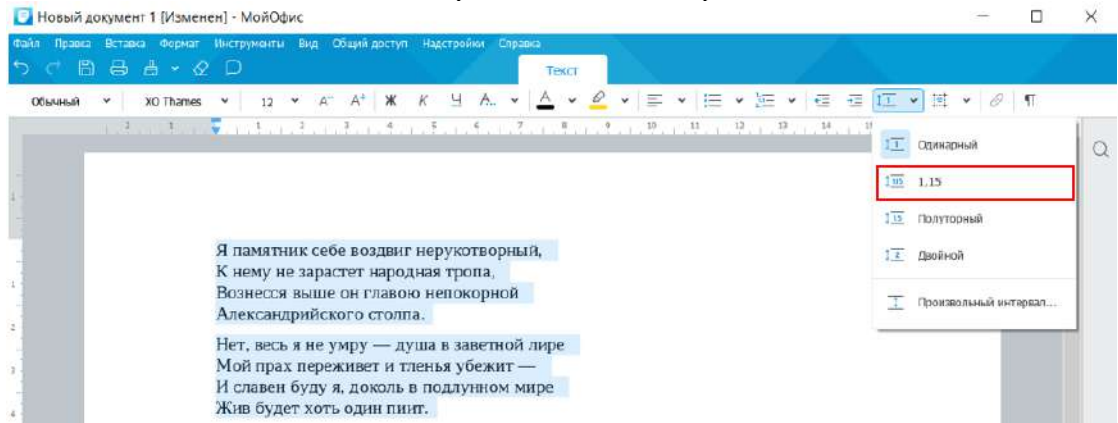

Укажите, какое действие будет выполнено:

 $\mathsf{r}$ 

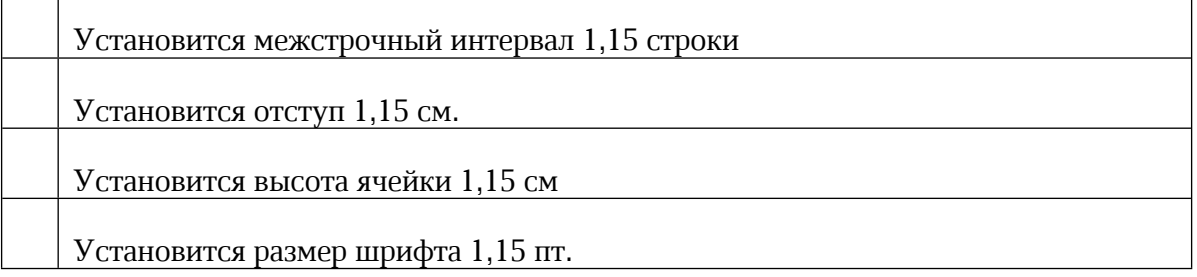

Укажите назначение кнопки  $\equiv$  панели инструментов вкладки ТЕКСТ:

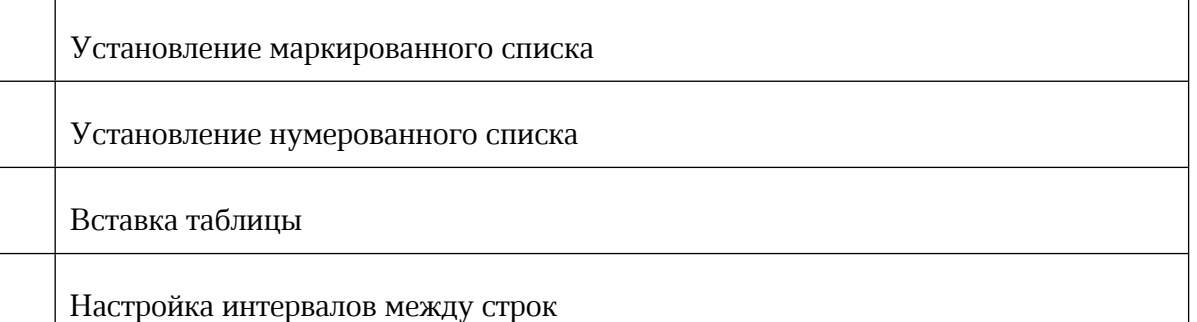

Укажите назначение кнопки  $\frac{1}{2}$  панели инструментов вкладки ТЕКСТ:

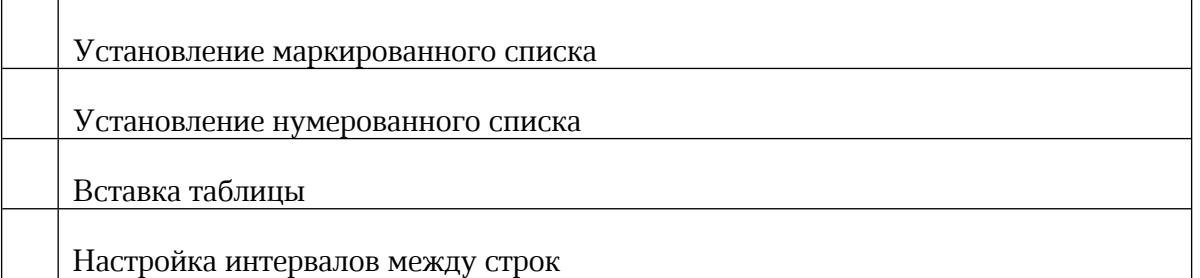

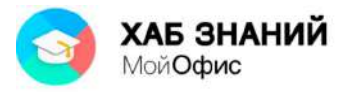

Перечислите все возможные способы составления списков (возможен выбор нескольких вариантов):

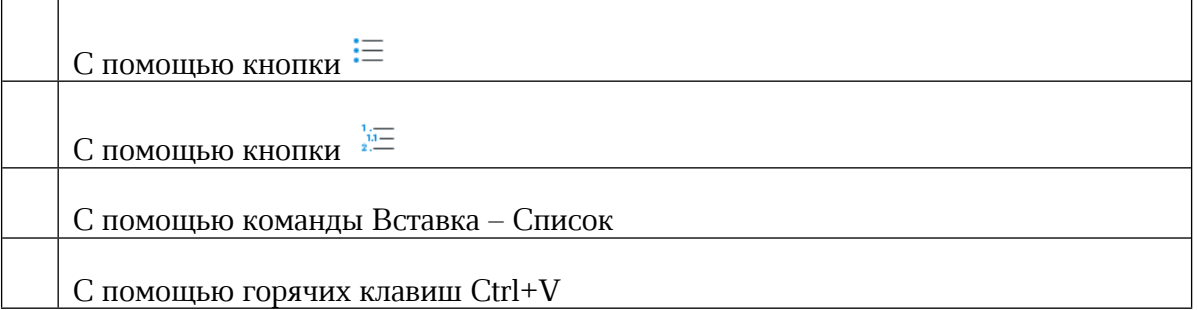

Создать маркированный подуровень нумерованного списка можно с помощью команды (возможен выбор нескольких вариантов):

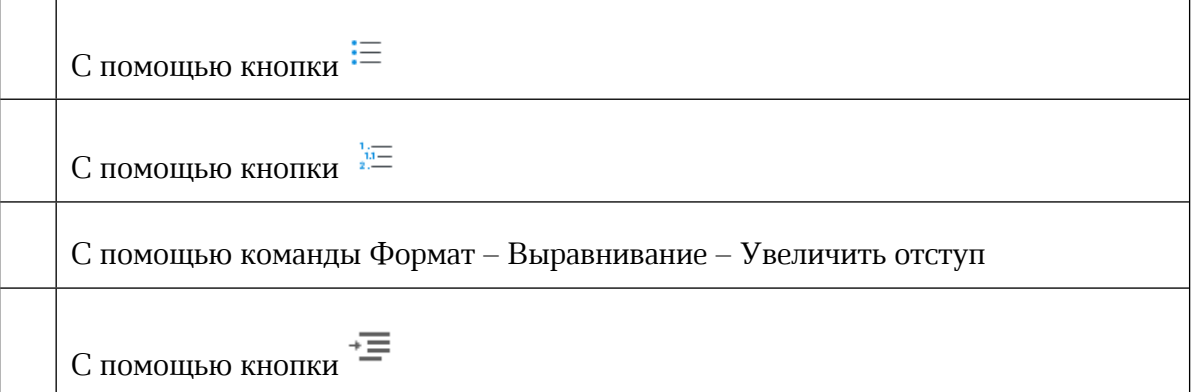

Предварительный просмотр и печать документа осуществляется с помощью команды (возможен выбор нескольких вариантов):

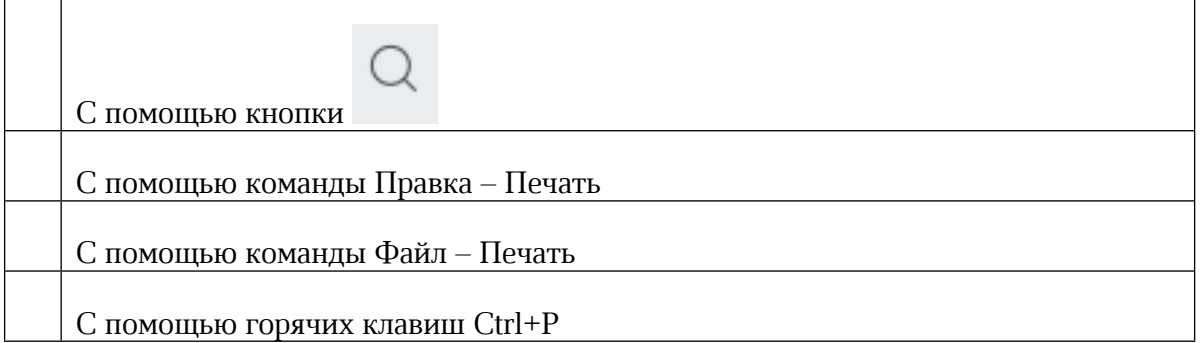

Команда, вызываемая кнопкой предназначена для:

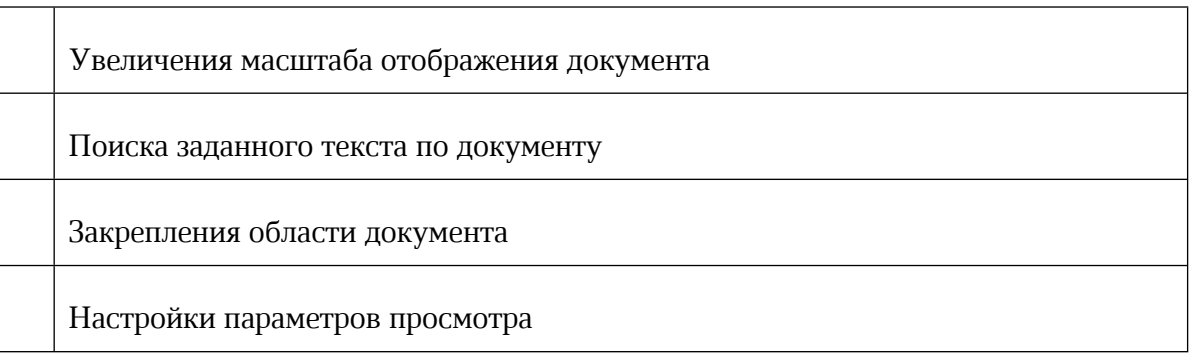

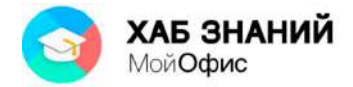